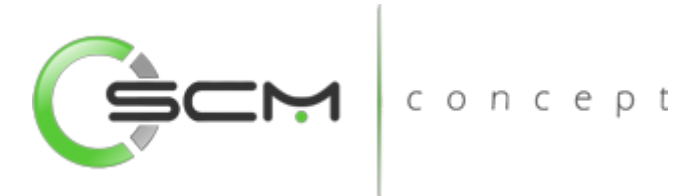

# Mapeamento de Endereços SCHWMS oncept

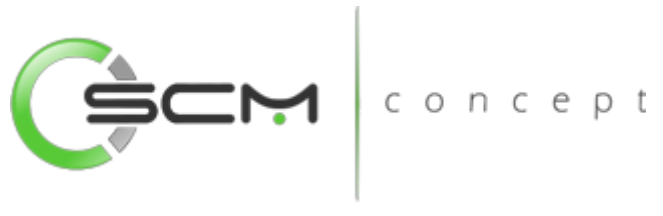

## Sumário

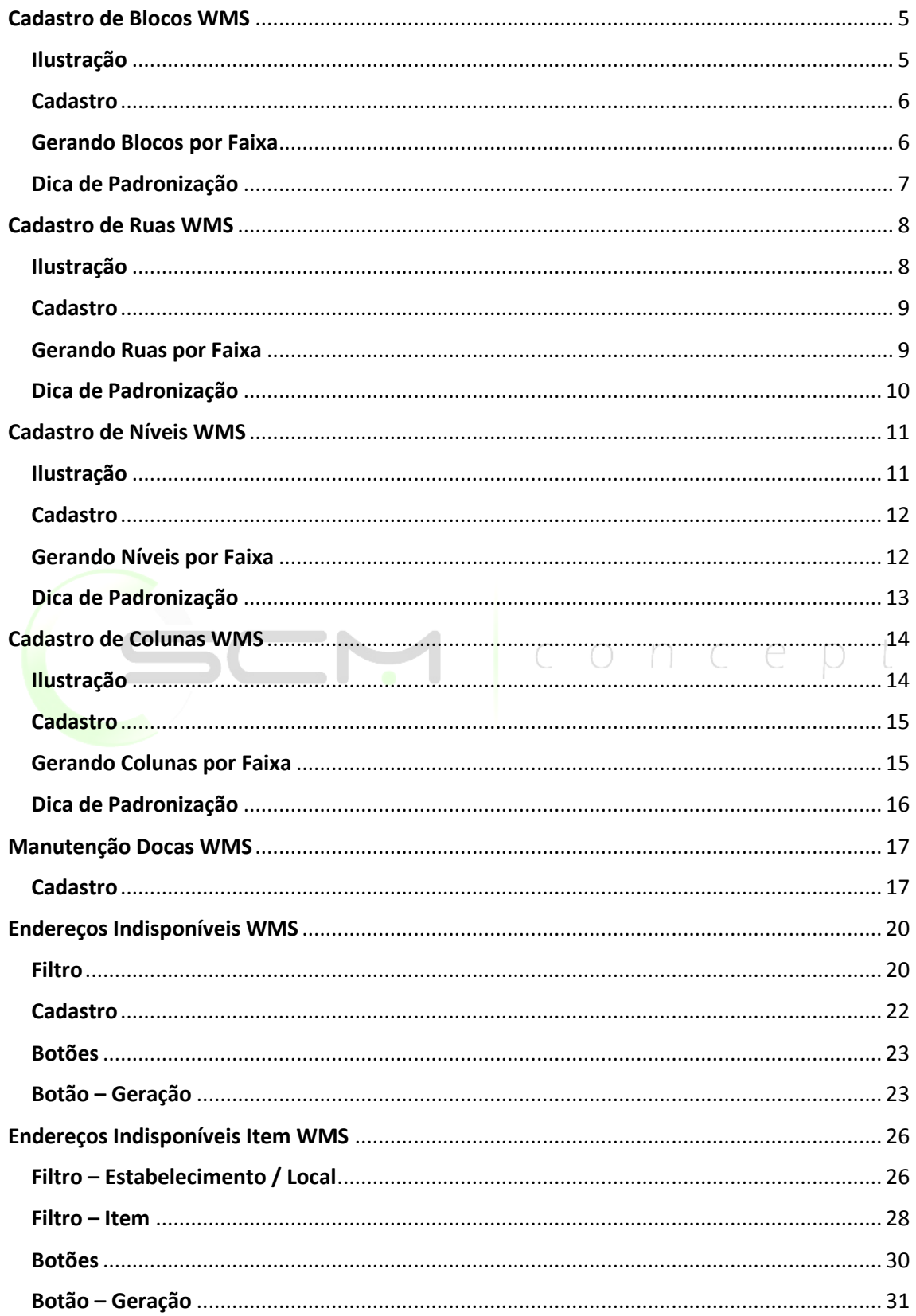

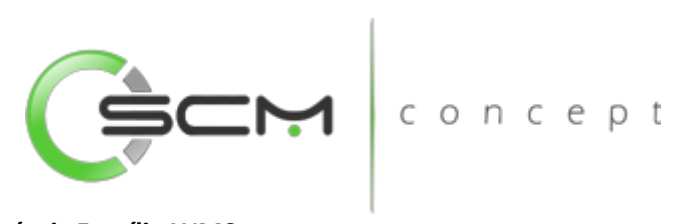

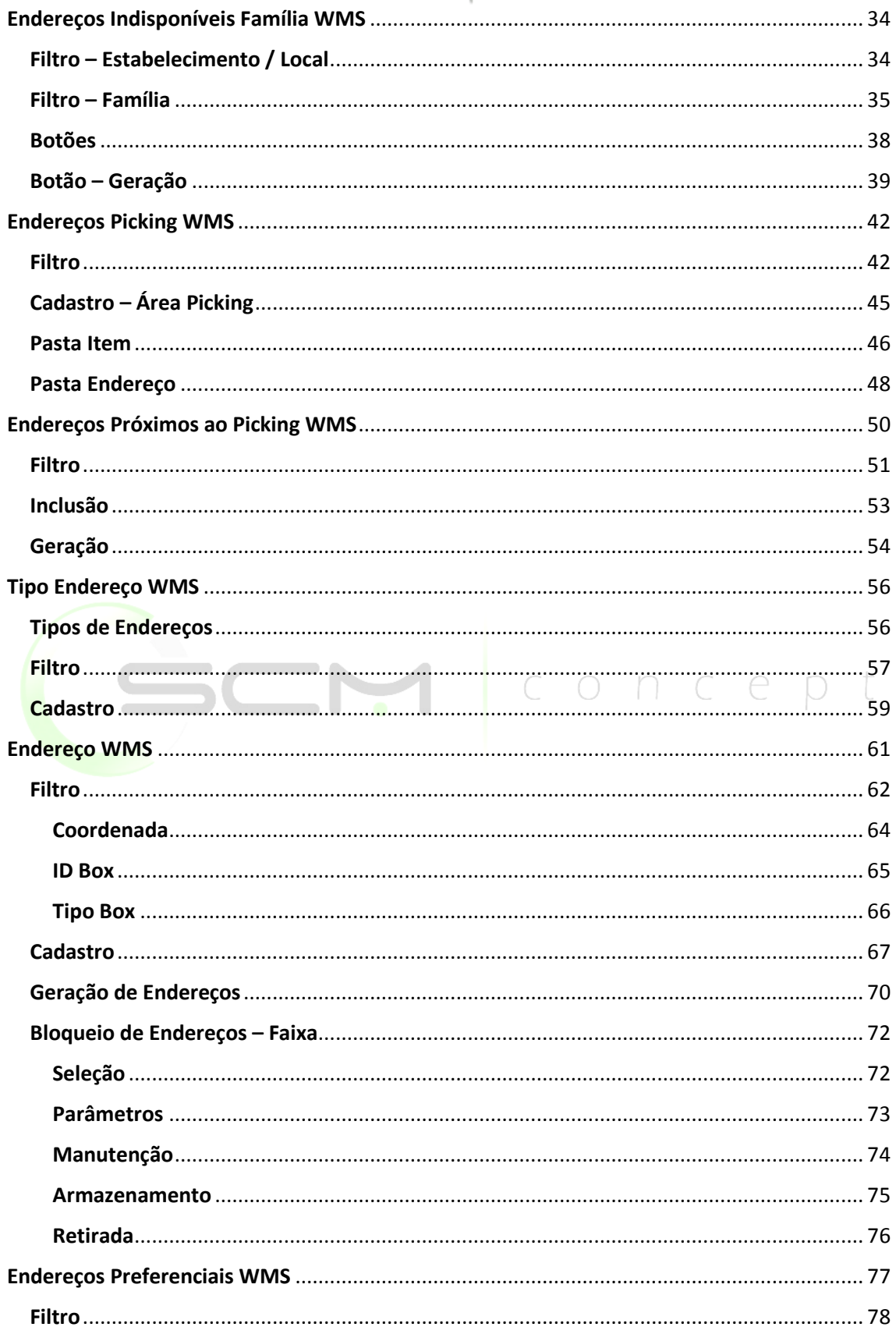

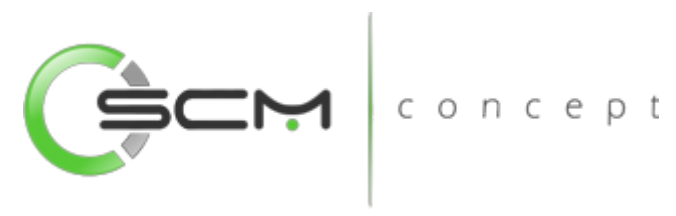

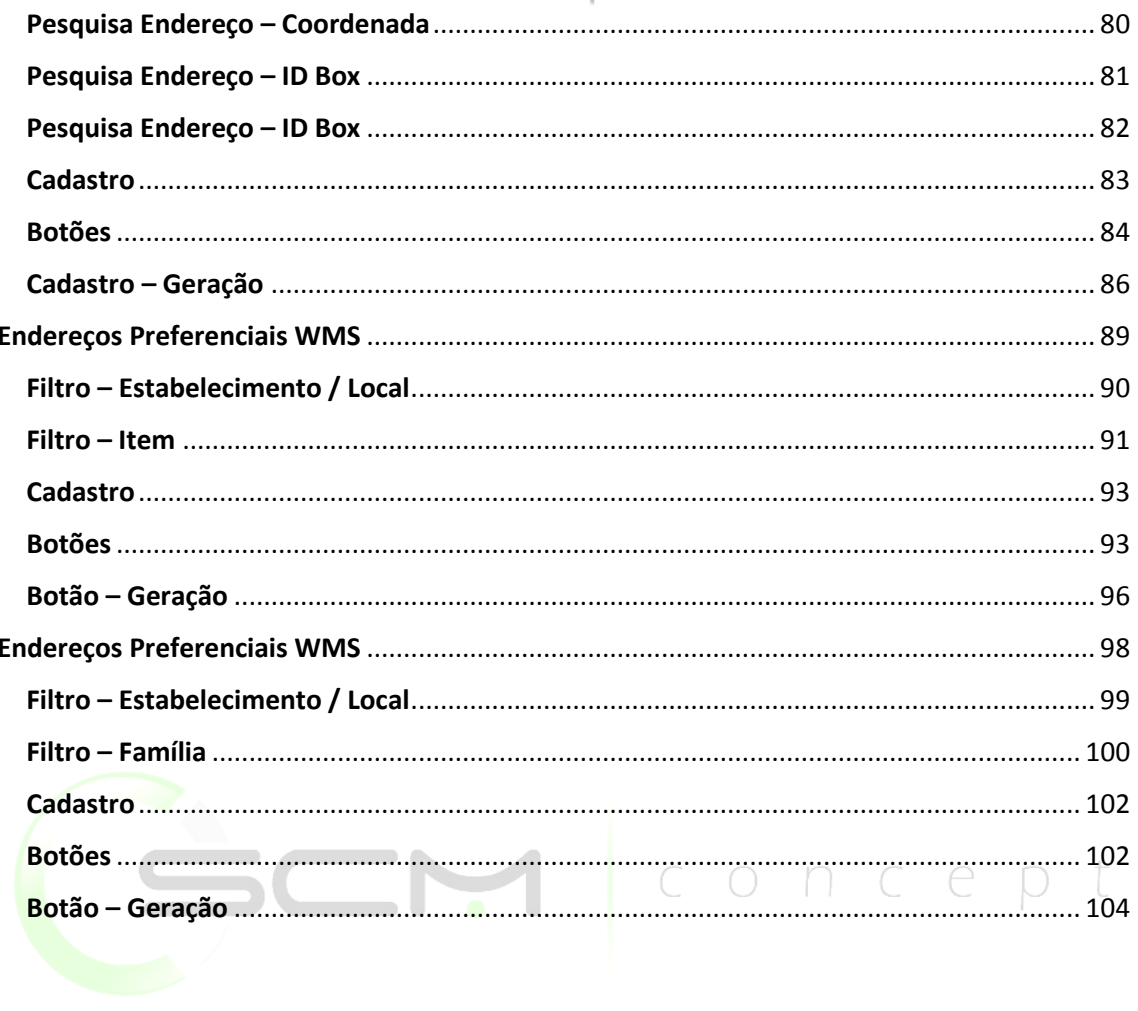

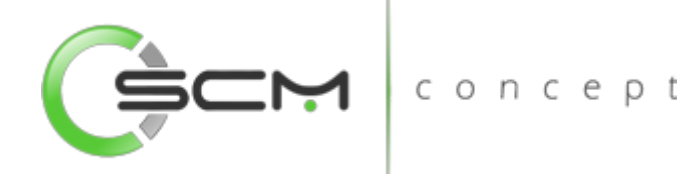

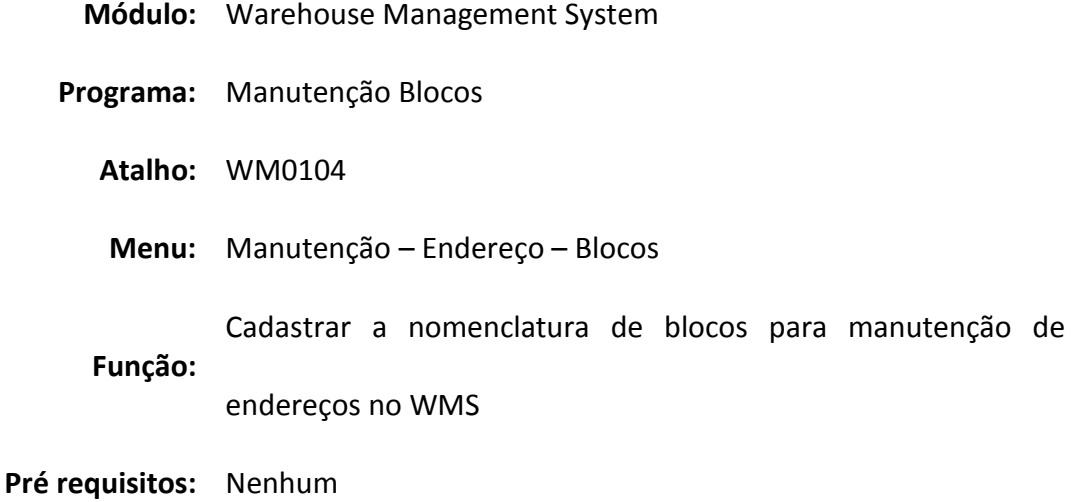

## <span id="page-4-0"></span>Cadastro de Blocos WMS

O programa de manutenção de blocos WMS, consiste em criarmos blocos para posteriormente relacionarmos ao endereço WMS.

Como em um sistema de ramificações, no mapeamento dos endereços podemos ter mais de um Bloco por Local WMS. O Bloco é o terceiro nível nesta árvore e antes dele temos dois níveis de mapeamento: São eles o Estabelecimento e o Local.

Devemos usar a manutenção de blocos sempre que for necessário criar um endereço WMS. O Bloco é indispensável para a existência do mesmo.

#### <span id="page-4-1"></span>Ilustração

Na imagem abaixo podemos ter uma ideia de como está disposto no depósito o Bloco, representado na cor Verde. Antes dele temos o Estabelecimento e o Local. Lembrando que podemos ter mais de um Bloco por Local e mais de um Local por Estabelecimento.

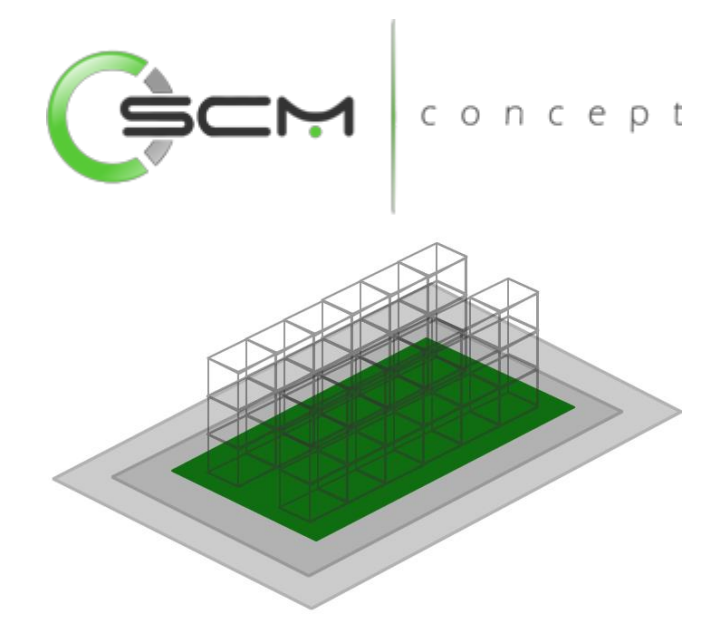

#### <span id="page-5-0"></span>Cadastro

- Bloco Inserir o código que identifica o bloco para o WMS;
- Descrição Bloco Inserir a descrição a ser considerada para o bloco.

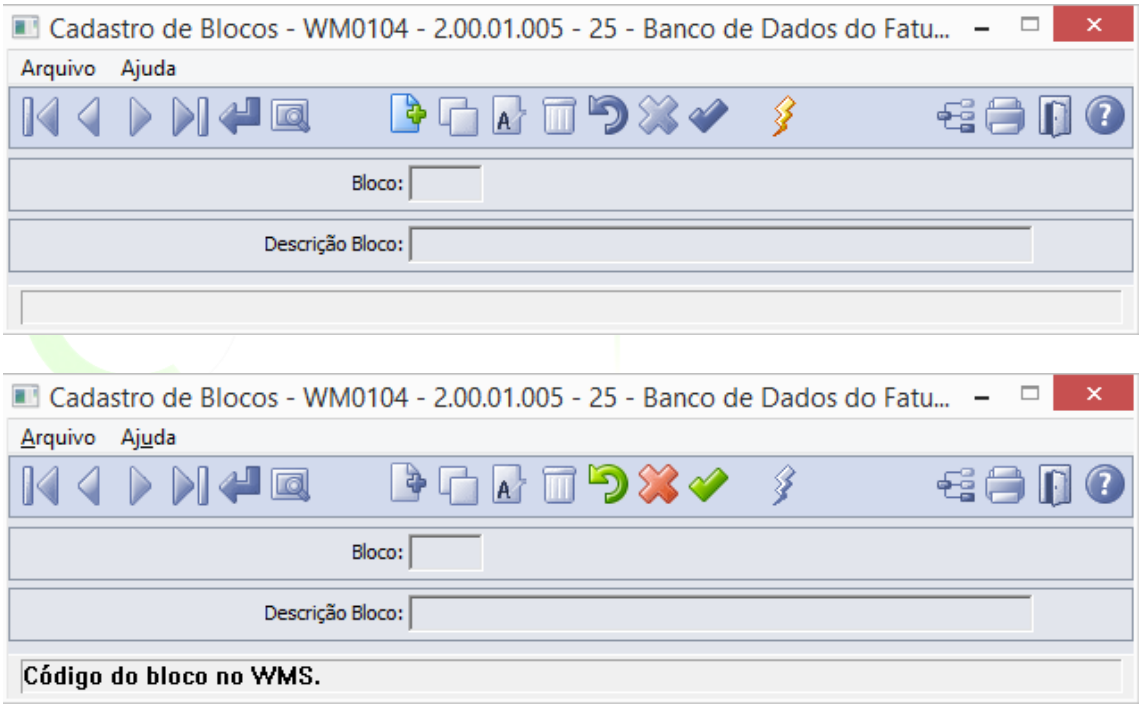

#### <span id="page-5-1"></span>Gerando Blocos por Faixa

O sistema permite que o usuário possa gerar nomenclaturas de blocos de uma determinada faixa. Para isso, o usuário terá que clicar no botão "Gerar". Feito isso, o sistema abrirá o programa WM0104A possibilitando que o usuário preencha as informações conforme segue:

- Bloco Inserir o código inicial e final que identifiquem a faixa de blocos que deseja cadastrar para o WMS;
- Descrição Bloco Inserir a descrição a ser considerada para o bloco. Por se tratar de geração por faixa, o usuário deverá informar apenas a nomenclatura "Bloco"

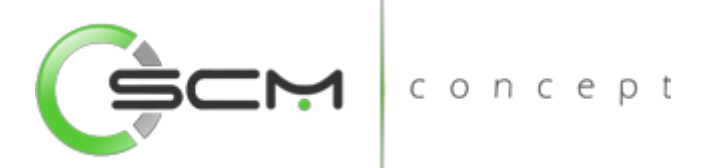

que o sistema se encarregará de preencher automaticamente o restante durante o cadastro.

o Exemplo: A faixa de códigos de B1 a B3 e a descrição igual a "Bloco" gerará:

Bloco: B1 - Descrição: Bloco B1

Bloco: B2 - Descrição: Bloco B2

Bloco: B3 - Descrição: Bloco B3

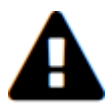

*Todo código de bloco da faixa informada que corresponder a um código já cadastrado será ignorado.*

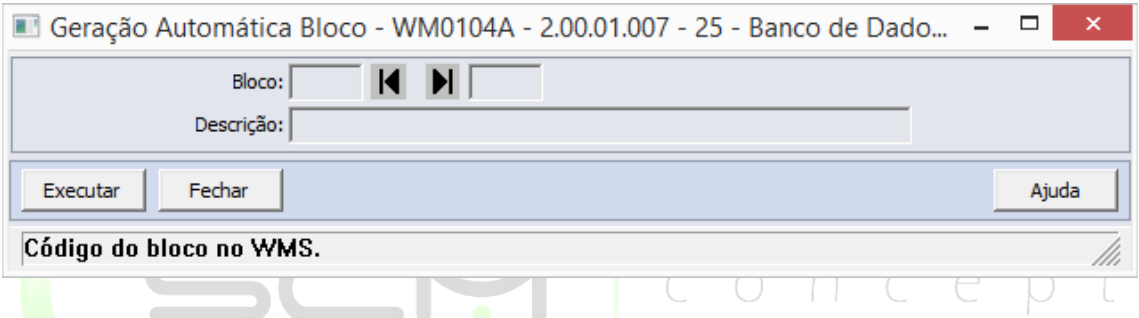

#### <span id="page-6-0"></span>Dica de Padronização

O WMS Datasul segue a padronização atual do mercado sendo seu mapeamento como Bloco / Rua / Nível / Coluna.

Aconselha-se que, para uma melhor identificação por parte do usuário, que a nomenclatura do bloco seja composto por 3 caracteres, sendo letras que representem o depósito, conforme exemplo a seguir:

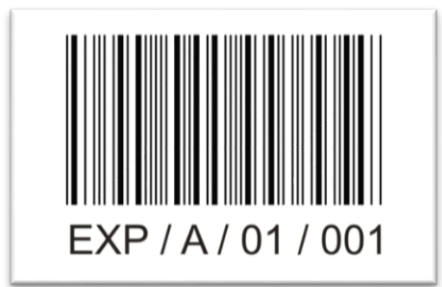

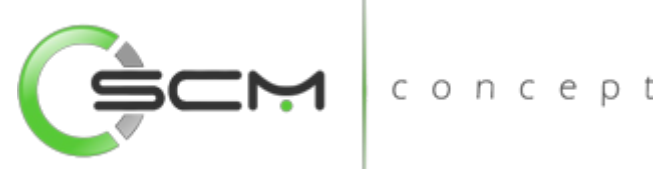

**Módulo:** Warehouse Management System **Programa:** Manutenção Ruas **Atalho:** WM0105 **Menu:** Manutenção – Endereço – Rua **Função:** Cadastrar a nomenclatura de ruas para manutenção de endereços no WMS **Pré requisitos:** Nenhum

## <span id="page-7-0"></span>Cadastro de Ruas WMS

O programa de manutenção de Ruas WMS, consiste em criarmos Ruas para posteriormente relacionarmos ao endereço WMS.

Como em um sistema de ramificações, no mapeamento dos endereços podemos ter mais de uma Rua por Bloco WMS. A Rua é o quarto nível nesta árvore e antes dele temos três níveis de mapeamento: São eles o Estabelecimento, Local e o Bloco.

Devemos usar a manutenção de ruas sempre que for necessário criar um endereço WMS. O Bloco é indispensável para a existência do mesmo.

#### <span id="page-7-1"></span>Ilustração

Na imagem abaixo podemos ter uma ideia de como estão dispostas no depósito as ruas, representado na cor Verde. Antes dele temos o Estabelecimento e o Local e o Bloco, representados em escala de cinzas. Lembrando que podemos ter mais de uma Rua por Bloco, e esta nomenclatura poderá ser usada em outros Blocos, Locais e Estabelecimentos. Assim podendo ter Ruas com nomes iguais em qualquer lugar.

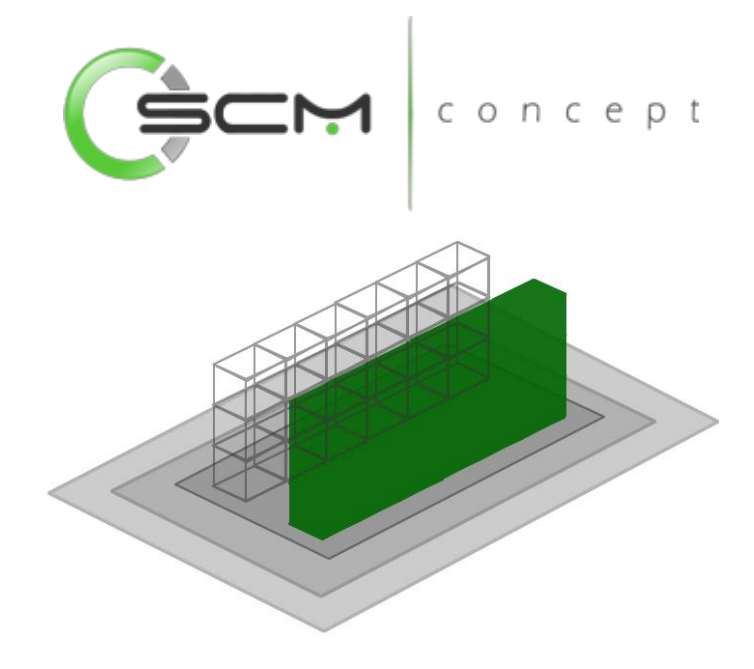

#### <span id="page-8-0"></span>Cadastro

- Rua Inserir o código que identifica a rua para o WMS;
- Descrição Rua Inserir a descrição a ser considerada para a rua.

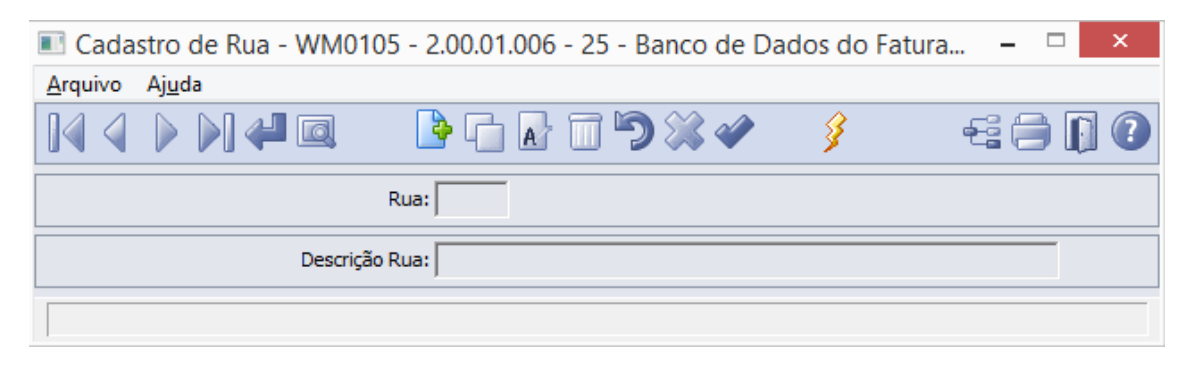

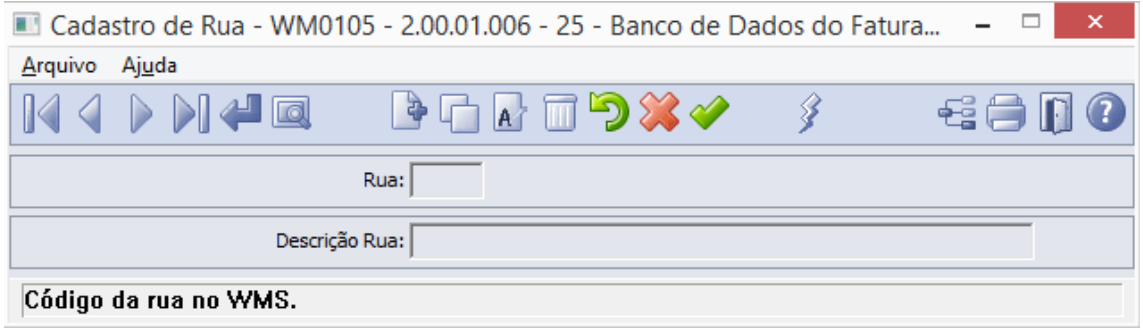

#### <span id="page-8-1"></span>Gerando Ruas por Faixa

O sistema permite que o usuário possa gerar nomenclaturas de ruas de uma determinada faixa. Para isso, o usuário terá que clicar no botão "Gerar". Feito isso, o sistema abrirá o programa WM0105A possibilitando que o usuário preencha as informações conforme segue:

 Rua – Inserir o código inicial e final que identifiquem a faixa de ruas que deseja cadastrar para o WMS;

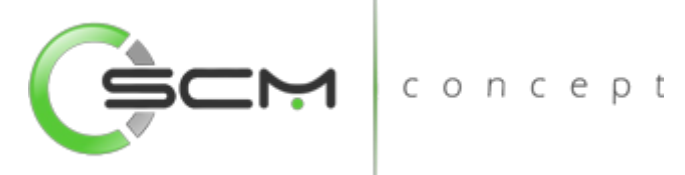

- Descrição Rua Inserir a descrição a ser considerada para a rua. Por se tratar de geração por faixa, o usuário deverá informar apenas a nomenclatura "Rua" que o sistema se encarregará de preencher automaticamente o restante durante o cadastro.
	- o Exemplo: A faixa de códigos de A a D e a descrição igual a "Rua" gerará:

Rua: A – Descrição: Rua A

Rua: B – Descrição: Rua B

Rua: C – Descrição: Rua C

Rua: D – Descrição: Rua D

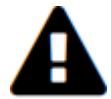

*Todo código de rua da faixa informada que corresponder a um código já cadastrado será ignorado.*

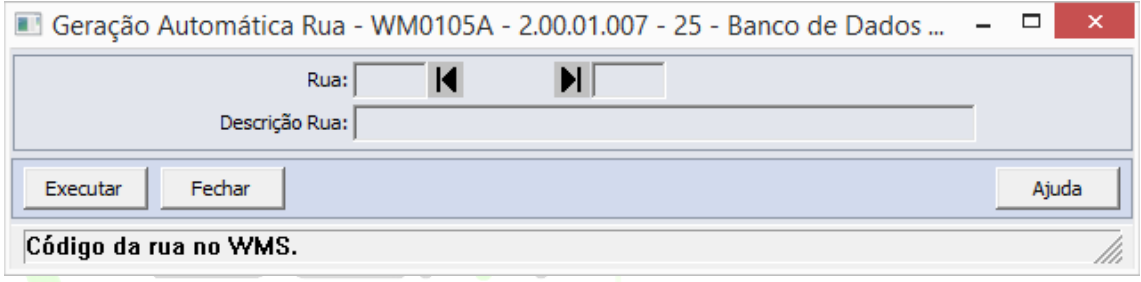

#### <span id="page-9-0"></span>Dica de Padronização

O WMS Datasul segue a padronização atual do mercado sendo seu mapeamento como Bloco / Rua / Nível / Coluna.

Aconselha-se que, para uma melhor identificação por parte do usuário, que a nomenclatura das ruas seja composta por 01 caractere, sendo uma letra que represente a mesma, conforme exemplo a seguir:

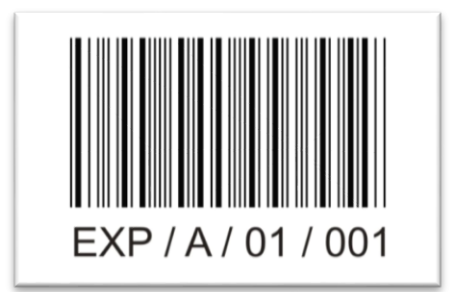

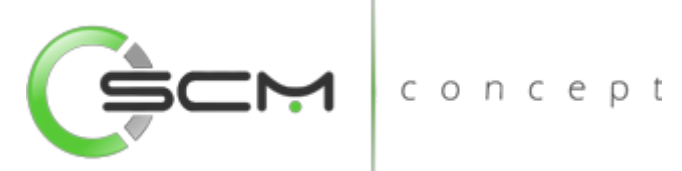

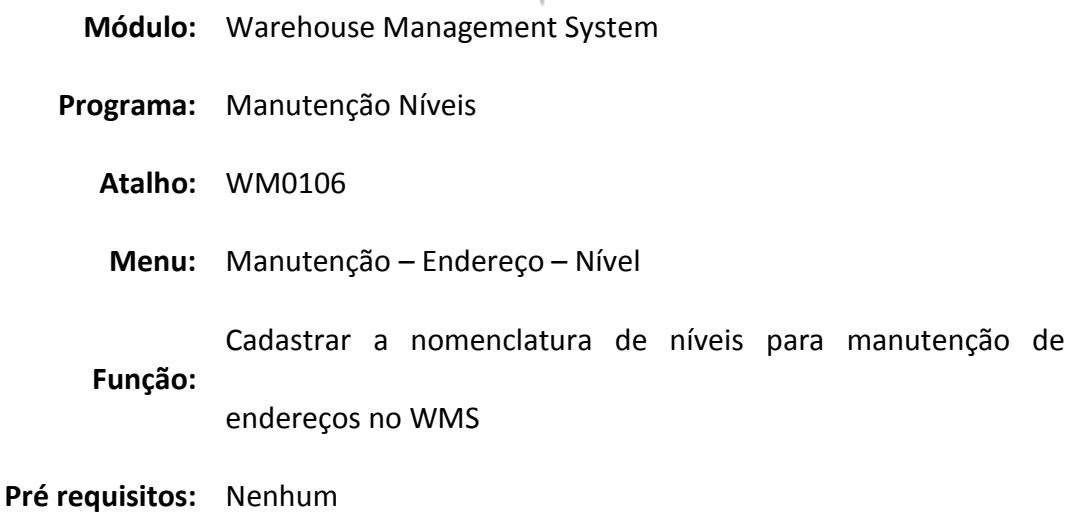

## <span id="page-10-0"></span>Cadastro de Níveis WMS

O programa de manutenção de Níveis WMS, consiste em criarmos Níveis para posteriormente relacionarmos ao endereço WMS.

Como em um sistema de ramificações, no mapeamento dos endereços podemos ter mais de um Nível por Rua WMS. O Nível é o quinto nível nesta árvore e antes dele temos quatro níveis de mapeamento: São eles o Estabelecimento, Local, Bloco e a Rua.

Devemos usar a manutenção de níveis sempre que for necessário criar um endereço WMS. O Nível é indispensável para a existência do mesmo.

#### <span id="page-10-1"></span>Ilustração

Na imagem ao lado podemos ter uma ideia de como estão dispostos no depósito os níveis, representado na cor Verde. Lembrando que podemos ter mais de um Nível por Rua, e esta nomenclatura poderá ser usada em outras Ruas. Assim podendo ter Níveis com nomes iguais apenas em Ruas diferentes.

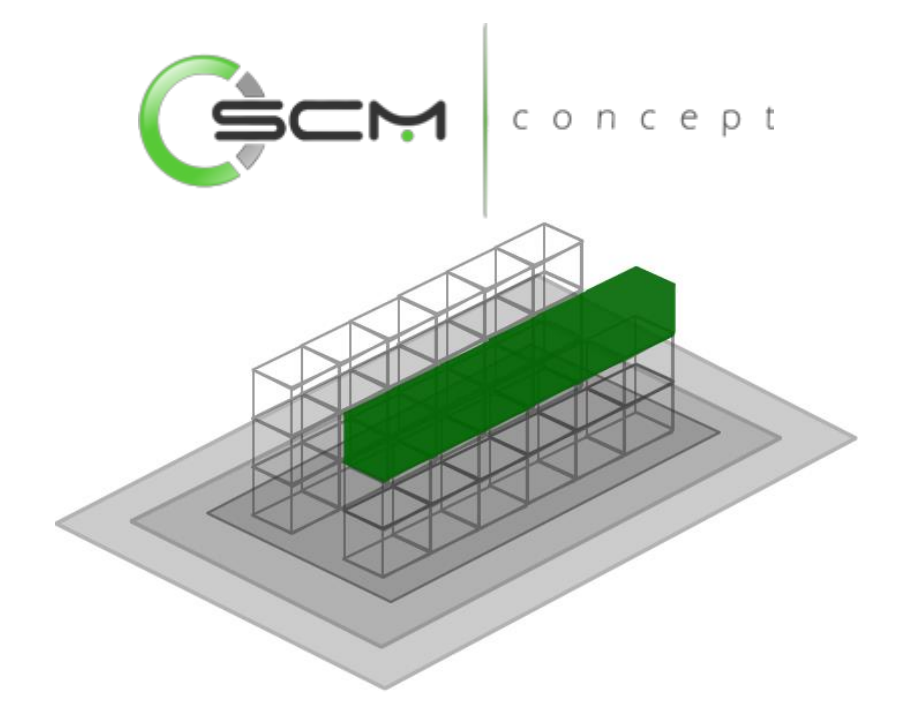

#### <span id="page-11-0"></span>Cadastro

- Nível Inserir o código que identifica o nível para o WMS;
- Descrição Nível Inserir a descrição a ser considerado para o nível.

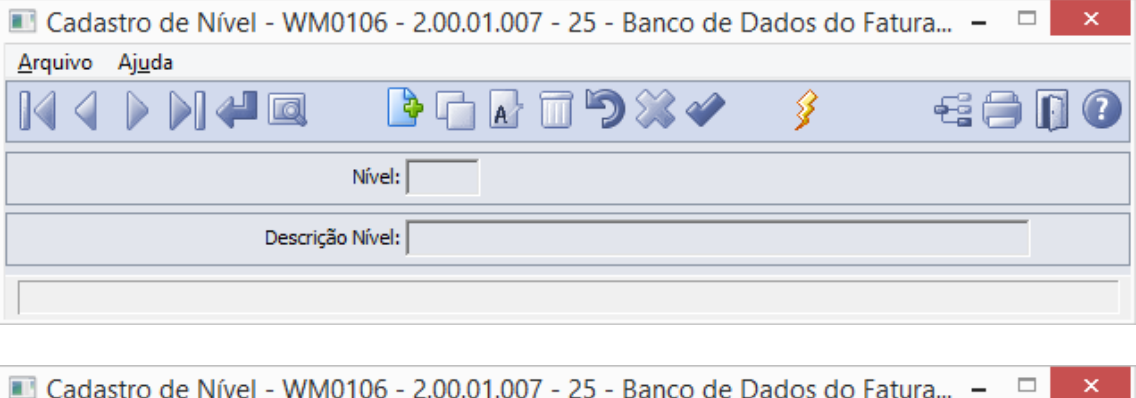

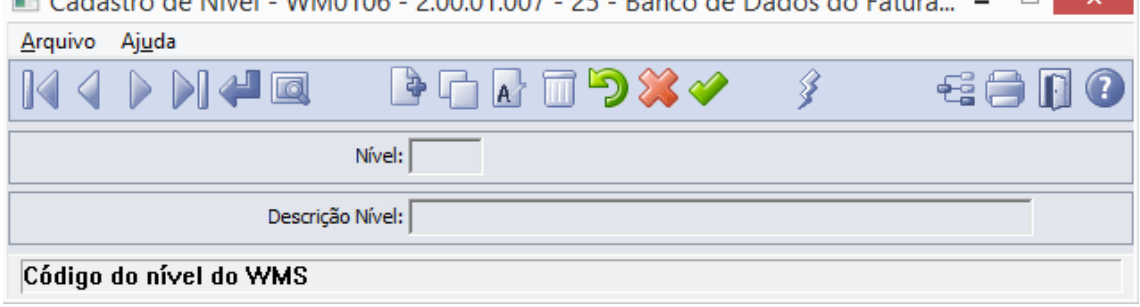

#### <span id="page-11-1"></span>Gerando Níveis por Faixa

O sistema permite que o usuário possa gerar nomenclaturas de níveis de uma determinada faixa. Para isso, o usuário terá que clicar no botão "Gerar". Feito isso, o sistema abrirá o programa WM0106A possibilitando que o usuário preencha as informações conforme segue:

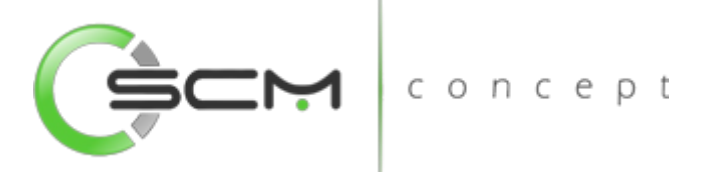

- Nível Inserir o código inicial e final que identifiquem a faixa de níveis que deseja cadastrar para o WMS;
- Descrição Nível Inserir a descrição a ser considerada para o nível. Por se tratar de geração por faixa, o usuário deverá informar apenas a nomenclatura "Nível" que o sistema se encarregará de preencher automaticamente o restante durante o cadastro.
	- o Exemplo: A faixa de códigos de 01 a 04 e a descrição igual a "Nível" gerará:

Nível: 01 – Descrição: Nível 01

Nível: 02 – Descrição: Nível 02

Nível: 03 – Descrição: Nível 03

Nível: 04 – Descrição: Nível 04

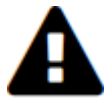

*Todo código de nível da faixa informada que corresponder a um código já cadastrado será ignorado.*

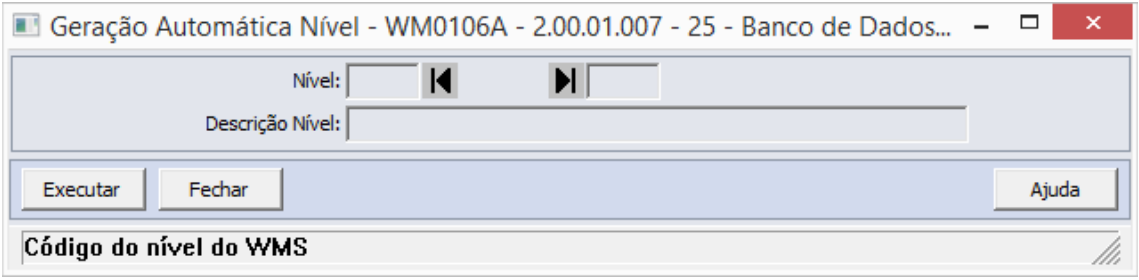

#### <span id="page-12-0"></span>Dica de Padronização

O WMS Datasul segue a padronização atual do mercado sendo seu mapeamento como Bloco / Rua / Nível / Coluna.

Aconselha-se que, para uma melhor identificação por parte do usuário, que a nomenclatura dos níveis seja composta por 02 caractere, sendo números que represente o mesmo, conforme exemplo a seguir:

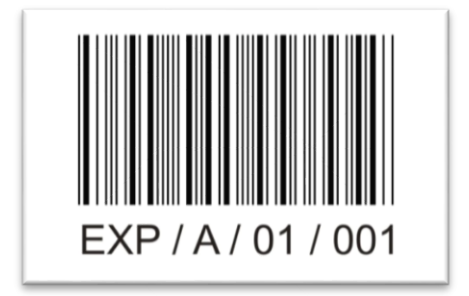

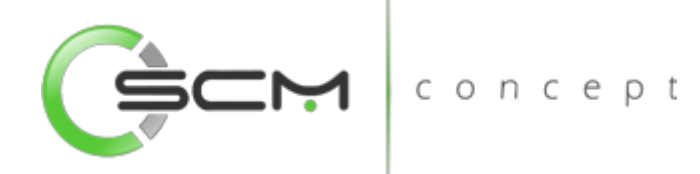

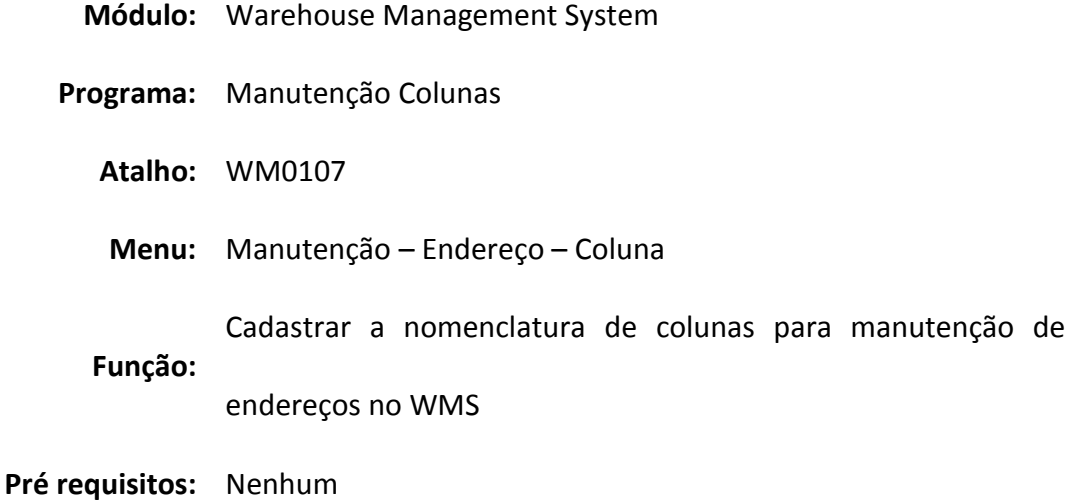

## <span id="page-13-0"></span>Cadastro de Colunas WMS

O programa de manutenção de Colunas WMS, consiste em criarmos Colunas para posteriormente relacionarmos ao endereço WMS.

Como em um sistema de ramificações, no mapeamento dos endereços podemos ter mais de uma Coluna por Nível WMS. A Coluna é o sexto nível nesta árvore e antes dele temos cinco níveis de mapeamento: São eles o Estabelecimento, Local, Bloco, Rua e o Nível.

Devemos usar a Manutenção de Colunas sempre que for necessário criar um endereço WMS. A Coluna é indispensável para a existência do mesmo.

#### <span id="page-13-1"></span>Ilustração

Na imagem abaixo podemos ter uma ideia de como estão dispostos no depósito as Colunas, representado na cor Verde. Lembrando que podemos ter mais de uma Coluna por Nível, e esta nomenclatura poderá ser usada em outros Níveis. Assim podendo ter Colunas com nomes iguais apenas em Níveis diferentes.

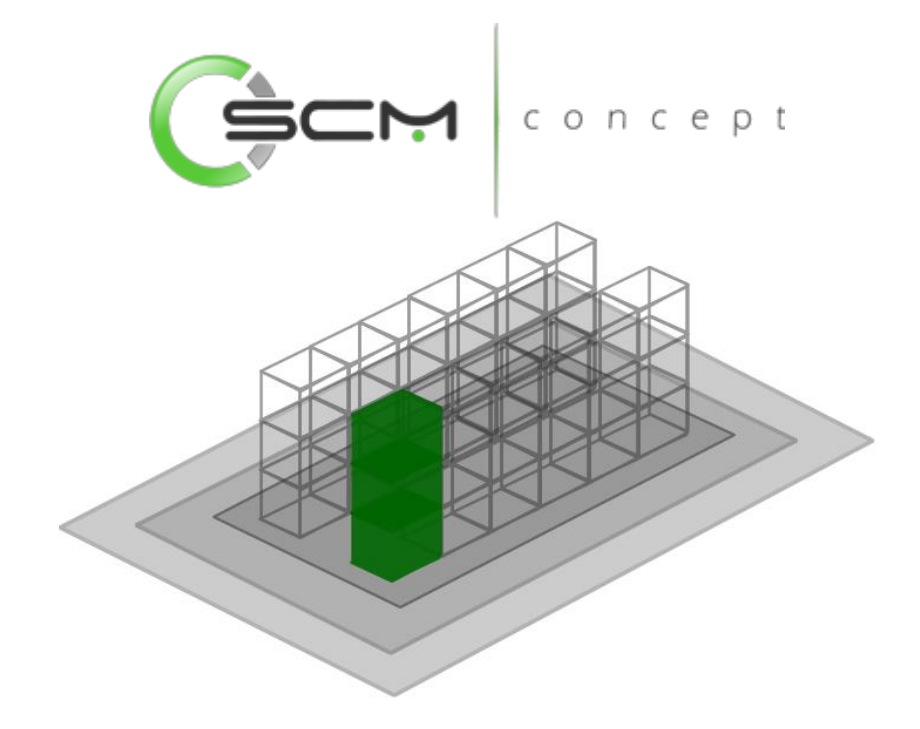

#### <span id="page-14-0"></span>Cadastro

- Coluna Inserir o código que identifica a coluna para o WMS;
- Descrição Coluna Inserir a descrição a ser considerado para a coluna.

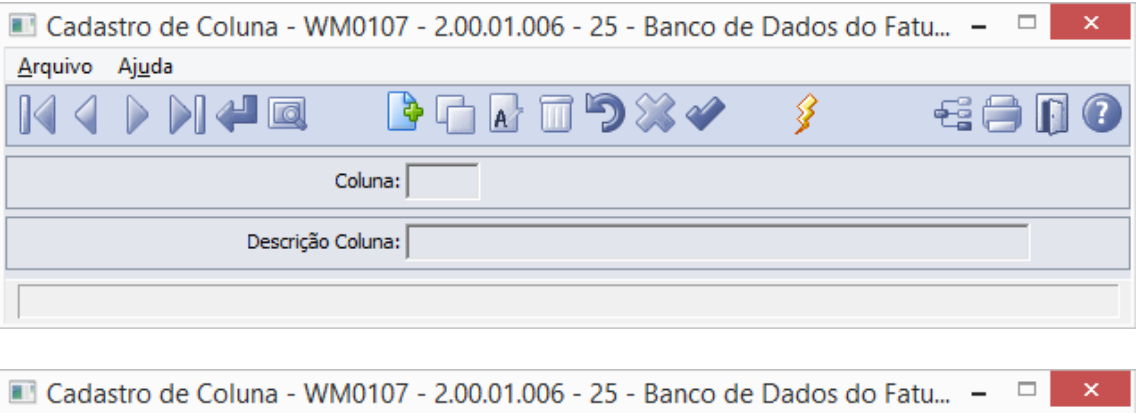

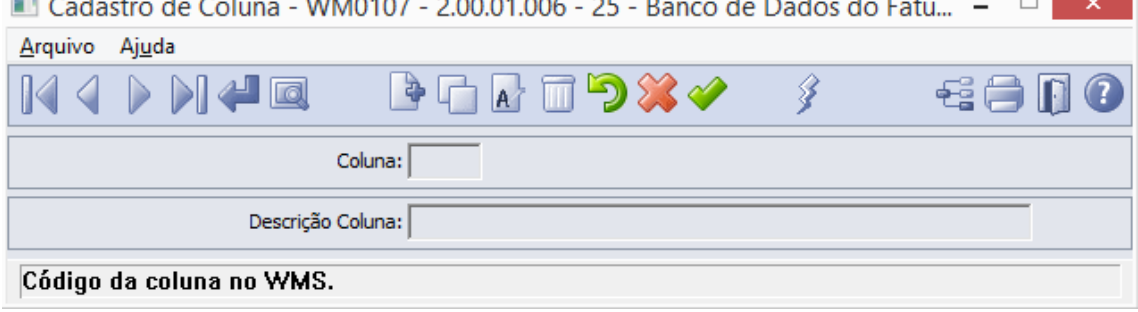

#### <span id="page-14-1"></span>Gerando Colunas por Faixa

O sistema permite que o usuário possa gerar nomenclaturas de colunas de uma determinada faixa. Para isso, o usuário terá que clicar no botão "Gerar". Feito isso, o sistema abrirá o programa WM0107A possibilitando que o usuário preencha as informações conforme segue:

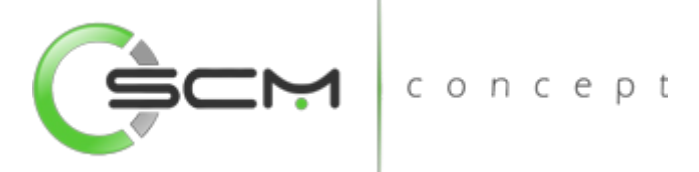

- Coluna Inserir o código inicial e final que identifiquem a faixa de colunas que deseja cadastrar para o WMS;
- Descrição Coluna Inserir a descrição a ser considerada para o coluna. Por se tratar de geração por faixa, o usuário deverá informar apenas a nomenclatura "Coluna" que o sistema se encarregará de preencher automaticamente o restante durante o cadastro.
	- o Exemplo: A faixa de códigos de 001 a 050 e a descrição igual a "Coluna" gerará:

Coluna: 001 – Descrição: Coluna 001

Coluna: 002 – Descrição: Coluna 002

Coluna: ... – Descrição: Coluna ...

Coluna: 050 – Descrição: Coluna 050

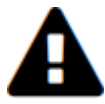

*Todo código de coluna da faixa informada que corresponder a um código já cadastrado será ignorado.*

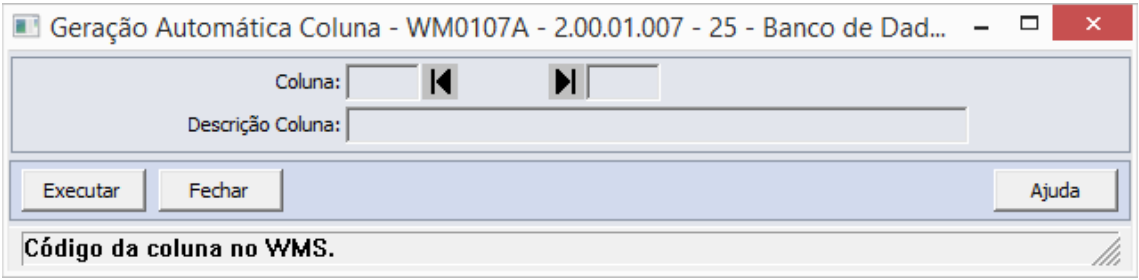

#### <span id="page-15-0"></span>Dica de Padronização

O WMS Datasul segue a padronização atual do mercado sendo seu mapeamento como Bloco / Rua / Nível / Coluna.

Aconselha-se que, para uma melhor identificação por parte do usuário, que a nomenclatura das colunas seja composta por 03 caracteres, sendo números que represente o mesmo, conforme exemplo a seguir:

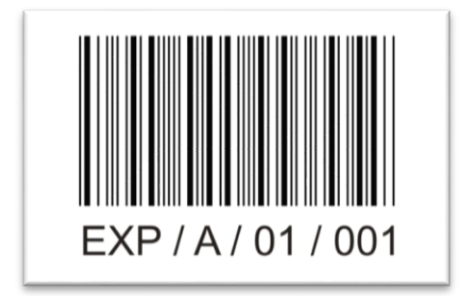

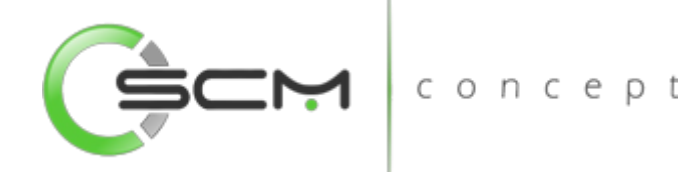

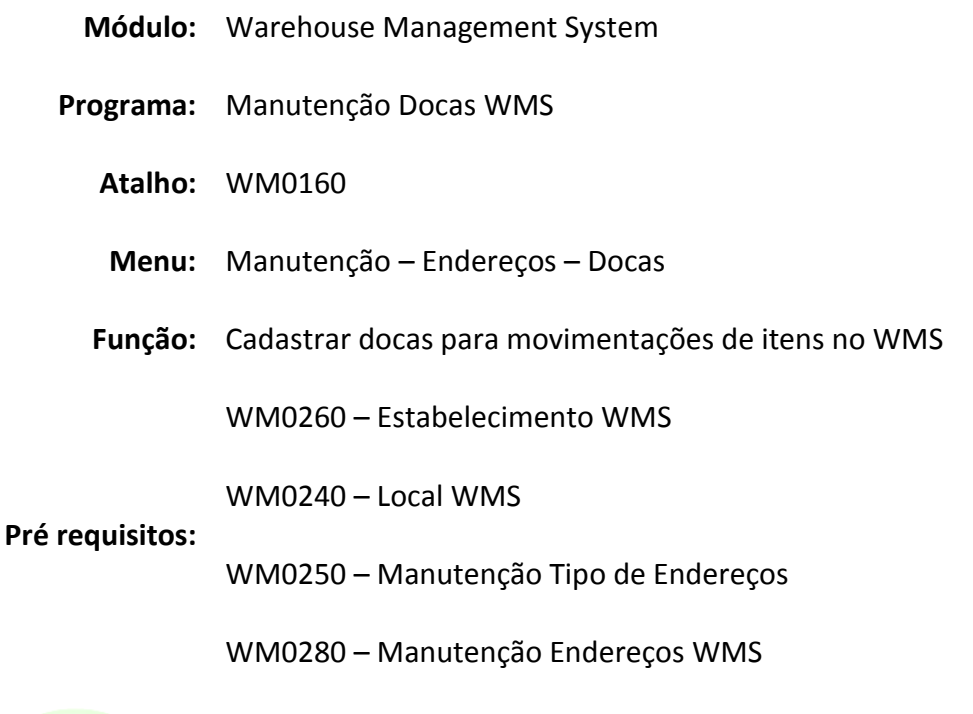

## <span id="page-16-0"></span>Manutenção Docas WMS

O programa de manutenção de docas WMS é um cadastro que podemos denominar Docas que usaremos para reservar os espaços de descargas e Embarques no depósito de WMS.

CONCED

Para o cadastro da Doca, um pré-requisito muito importante é termos um endereço do tipo Doca pré cadastrado no Cadastro de Endereços WMS, pois sem este não podemos relacionar a Doca a nenhum endereço.

O cadastro de uma Doca faz-se necessário quando há a necessidade de reservar os espaços próximos as áreas de carga e descarga de caminhões no recebimento e na expedição dos materiais.

#### <span id="page-16-1"></span>Cadastro

Para cadastrar uma Doca, o usuário deverá preencher os seguintes dados solicitados pelo sistema:

- Código Doca Inserir um código numérico que identificará a doca a ser cadastrada;
- Estabelecimento Inserir o código do estabelecimento, no qual a área de doca será cadastrada;

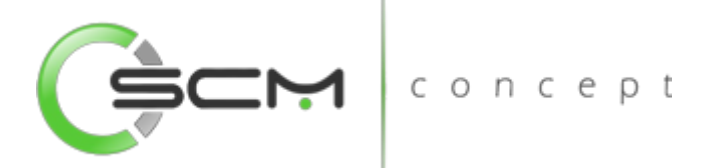

- Local Inserir o código do local do estabelecimento, no qual a área de doca será cadastrada;
- Identificador Endereço Inserir o identificador do endereço a ser considerado como doca;

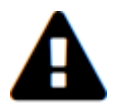

*O endereço informado deve ser do tipo doca (veja detalhes na Função Cadastro Tipo Endereço (WM0250)).*

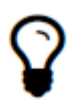

*Caso o usuário não possua o Identificador do Endereço a ser relacionado à Doca, o mesmo poderá dar um duplo clique no campo que será apresentado o filtro de pesquisa para facilitá-lo na busca.*

- Tipo Doca Assinalar o tipo de doca a ser considerada para as movimentações. As opções disponíveis são:
	- o Doca Entrada determina que a doca é um local de desembarque, destinada ao recebimento de materiais no armazém;
	- o Doca Saída determina que a doca é um local de embarque, destinada a expedição de materiais no armazém;

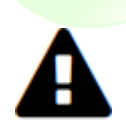

*Caso as duas opções sejam assinaladas, a doca será considerada para movimentações de entrada e saída; entretanto, ela estará disponível para operar um documento por vez.*

- Situação Doca Selecionar a situação da doca a ser considerada para as movimentações. As opções disponíveis são:
	- o Liberada determina que a doca está disponível para ser relacionada a qualquer documento de entrada ou saída de acordo com o tipo de doca;
	- o Ocupada determina que a doca está momentaneamente indisponível para ser relacionada a qualquer documento (entrada ou saída), enquanto estiver movimentando materiais na doca do armazém;
	- o Bloqueada determina que a doca está indisponível para ser relacionada a qualquer documento.

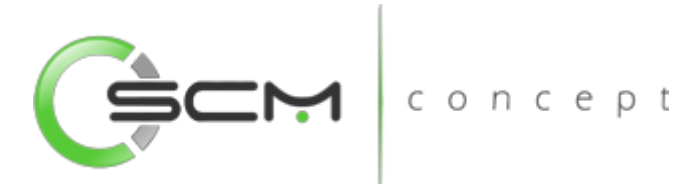

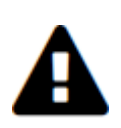

*Somente é possível alternar a situação da doca de liberada para bloqueada e vice-versa. A situação ocupada é atualizada de forma automática pelo sistema ou manualmente por intermédio da função Liberação de Docas (WM1065).*

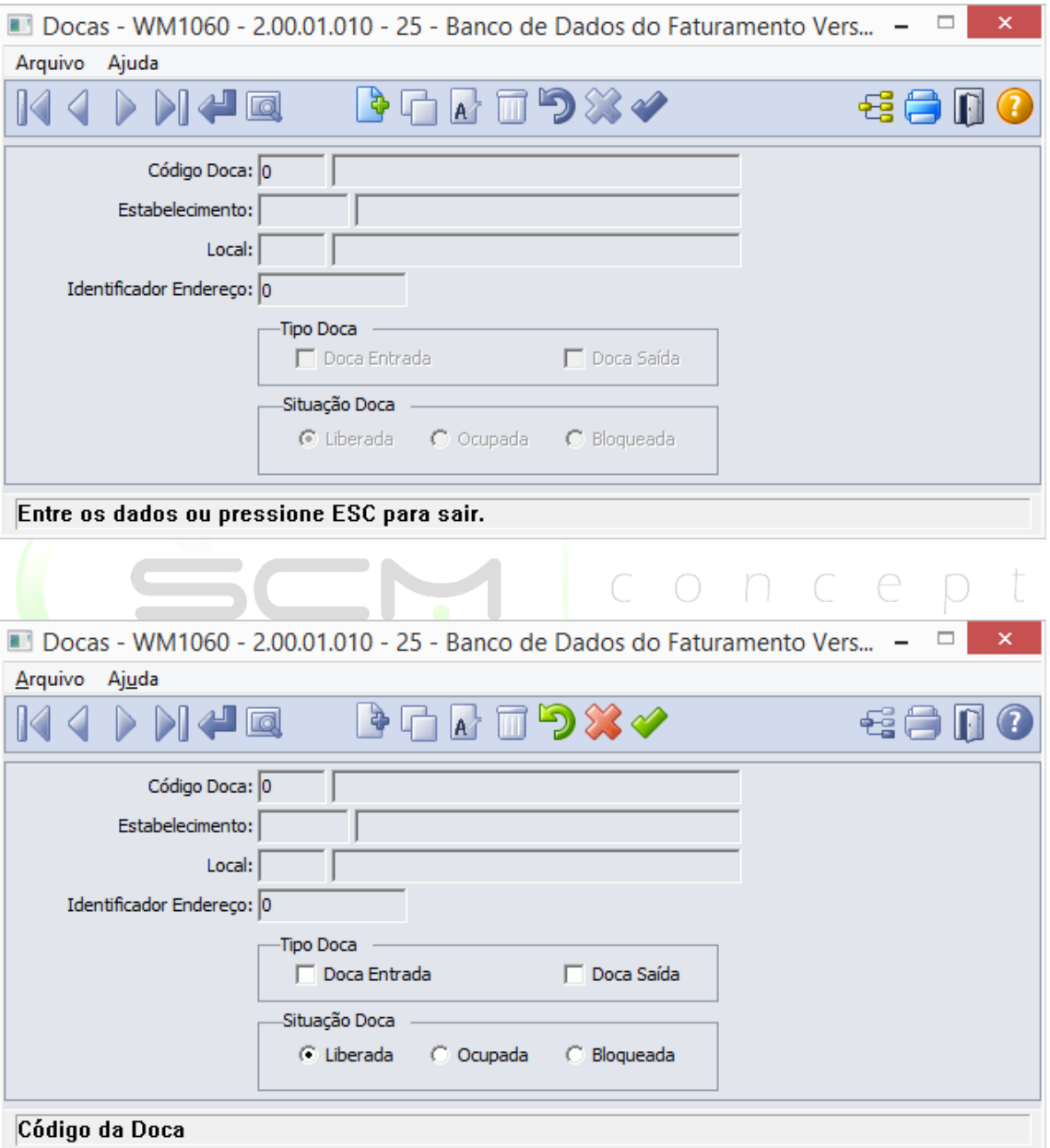

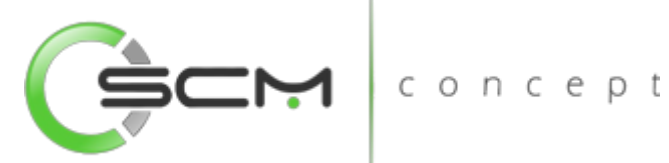

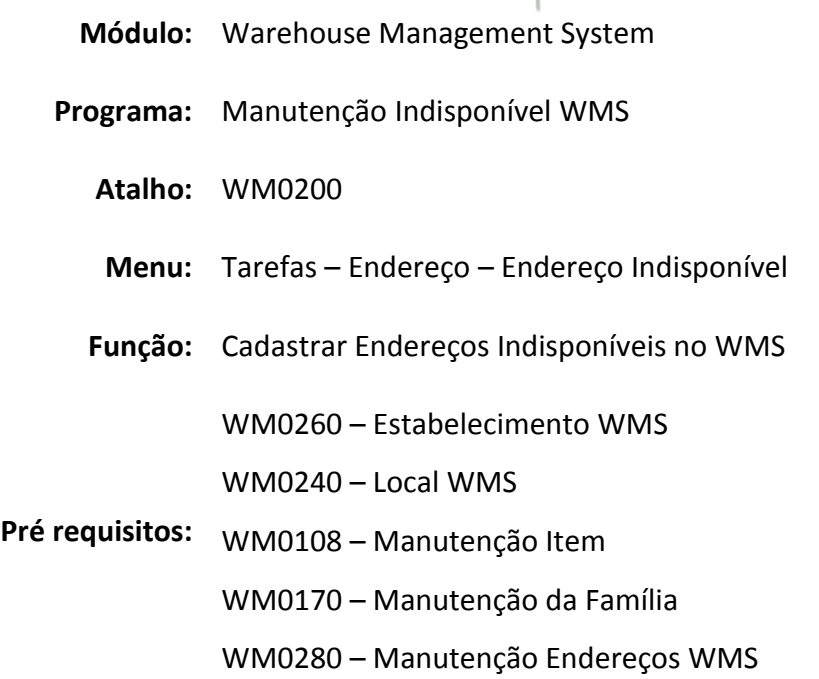

## <span id="page-19-0"></span>Endereços Indisponíveis WMS

O programa de manutenção de endereços Indisponíveis WMS, nos permite tornar endereços indisponíveis para determinados itens e ou famílias de itens, assim o WMS não mais efetuará sugestões de armazenamento dos itens e ou famílias para o endereço parametrizado.

Essa prática pode ser aplicada quando da necessidade de se evitar o armazenamento próximo de determinados itens e ou famílias, como por exemplo o armazenamento de produtos de limpeza próximo a produtos alimentícios.

#### <span id="page-19-1"></span>Filtro

O usuário poderá localizar o endereço de duas maneiras. Através do botão "Vá para", quando o usuário já sabe o ID do endereço a ser selecionado ou através do botão "Pesquisa", podendo esse filtrar por faixa de endereços, conforme mostra a ilustração a seguir:

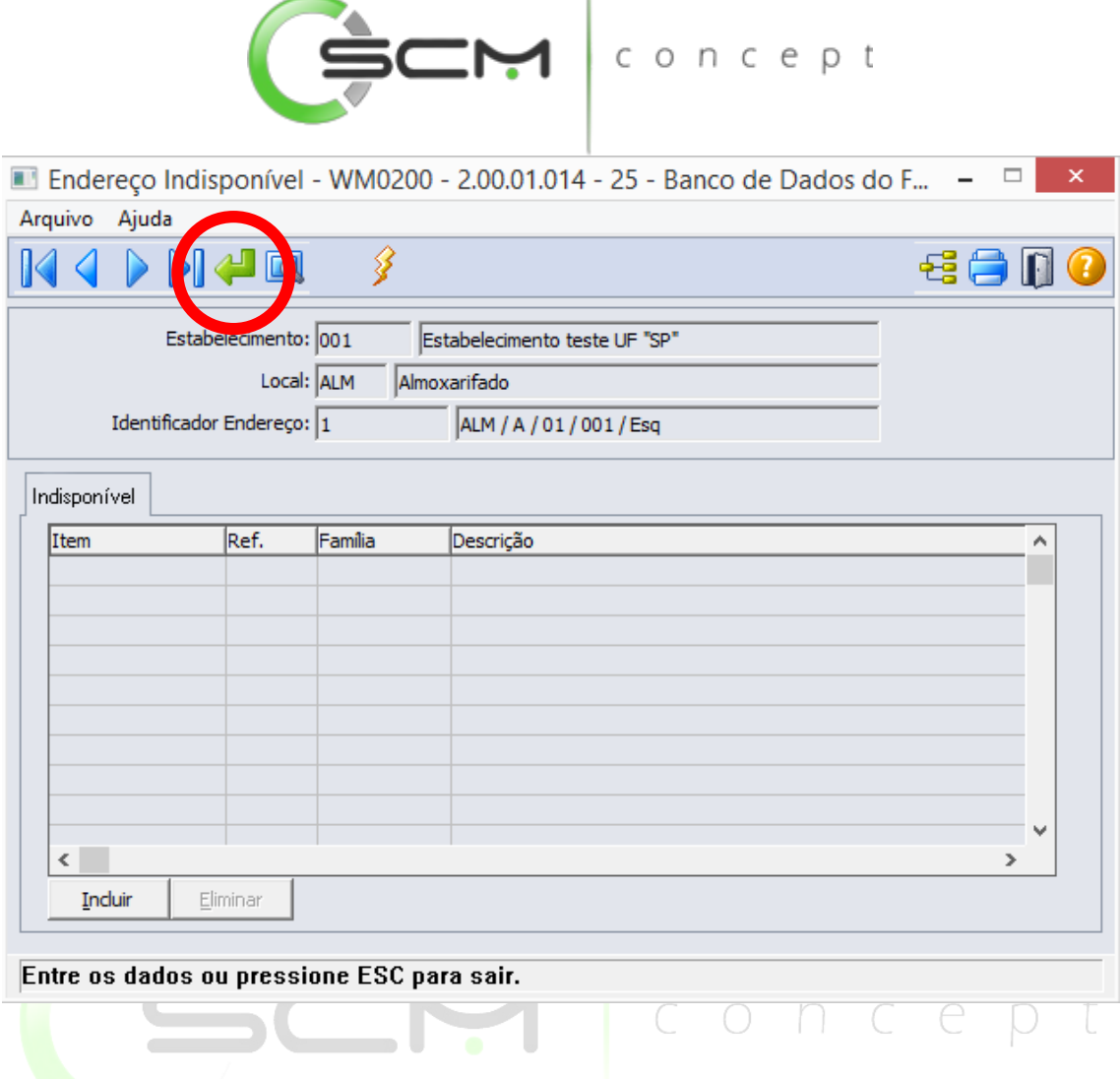

Ao selecionar o botão "Vá para", o sistema solicitará que o usuário preencha as seguintes informações:

- Estabelecimento Informar o código do estabelecimento do qual deseja relacionar os itens ao endereço indisponível;
- Local Informar o código do local do qual deseja relacionar os itens ao endereço indisponível;
- Identificador do Endereço Informar o código que corresponde ao identificador do endereço que deseja relacionar aos itens.

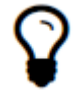

*Ao informar o código identificador do endereço, o sistema preencherá automaticamente os campos Bloco / Rua / Nível / Coluna*

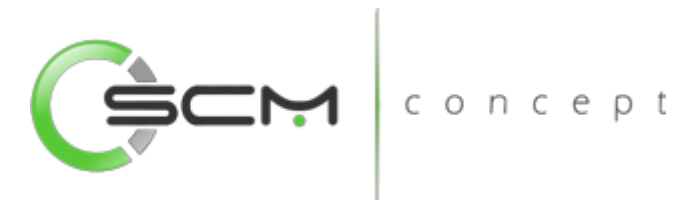

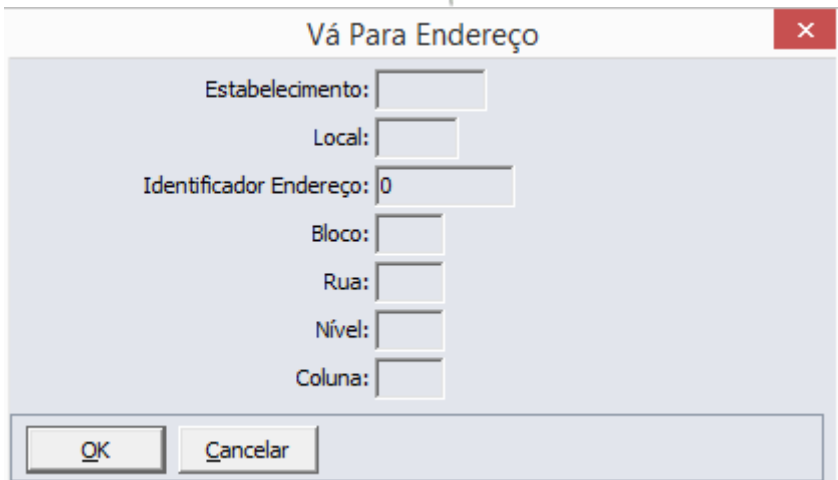

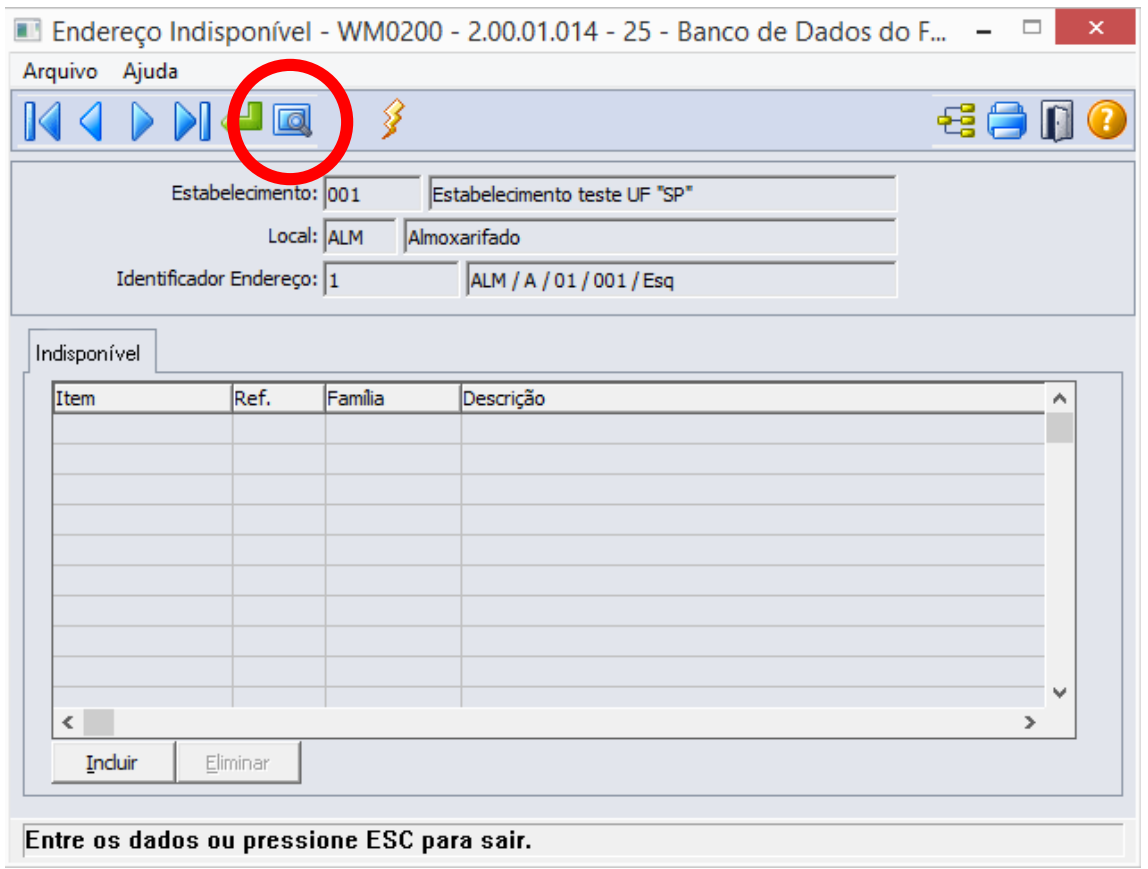

#### <span id="page-21-0"></span>Cadastro

Para determinar um endereço Indisponível para um determinado Item ou Família, primeiramente é necessário localizá-la no programa. Para isso, o usuário irá realizar a busca através das coordenadas do endereço para posteriormente relacioná-lo a um item ou família.

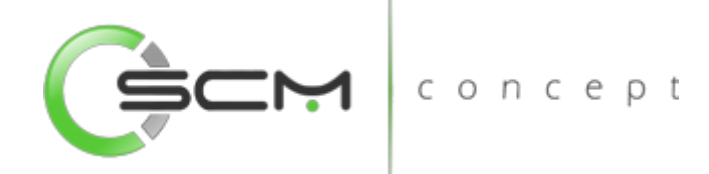

#### <span id="page-22-0"></span>Botões

- Incluir: Ao acionar esse botão, será apresentada a janela Manutenção Endereço Indisponível (WM0200A), na qual é possível informar o código da família ou item a ser relacionado ao endereço indisponível;
- Eliminar: Ao acionar esse botão, será eliminado o endereço indisponível selecionado no *browser*.

O sistema irá solicitar as seguintes informações ao usuário:

- Família Informar o código correspondente a família que deseja relacionar ao endereço indisponível;
- Item Informar o código correspondente ao item que deseja relacionar ao endereço indisponível;

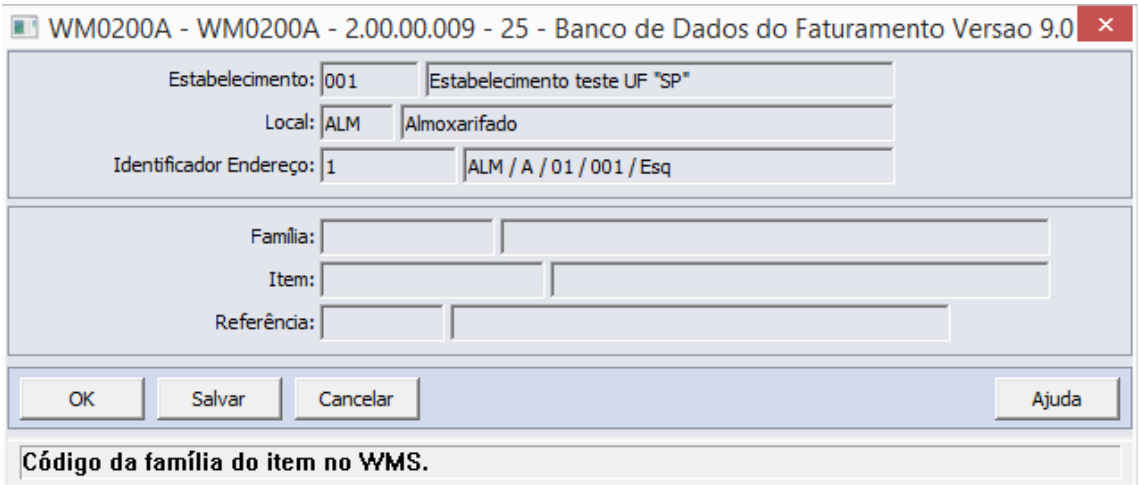

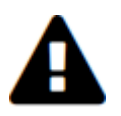

Se o usuário informar o código da família, o campo do item será desabilitado para edição. O mesmo ocorre quando o usuário informar o código do item, o campo da família será desabilitado para edição.

#### <span id="page-22-1"></span>Botão – Geração

O sistema permite que o usuário possa gerar endereços indisponíveis para a família ou item.

Para isso o usuário deverá clicar no botão "Gerar" conforme ilustração abaixo:

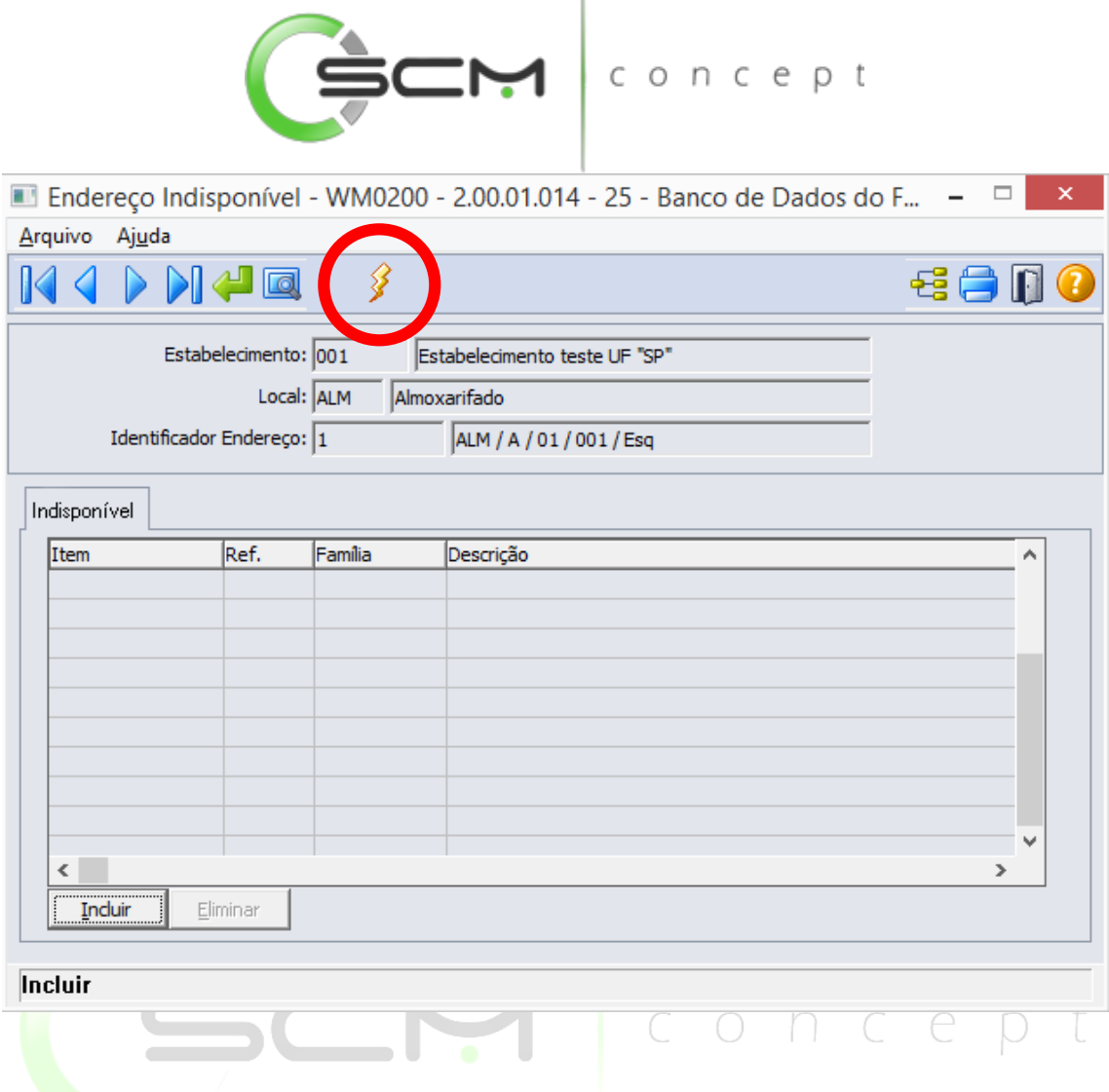

 $\mathbb{I}$ 

Ao acionar esse botão gerar, será apresentada a janela Gera Endereço Indisponível (WM0200B), na qual é possível gerar endereços indisponíveis para a família por faixa de endereços.

Serão solicitadas as seguintes informações para a geração:

- Estabelecimento Informar o estabelecimento do endereço a ser parametrizado como indisponível;
- Local Informar o local do endereço a ser parametrizado como indisponível;
- Item ou Família Selecionar se o endereço será parametrizado como indisponível para um item ou família (Conforme a escolha do usuário, o sistema irá apresentar o campo a ser informado posteriormente);
	- o Item Informar o código do item a ser relacionado ao endereço indisponível;
		- Referência Informar a referência do item quando o mesmo for controlado por tal;
	- o Família Informar o código da família a ser relacionada ao endereço indisponível;

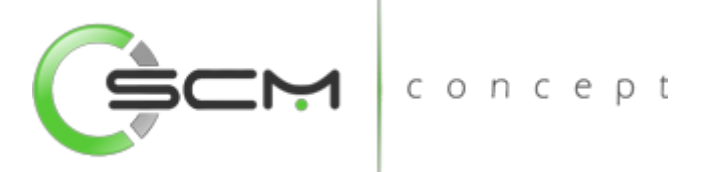

- Bloco Informar o bloco do depósito a ser parametrizado como indisponível para o item ou família;
- Rua Informar a rua do depósito a ser parametrizado como indisponível para o item ou família;
- Nível Informar o nível da estrutura de armazenagem a ser parametrizado como indisponível para o item ou família;

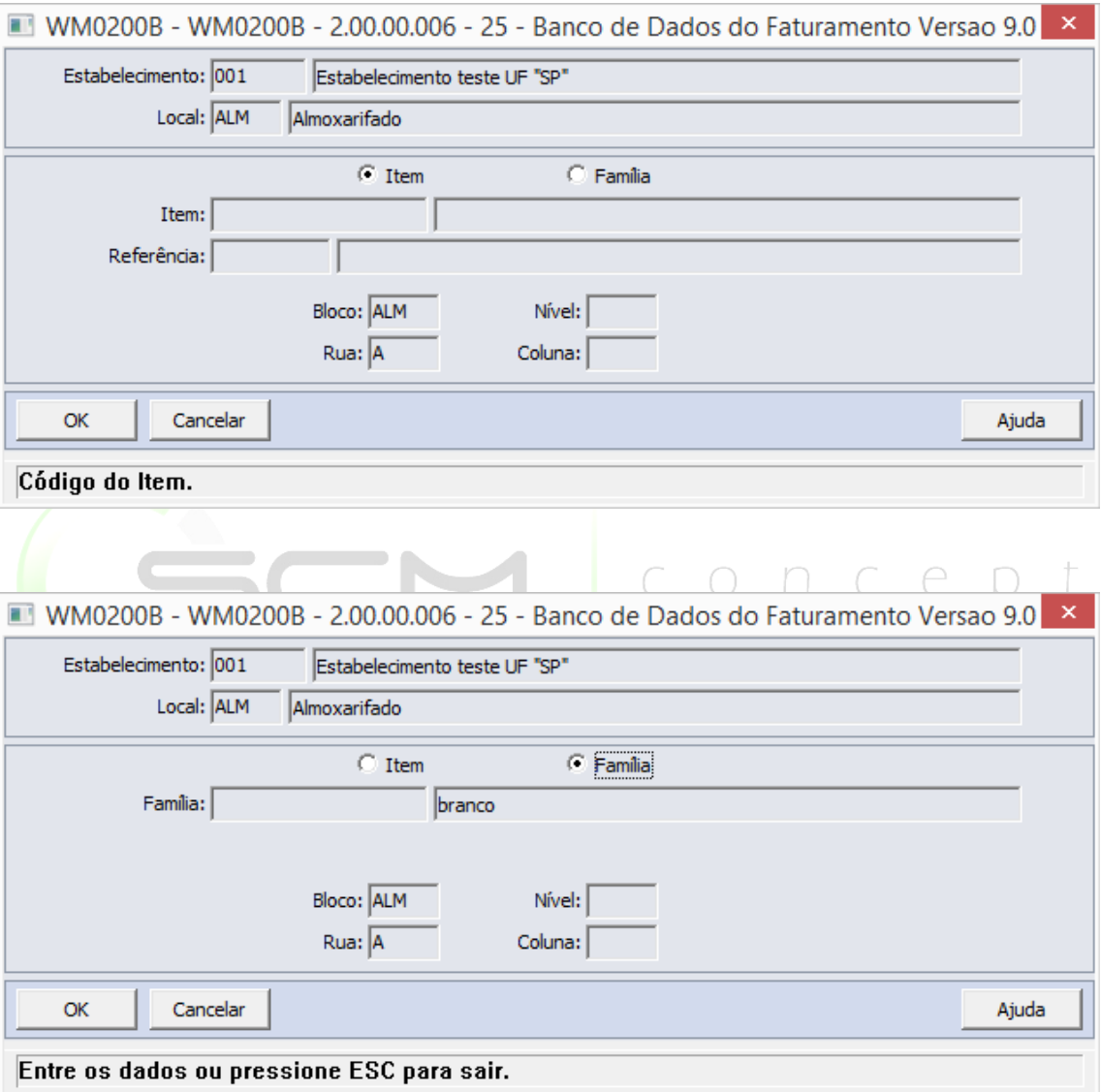

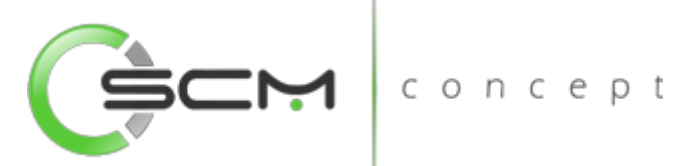

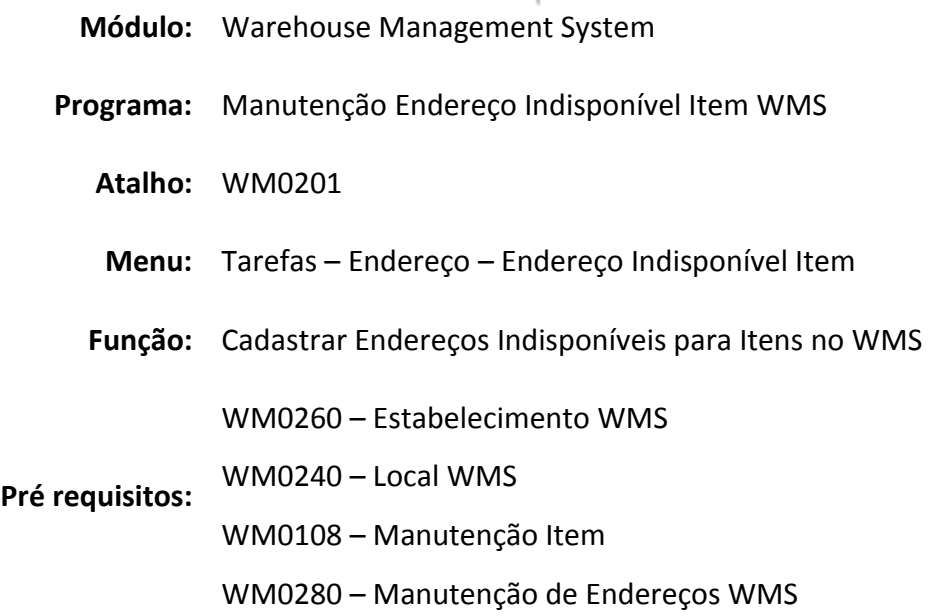

## <span id="page-25-0"></span>Endereços Indisponíveis Item WMS

O programa de manutenção de endereços Indisponíveis Item WMS, nos permite selecionar um determinado item no WMS e relacioná-lo aos endereços indisponíveis, assim o WMS não mais efetuará sugestões de armazenamento desses itens para o(s) endereço(s) parametrizado(s).

Essa prática pode ser aplicada quando da necessidade de se evitar o armazenamento próximo de determinados itens, como por exemplo o armazenamento de produtos de limpeza próximo a produtos alimentícios.

#### <span id="page-25-1"></span>Filtro – Estabelecimento / Local

Podendo o item estar em diferentes estabelecimentos e locais, se faz necessário primeiramente, através do filtro, informar para qual estabelecimento e local deseja-se relacionar os endereços indisponíveis para o item.

Para selecionar o estabelecimento e local do item, o usuário deverá selecionar o botão "Filtro" conforme mostrado na ilustração a seguir:

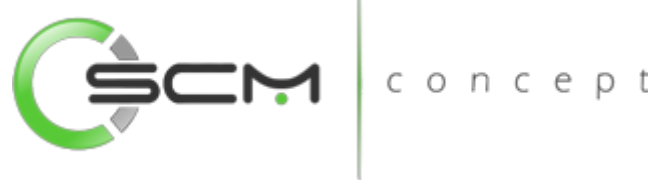

 $\mathbf{I}$ 

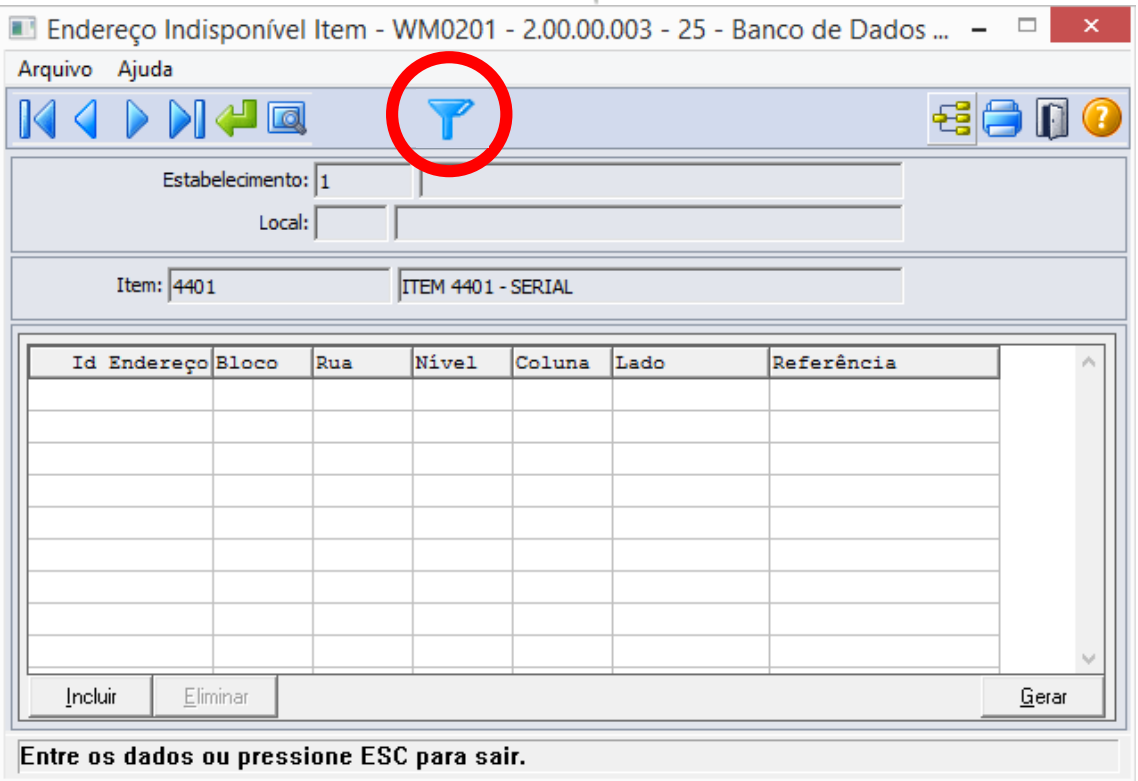

Após selecionar o botão "Filtro", o sistema apresentará ao usuário o programa de filtro WM0800 onde o mesmo deverá informar o estabelecimento e local onde encontra-se o item que terá os endereços preferenciais ou obrigatórios relacionados:

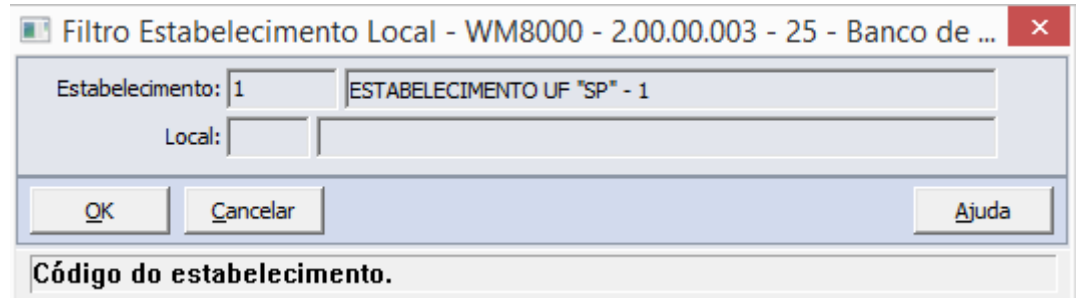

Selecionados o estabelecimento e local, o usuário poderá realizar a consulta do item.

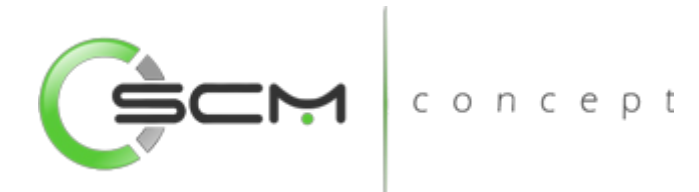

#### <span id="page-27-0"></span>Filtro – Item

O usuário poderá localizar o item de duas maneiras. Através do botão "Vá para", quando o usuário já sabe o código do item a ser selecionado ou através do botão "Pesquisa", podendo esse filtrar por faixa de itens ou descrição dos mesmos, conforme mostra a ilustração a seguir:

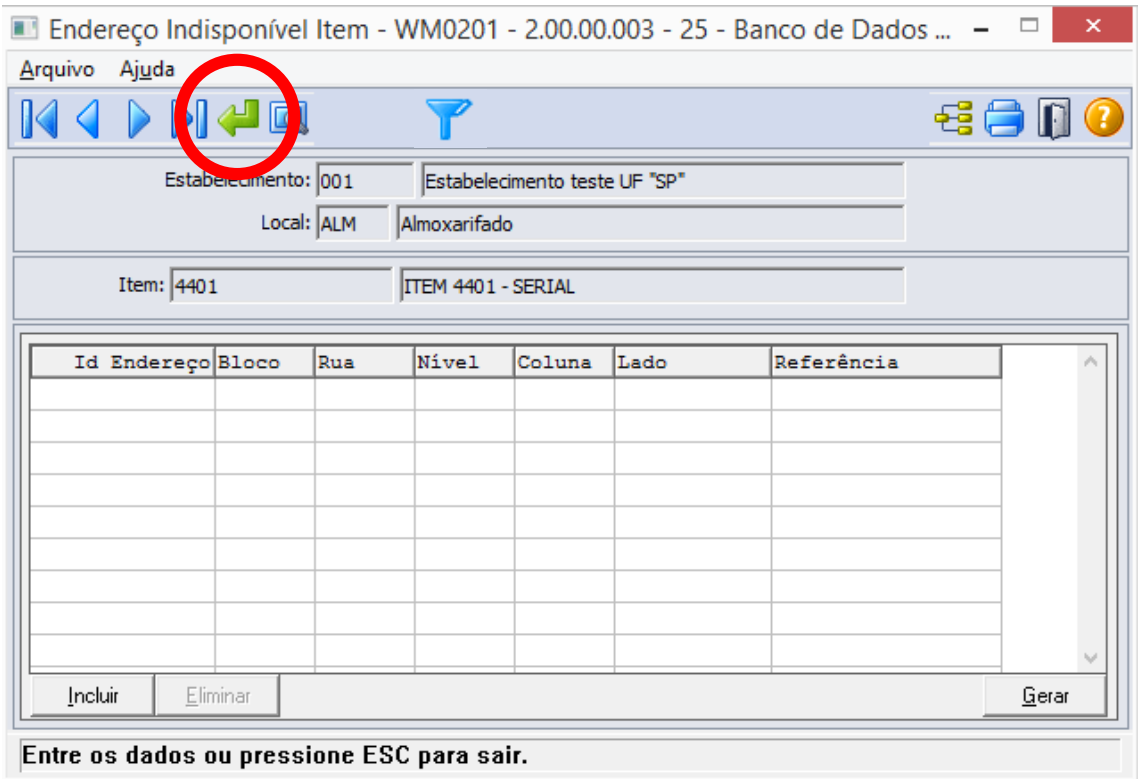

Ao selecionar o botão "Vá para", o sistema solicitará que o usuário forneça o código do item a ser relacionado aos endereços indisponíveis:

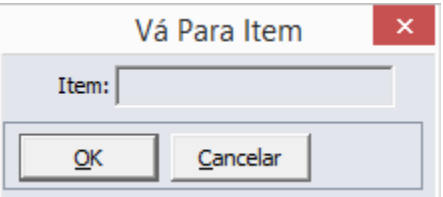

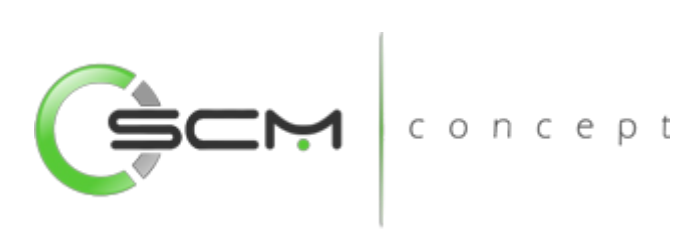

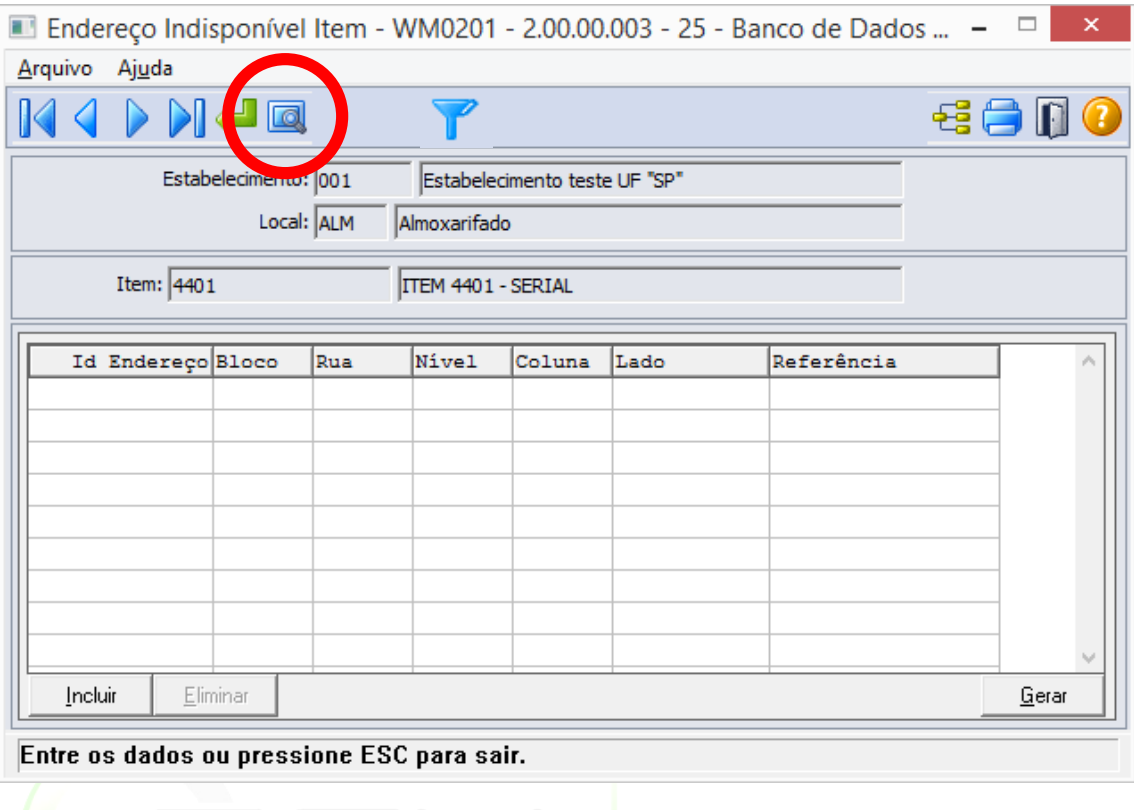

Ao selecionaro botão "Pesquisa", o sistema solicitará que o usuário forneça as faixas inicial e final dos códigos ou descrições dos itens a serem relacionados aos endereços indisponíveis

Concept Concept

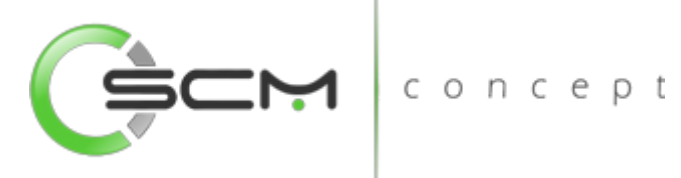

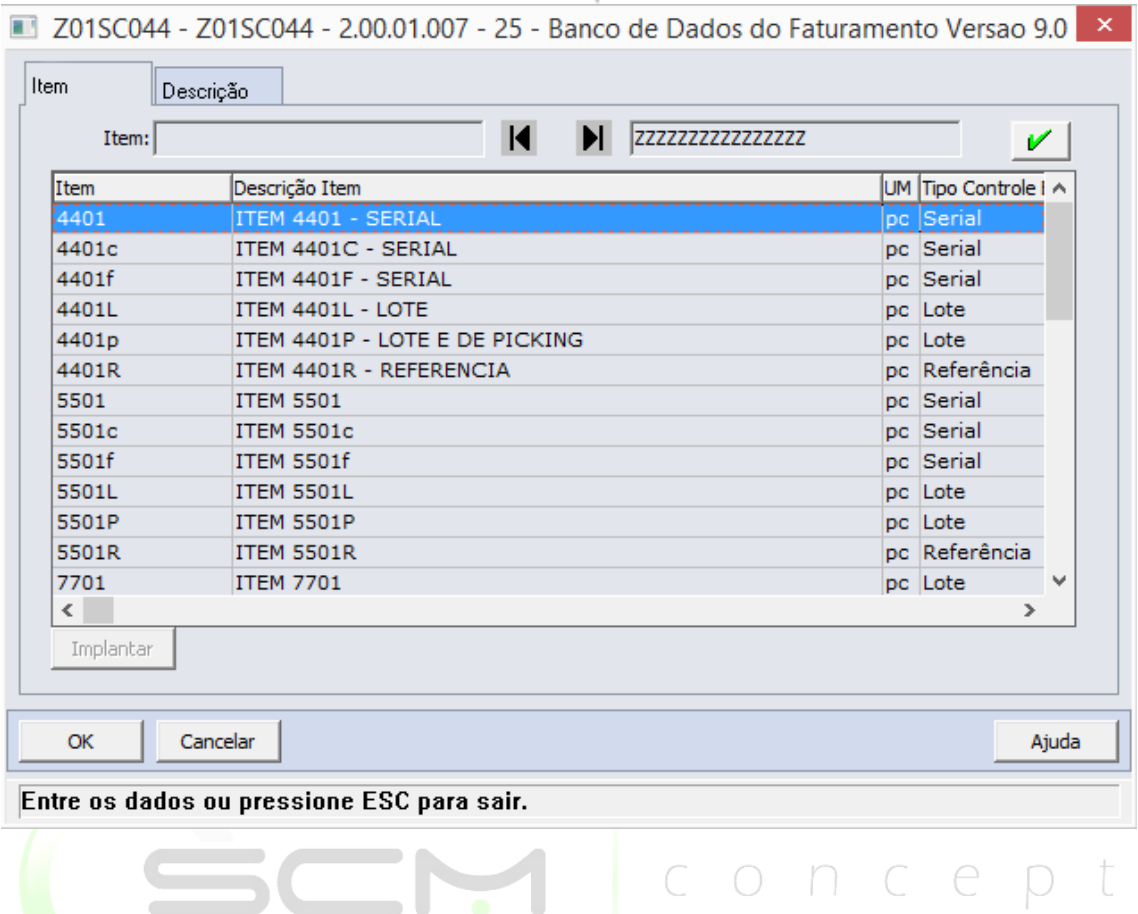

#### <span id="page-29-0"></span>Botões

- Incluir: Ao acionar esse botão, será apresentada a janela Manutenção Endereço Indisponível Item (WM0201A), no qual é possível determinar o endereço a ser parametrizado como indisponível para o item;
- Eliminar: Ao acionar esse botão, será eliminado o endereço indisponível selecionado no *browser*.

O sistema solicitará que o usuário informe o ID do Endereço WMS correspondente ao endereço que deseja que seja indisponível para o item em questão:

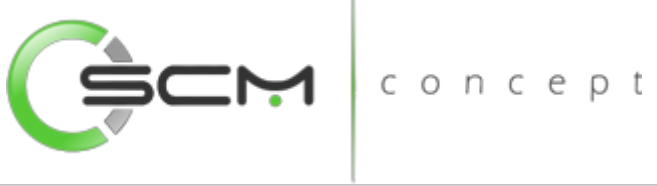

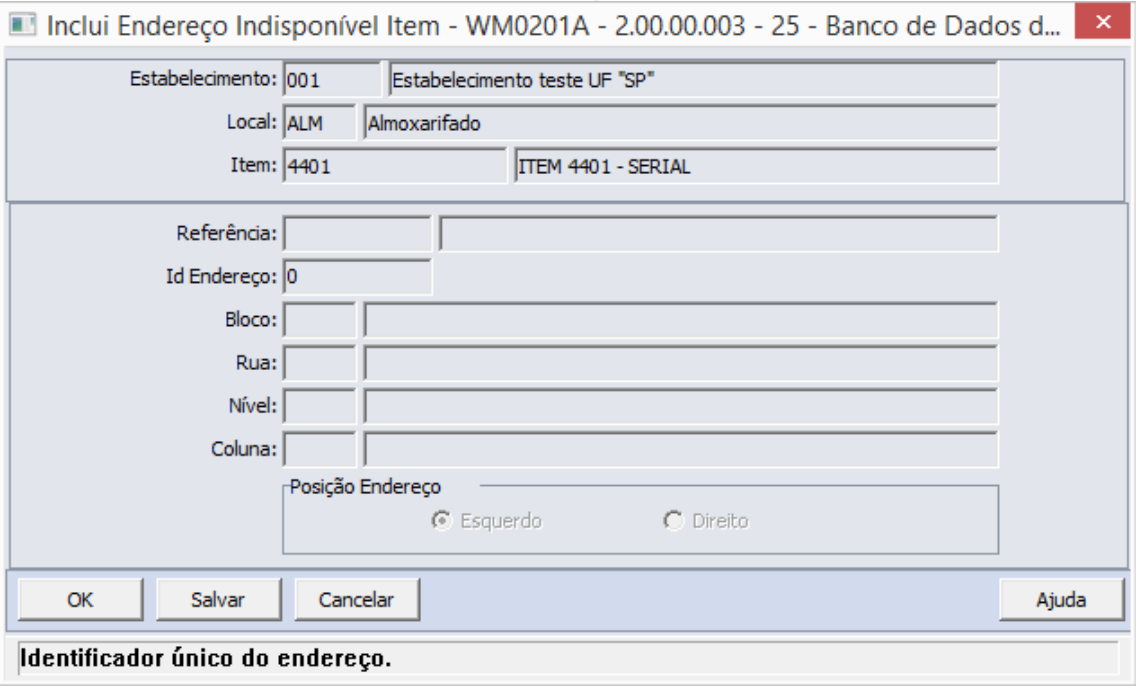

*Caso o usuário não possua a informação sobre o código identificador do endereço, basta dar um duplo clique no campo ID Endereço para que seja possível realizar o filtro por faixa de endereços.*

#### <span id="page-30-0"></span>Botão – Geração

O sistema permite que o usuário possa gerar endereços indisponíveis para o item selecionado.

Para isso o usuário deverá clicar no botão "Gerar" conforme ilustração abaixo:

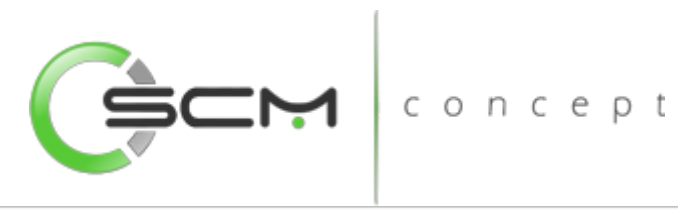

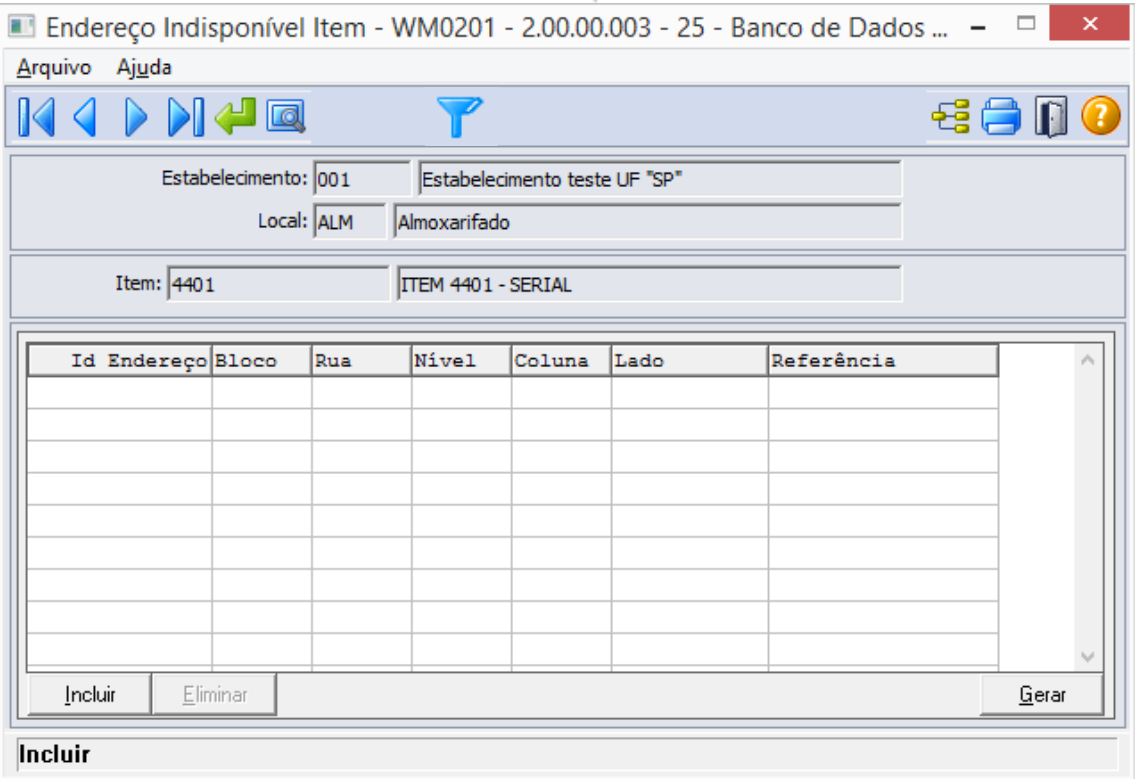

Ao acionar esse botão gerar, será apresentada a janela Gera Endereço Indisponível (WM0201B), na qual é possível gerar endereços indisponíveis para o item por faixa de endereços.

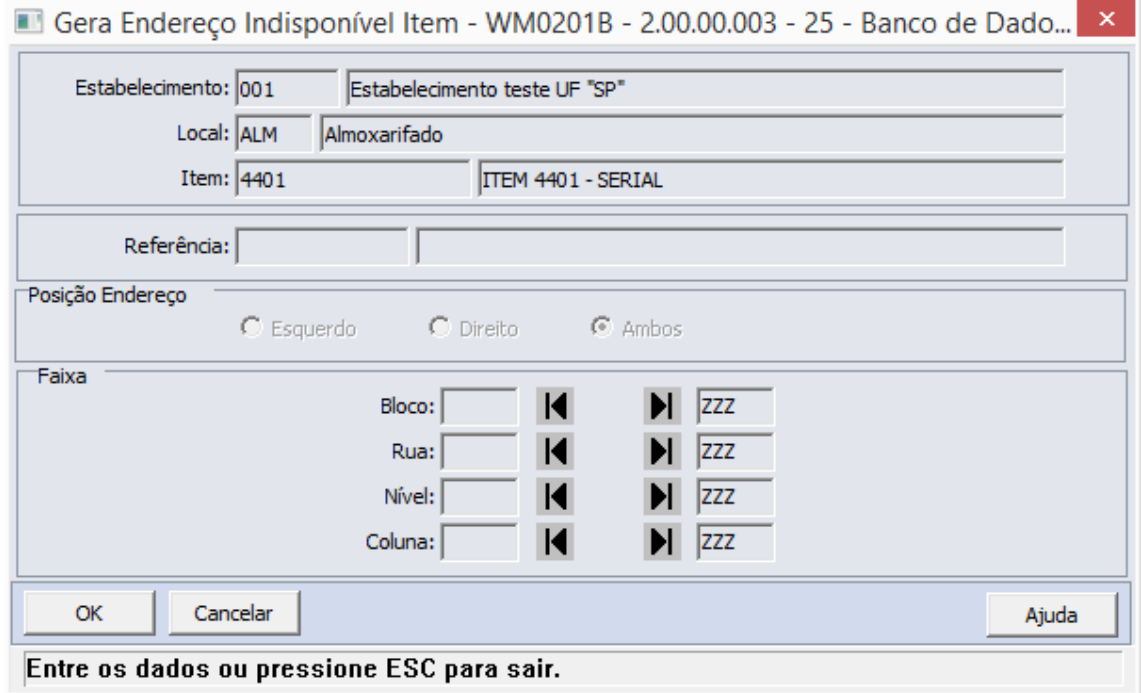

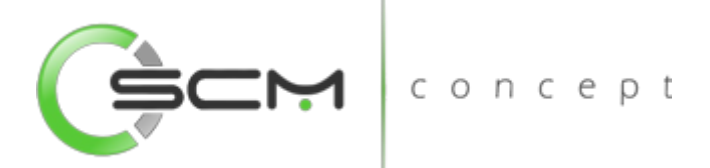

Serão solicitadas as seguintes informações para a geração:

- Bloco Informar o bloco ou faixa de blocos do depósito a serem parametrizados como indisponível para o item selecionado;
- Rua Informar a rua ou faixa de ruas do depósito a ser parametrizadas como indisponível para o item selecionado;
- Nível Informar o nível ou a faixa de níveis das estruturas de armazenagem a serem parametrizados indisponível para o item selecionado;
- Coluna Informar a coluna ou a faixa de colunas das estruturas de armazenagens a serem parametrizados indisponíveis para o item selecionado.

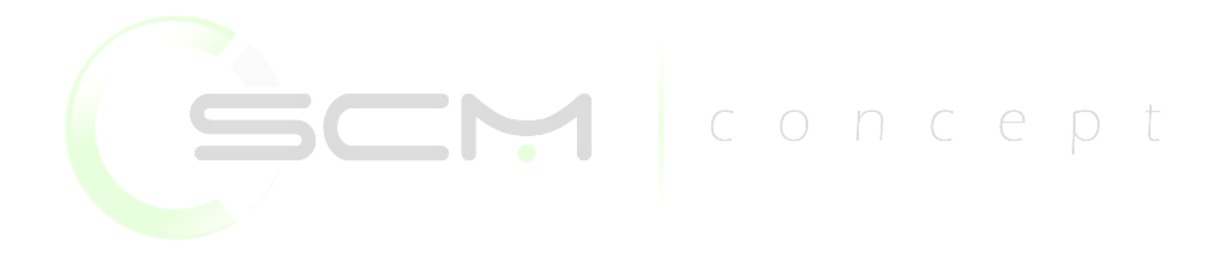

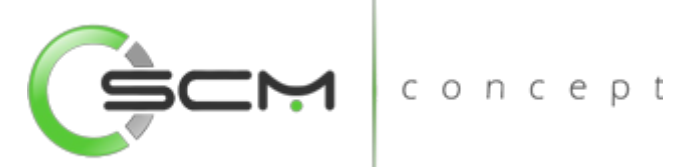

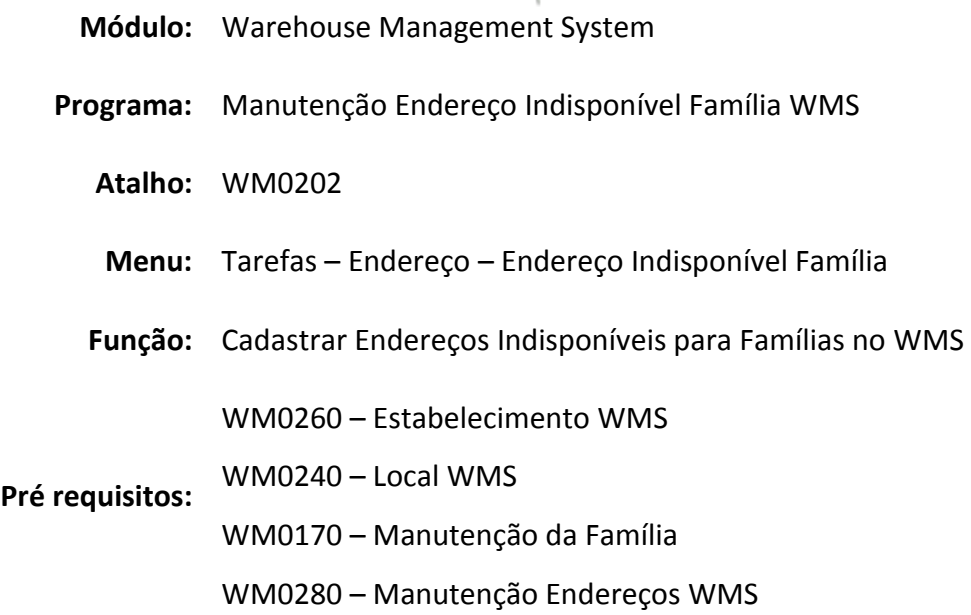

## <span id="page-33-0"></span>Endereços Indisponíveis Família WMS

O programa de manutenção de endereços Indisponíveis Família WMS, nos permite selecionar uma determinada família no WMS e relacioná-lo aos endereços indisponíveis, assim o WMS não mais efetuará sugestões de armazenamento desses itens para o(s) endereço(s) parametrizado(s).

Essa prática pode ser aplicada quando da necessidade de se evitar o armazenamento próximo de determinados itens, como por exemplo o armazenamento de produtos de limpeza próximo a produtos alimentícios.

#### <span id="page-33-1"></span>Filtro – Estabelecimento / Local

Podendo a família estar em diferentes estabelecimentos e locais, se faz necessário primeiramente, através do filtro, informar para qual estabelecimento e local deseja-se relacionar os endereços preferenciais ou obrigatórios para a família.

Para selecionar o estabelecimento e local da família, o usuário deverá selecionar o botão "Filtro" conforme mostrado na ilustração a seguir:

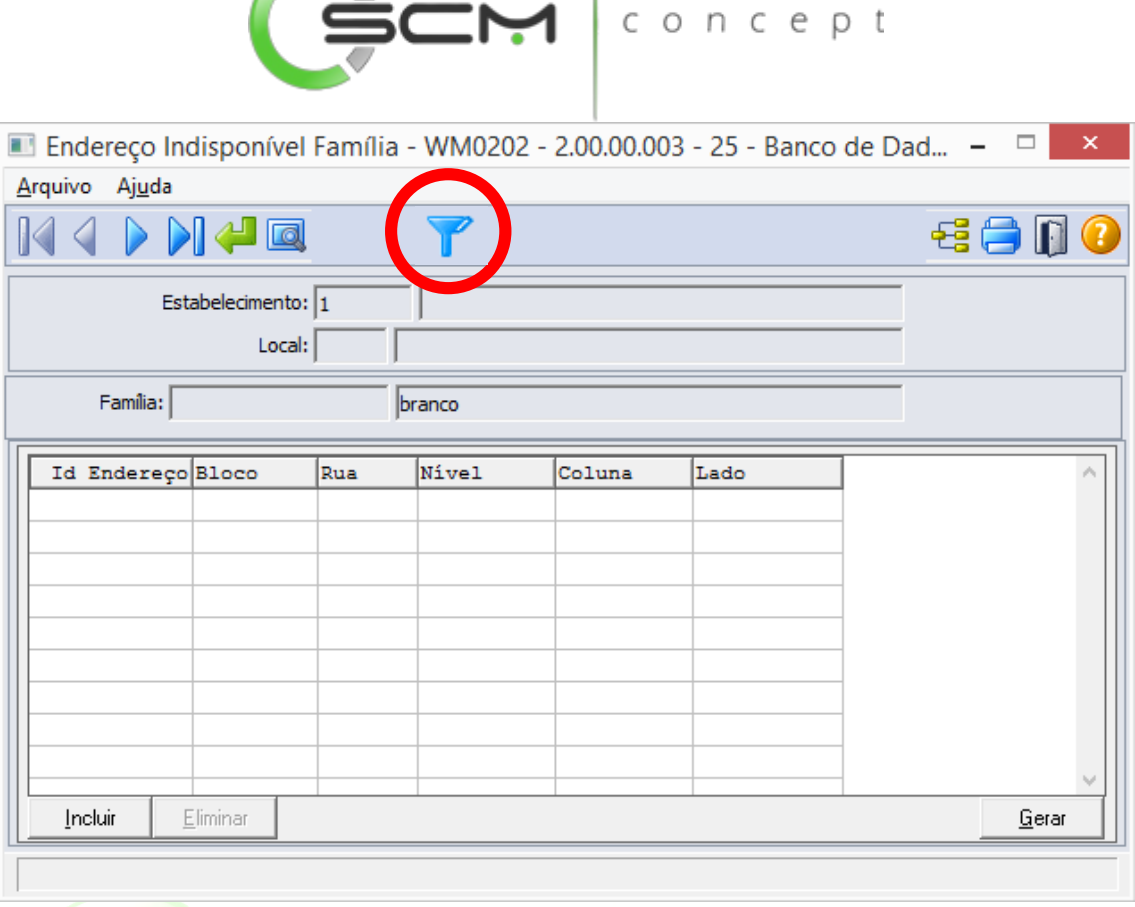

Após selecionar o botão "Filtro", o sistema apresentará ao usuário o programa de filtro WM0800 onde o mesmo deverá informar o estabelecimento e local onde encontra-se a família que terá os endereços indisponíveis relacionados:

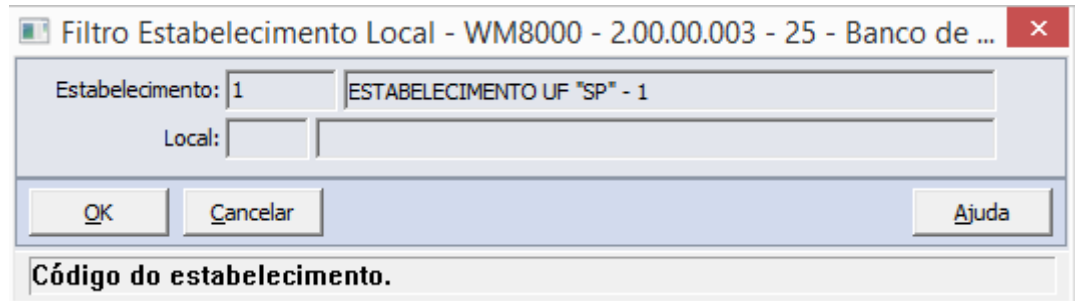

Selecionados o estabelecimento e local, o usuário poderá realizar a consulta da família.

#### <span id="page-34-0"></span>Filtro – Família

O usuário poderá localizar a família de duas maneiras. Através do botão "Vá para", quando o usuário já sabe o código da família a ser selecionada ou através do botão

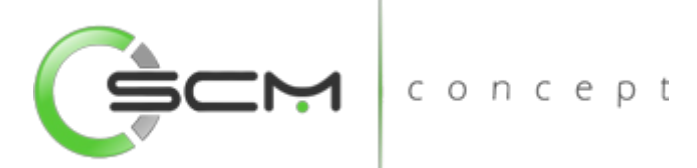

"Pesquisa", podendo esse filtrar por faixa de famílias ou descrição das mesmas, conforme mostra a ilustração a seguir:

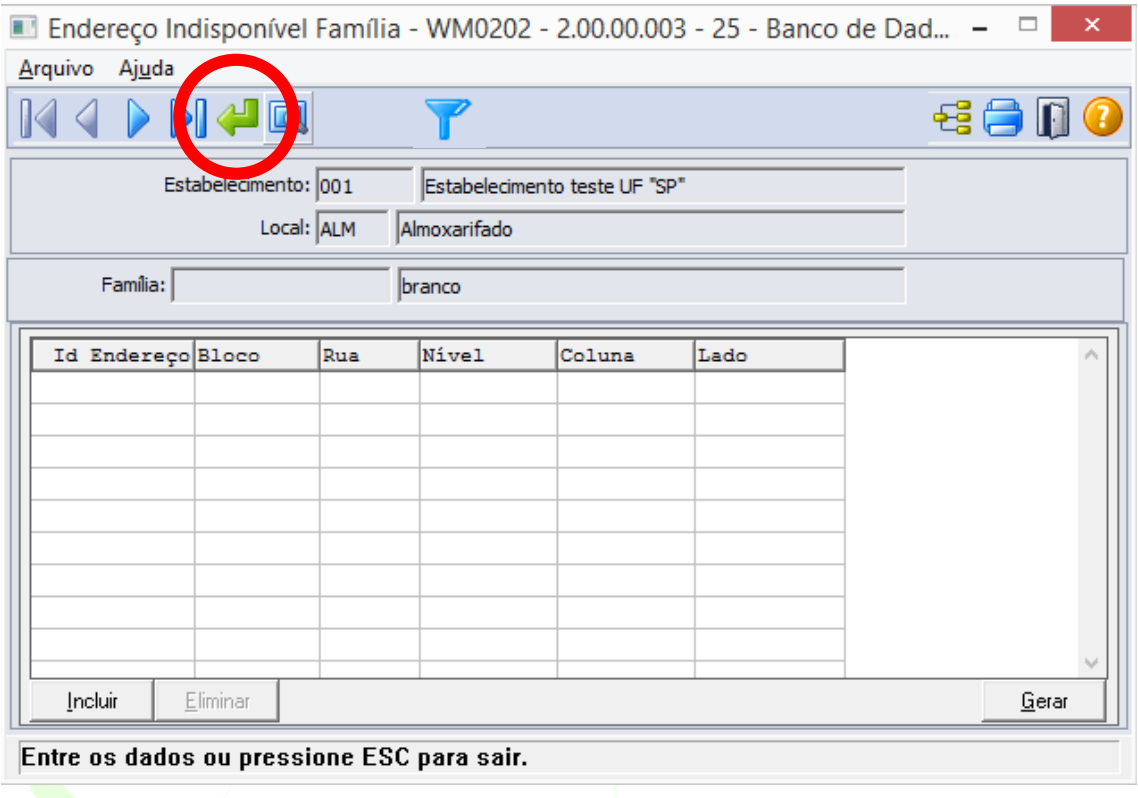

Ao selecionar o botão "Vá para", o sistema solicitará que o usuário forneça o código da família a ser relacionado aos endereços indisponíveis:

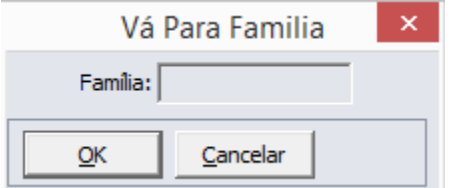
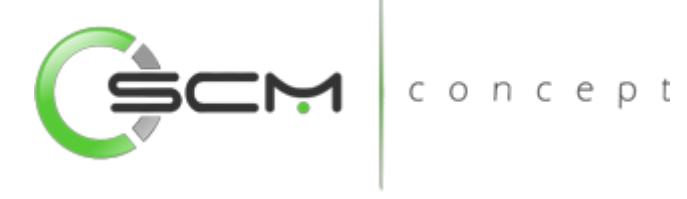

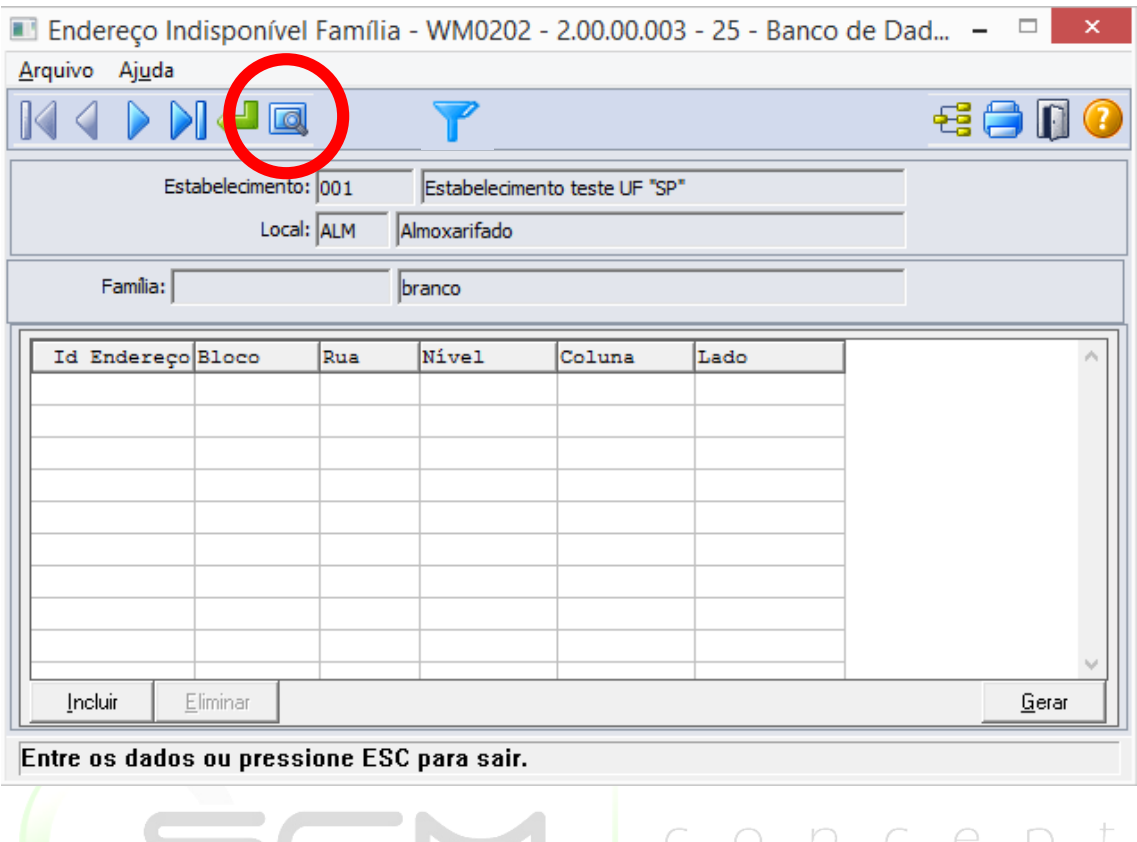

Ao selecionaro botão "Pesquisa", o sistema solicitará que o usuário forneça as faixas inicial e final dos códigos ou descrições das famílias a serem relacionados aos endereços indisponíveis

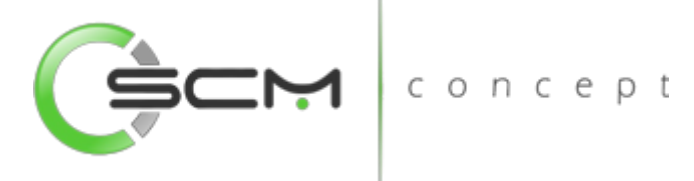

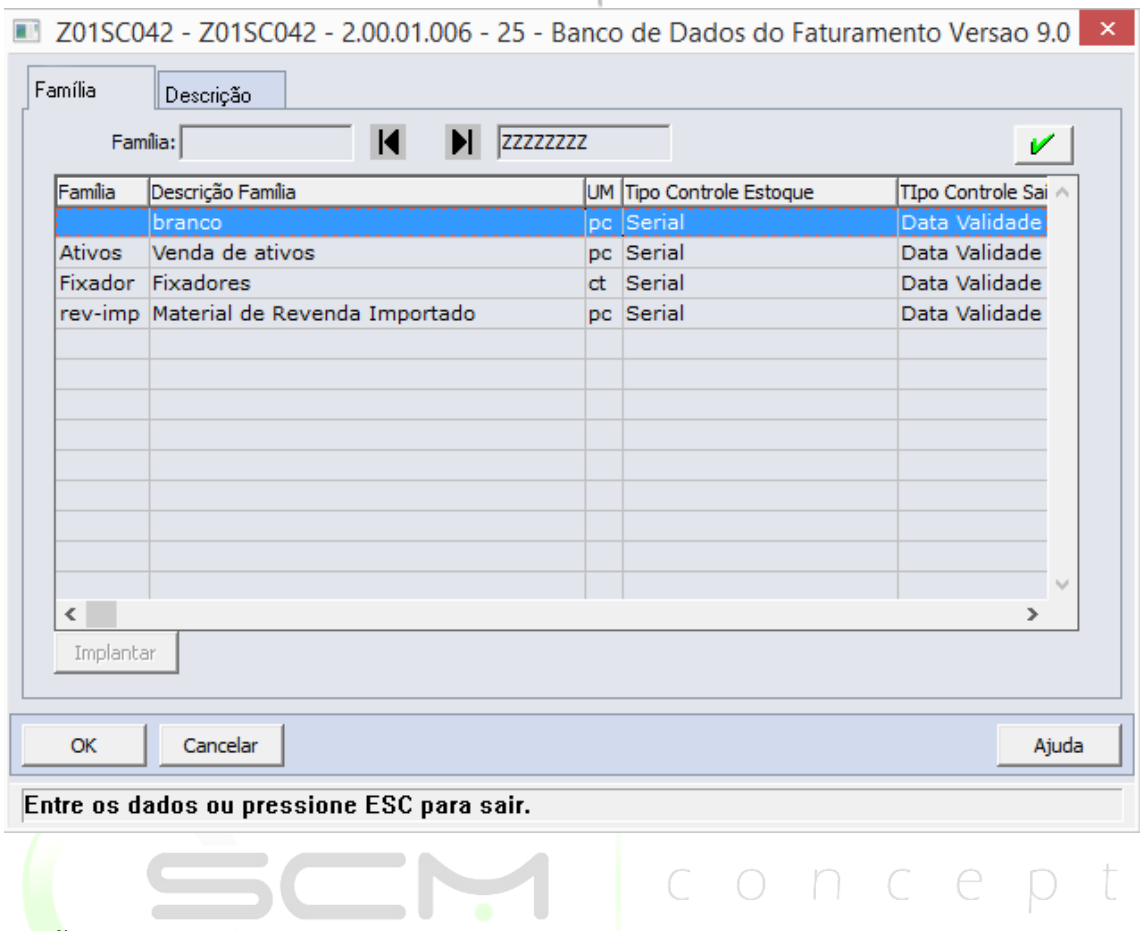

#### Botões

- **· Incluir:** Ao acionar esse botão, será apresentada a janela Manutenção Endereço Indisponível Item (WM0202A), no qual é possível determinar o endereço a ser parametrizado como indisponível para a família;
- Eliminar: Ao acionar esse botão, será eliminado o endereço indisponível selecionado no *browser*.

O sistema solicitará que o usuário informe o ID do Endereço WMS correspondente ao endereço que deseja que seja indisponível para o item em questão:

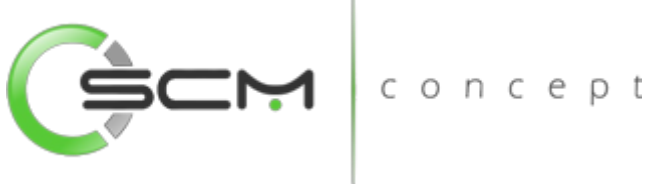

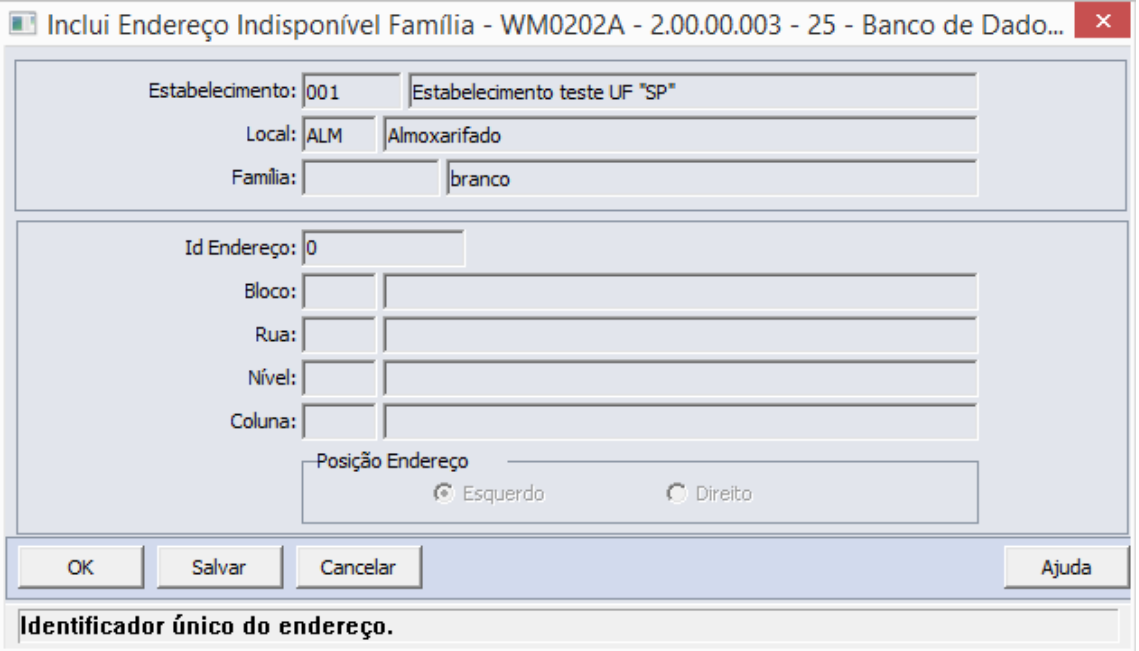

Caso o usuário não possua a informação sobre o código identificador do endereço, basta dar um duplo clique no campo ID Endereço para que seja possível realizar o filtro por faixa de endereços.

#### Botão – Geração

O sistema permite que o usuário possa gerar endereços indisponíveis a família selecionada.

Para isso o usuário deverá clicar no botão "Gerar" conforme ilustração abaixo:

\_\_\_

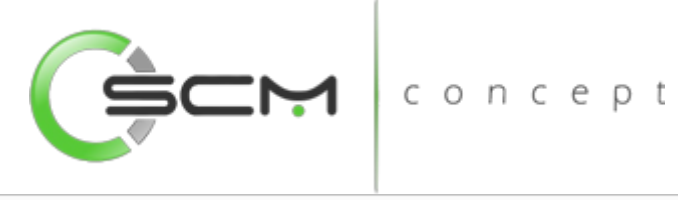

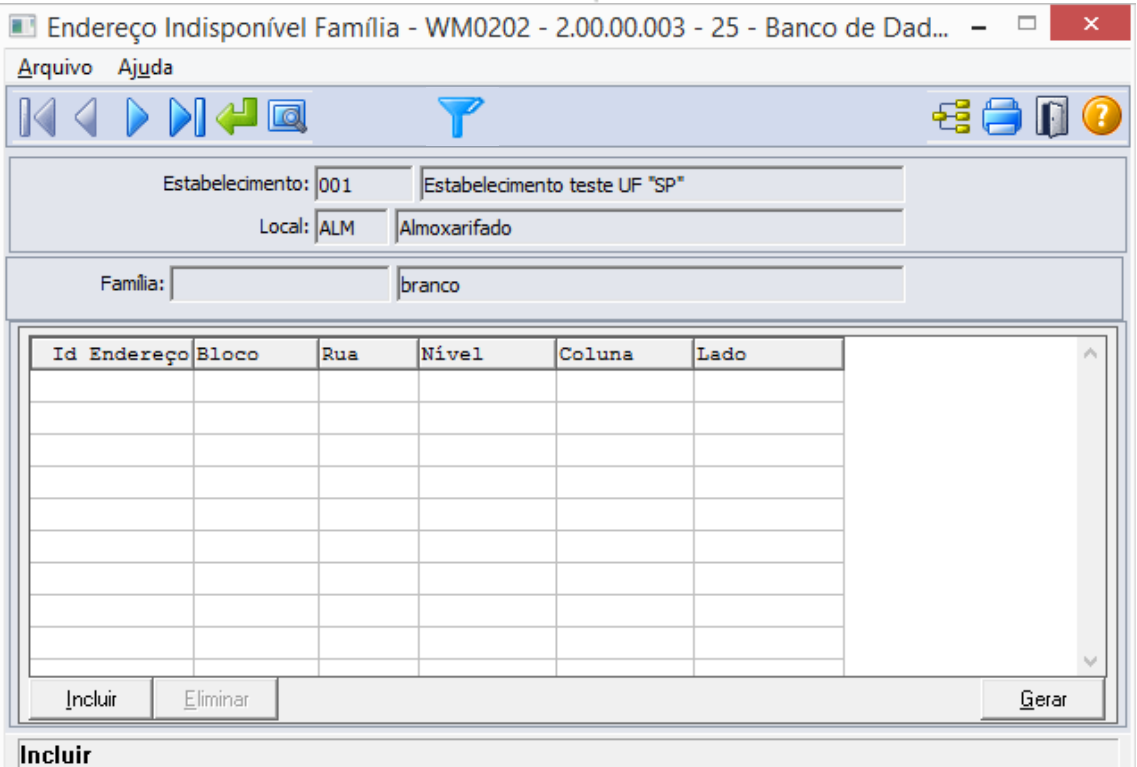

Ao acionar esse botão gerar, será apresentada a janela Gera Endereço Indisponível (WM0201B), na qual é possível gerar endereços indisponíveis para o item por faixa de endereços.

 $\mathcal{L} = \mathcal{L}$ 

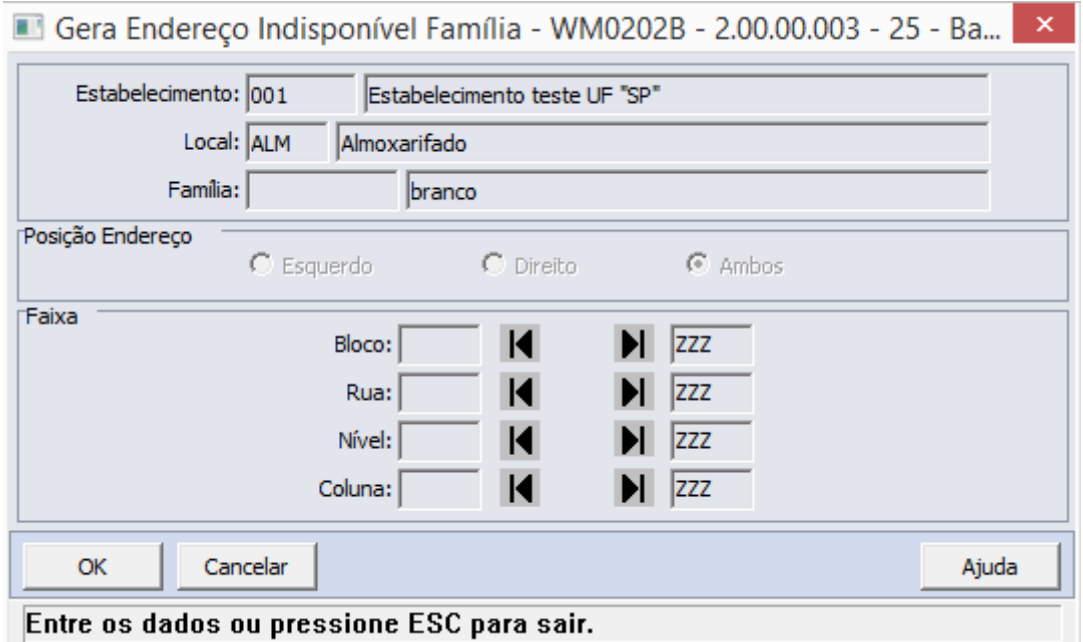

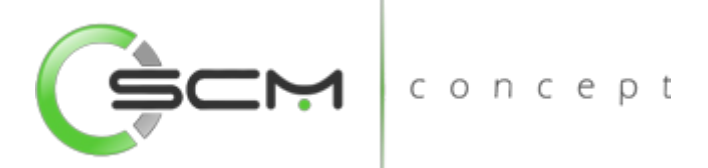

Serão solicitadas as seguintes informações para a geração:

- Bloco Informar o bloco ou faixa de blocos do depósito a serem parametrizados como indisponível para a família selecionada;
- Rua Informar a rua ou faixa de ruas do depósito a ser parametrizadas como indisponível para a família selecionada;
- Nível Informar o nível ou a faixa de níveis das estruturas de armazenagem a serem parametrizados indisponível para a família selecionada;
- Coluna Informar a coluna ou a faixa de colunas das estruturas de armazenagens a serem parametrizados indisponíveis para o item selecionado.

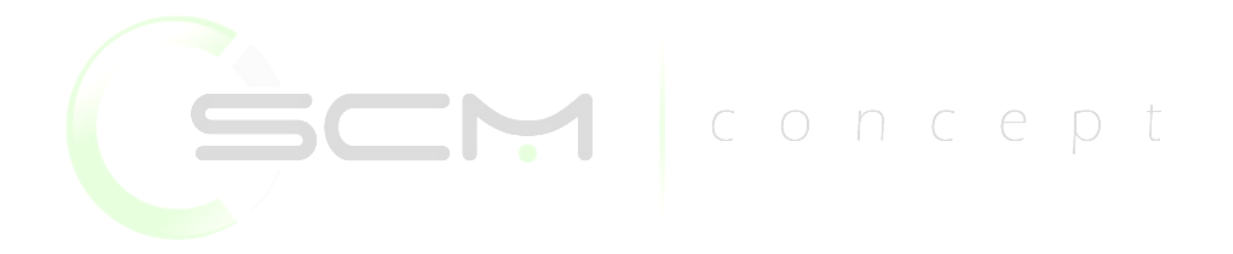

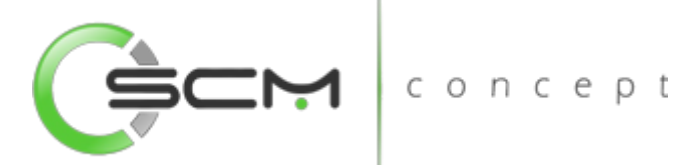

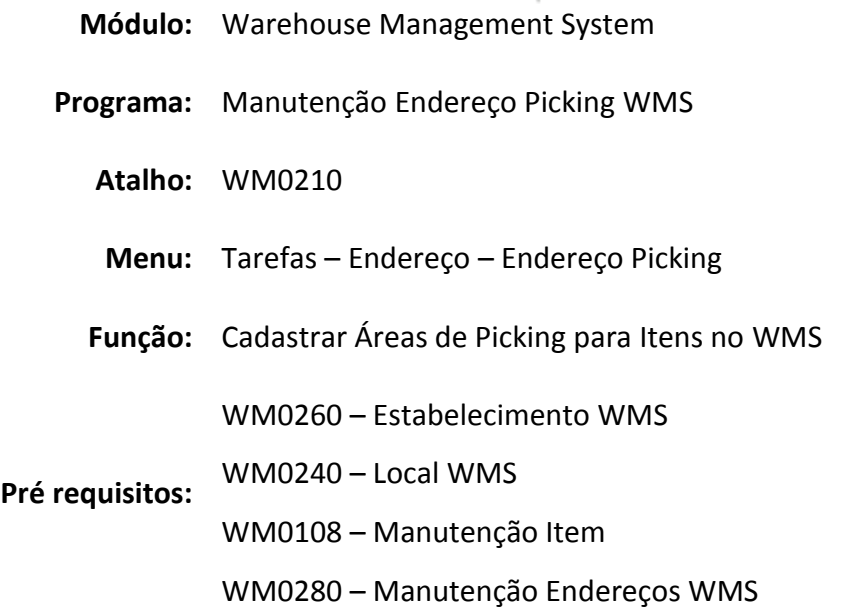

## Endereços Picking WMS

O programa de Manutenção Áreas Picking WMS, tem como função permitir a parametrização das áreas de picking dos itens.

As áreas de picking são definidas, uma para cada item, visando uma condição de armazenamento de itens capaz de facilitar a retirada e agilizar a expedição de mercadorias. Normalmente são áreas térreas e próximas das docas de expedição. Uma área de picking pode possuir tantos endereços quanto forem necessários.

A definição de áreas de picking é obrigatória para itens cujo o parâmetro Picking Exclusivo Endereço Picking na Função Item (WM0108) estiver assinalado. Porém, não é obrigatória a sua criação para todos os itens controlados pelo WMS. Além disso, os endereço que compõem a área de picking devem ser de um tipo com status "pick to clean".

#### Filtro

O usuário poderá localizar os registros de duas maneiras. Através do botão "Vá para", quando já se sabe o código a ser localizado ou através do botão "Pesquisa", podendo esse filtrar por faixa de códigos do registro, conforme mostra a ilustração a seguir:

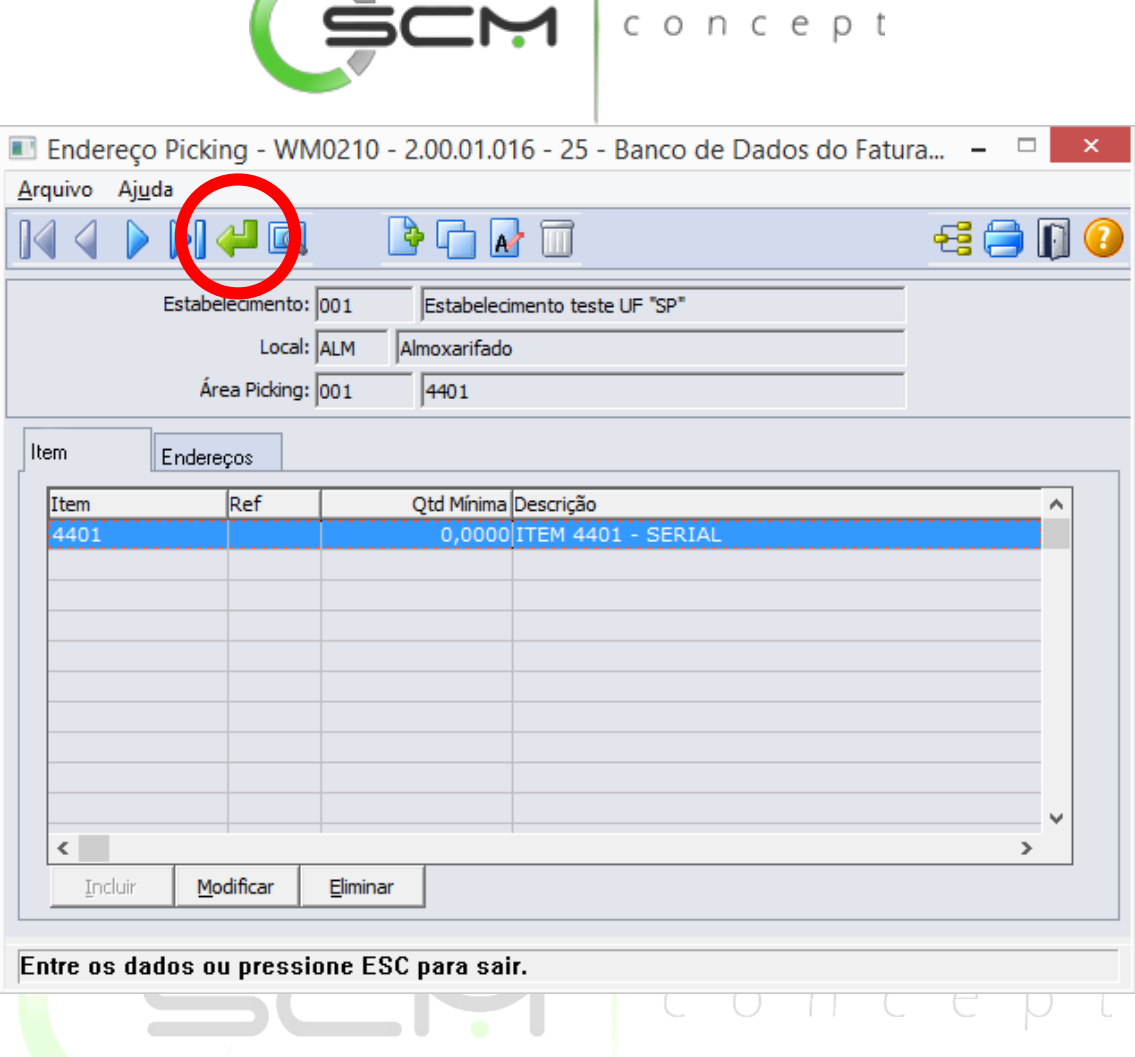

 $\sqrt{2}$ 

Ao clicar no botão "Vá para", o sistema solicitará que o usuário informe os seguintes dados:

- Estabelecimento Informar o código do estabelecimento da área de picking que se deseja localizar;
- Local Informar o código do local WMS da área de picking que deseja localizar;
- Área Picking Informar o código da área de picking que deseja localizar.

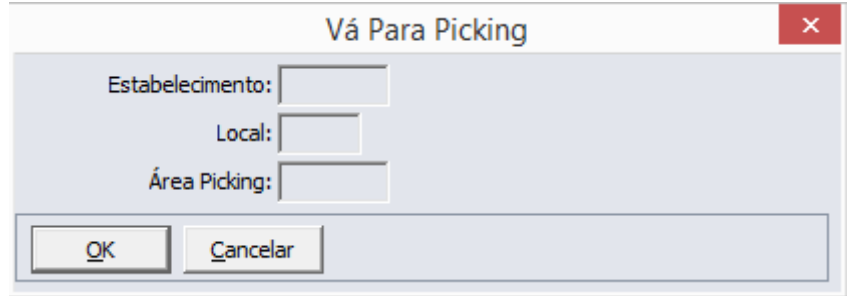

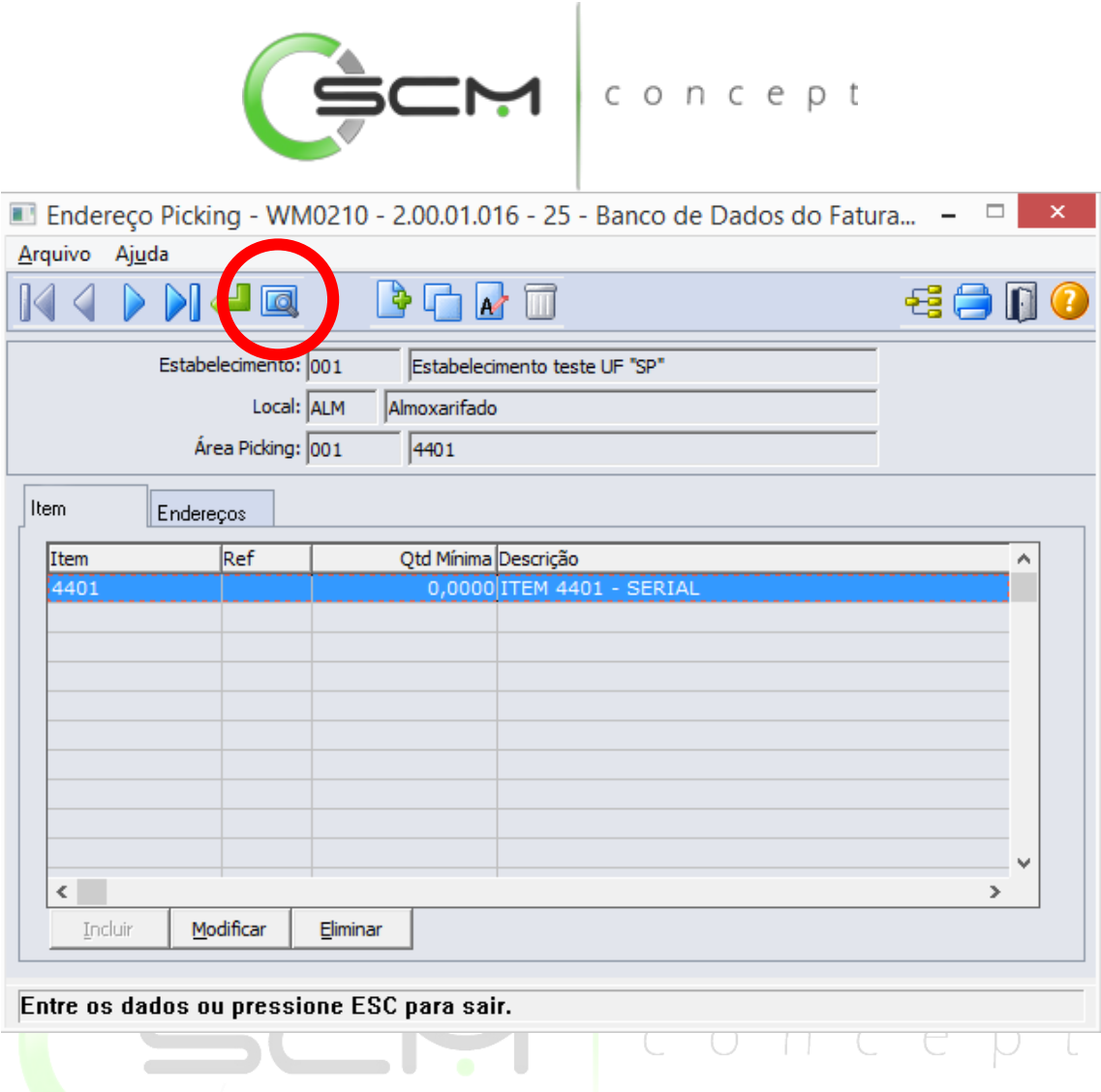

Ao clicar no botão "Pesquisa", o sistema solicitará que o usuário informe os seguintes dados:

- Estabelecimento Informar a faixa de códigos do estabelecimento da área de picking que se deseja localizar;
- Local Informar o código do local WMS da área de picking que deseja localizar;
- Área Picking Informar a faixa de códigos da área de picking que deseja localizar.

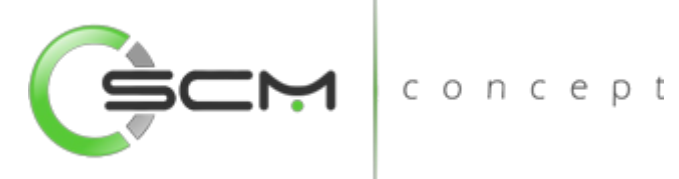

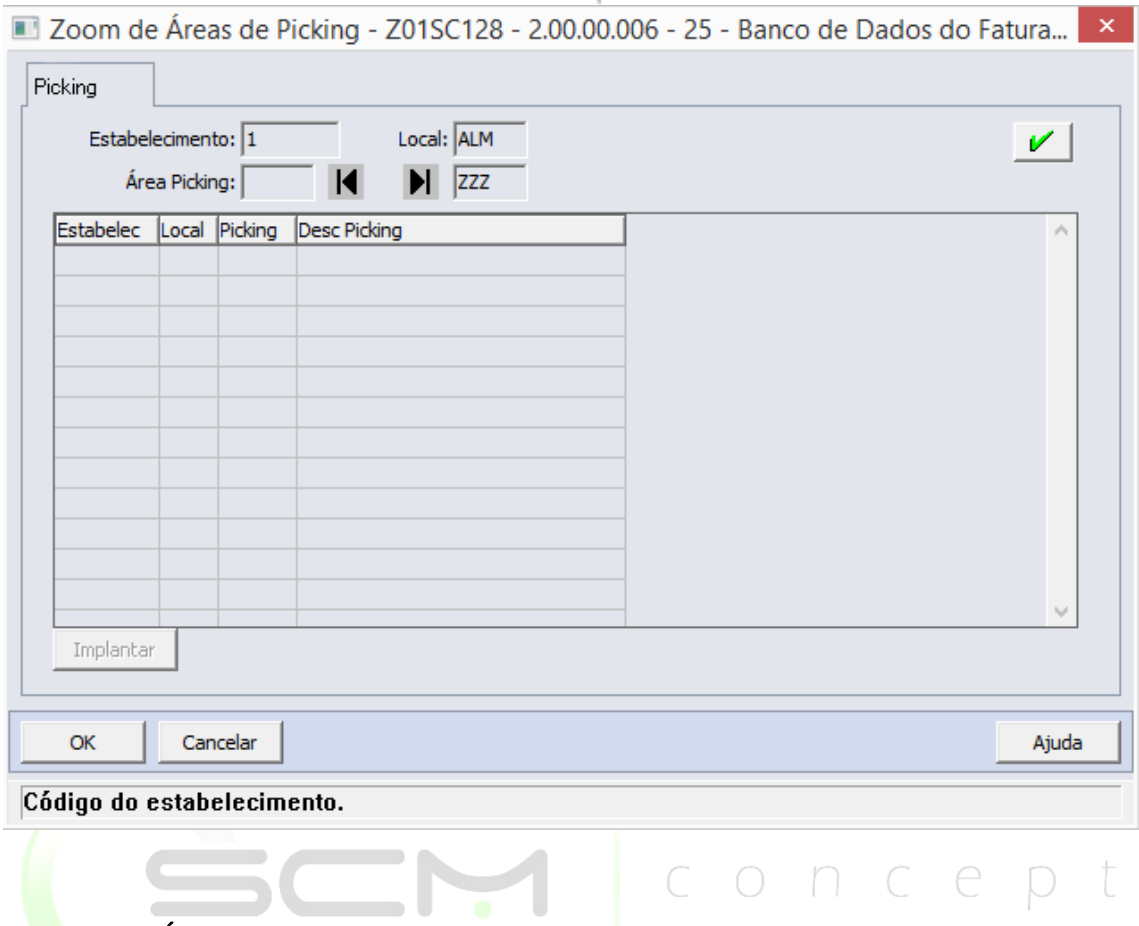

#### Cadastro – Área Picking

Ao selecionar o botão "Novo", o sistema solicitará que sejam preenchidas as seguintes informações:

- Estabelecimento Deverá ser informado o código do Estabelecimento do qual pretende parametrizar um Endereço de Picking;
- Local Deverá ser informado o código do Local do qual pretende parametrizar um Endereço de Picking;
- Área de Picking Deverá ser informado um código para identificar a área de picking;
- Descrição Área de Picking informar uma descrição para identificar a área de picking.

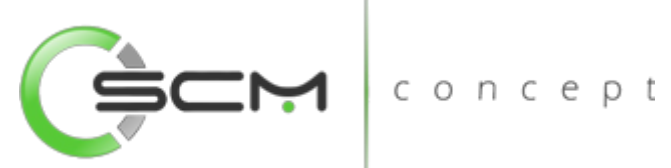

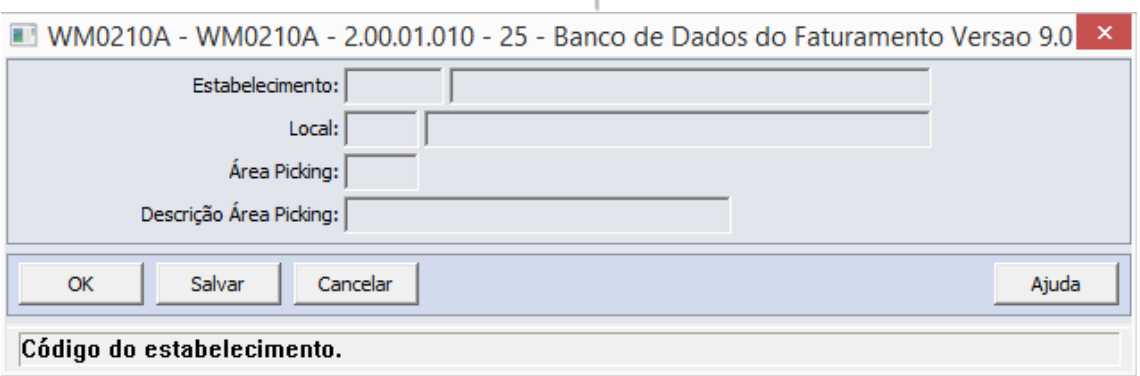

#### Pasta Item

Após cadastrar a área de picking, o usuário deverá informar o código do item que deseja relacionar a mesma.

O sistema permite que o usuário possa incluir, modificar ou eliminar o relacionamento de um item à área de picking.

Ao clicar no botão "Incluir" o sistema abrirá o programa WM0210B e solicitará que o usuário informe os seguintes dados:

- Estabelecimento Exibe ao usuário o estabelecimento selecionado anteriormente na criação do endereço de Picking;  $\Box$
- Local Exibe ao usuário o Local selecionado anteriormente na criação do endereço de Picking;
- Área de Picking Exibe o código da Área de Picking informado pelo usuário no momento da criação da área de picking;
- Item O usuário deverá informar o código do item para vinculá-lo à área de picking criada;

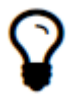

*O sistema só permitirá o relacionamento do item à área de picking se o mesmo estiver marcado como "Picking Exclusivo End Picking" no programa de manutenção de item (WM0108)*

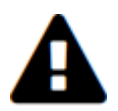

*O sistema permite apenas um item por área de picking. Após informar o código do item, o sistema desabilitará o botão incluir*

Referência – Informar uma referência para o item se o mesmo possuir.

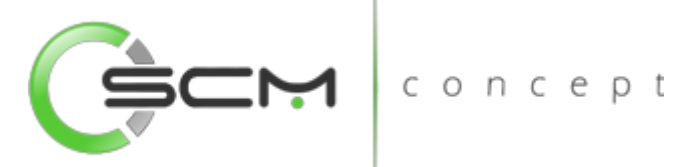

 Qtd Mínina – Permite ao usuário informar uma quantidade mínima que poderá estar armazenada na área de picking.

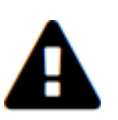

*Ocorre ressuprimento automático da área de picking do item sempre que, após uma confirmação de retirada, a quantidade restante do item for inferior a quantidade mínima informada nesse campo. Caso o parâmetro Gera Tarefa ressuprimento da pasta Tarefa da Função Parâmetros do Sistema (WM0101) estiver assinalado, a tarefa correspondente ao movimento do documento de ressuprimento também é gerada.*

 Embalagem Área Picking: Permite ao usuário informar a embalagem que será considerada na área de picking.

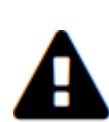

*Quando utilizado o conceito de múltiplas áreas de picking e a área movimentada for de embalagem filha, o WMS sempre efetua o ressuprimento retirando de itens da área de picking da embalagem padrão. Caso o conceito utilizado seja de única área de picking, o WMS sempre efetua o ressuprimento por intermédio da retirada de itens dos endereços normais de armazenamento.*

- Separa Emb Fech Ender Normal Quando assinalado, determina que para as quantidades múltiplas da quantidade da embalagem padrão de armazenamento serão efetuadas sugestões de retirada dos itens dos endereços normais de armazenamento. Dessa forma, os múltiplos da embalagem padrão de armazenamento do item serão retirados da área de estocagem, e o saldo restante será retirado da área de picking. Quando não assinalado, determina que para a sugestão de retirada dos itens serão considerados somente os endereços de picking. Caso a quantidade do movimento de retirada seja superior ao saldo da área de picking, o WMS gera, tantas quantas necessárias, tarefas de ressuprimento para a área de picking, as quais deverão ser concluídas para possibilitar a conclusão da tarefa de retirada.
- Abre Embalagem Quando assinalada essa opção, determina que a embalagem da área de picking poderá ser aberta para a retirada de quantidades fracionadas.

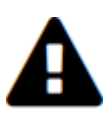

*Como default, o sistema permite apenas que um item seja relacionado a uma área de picking. Caso o giro do item no estoque seja muito alto a ponto de que o sistema gere muitas tarefas de ressuprimento para o item, se faz necessário relacionar mais endereços à área de picking.*

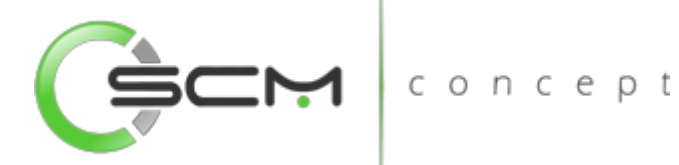

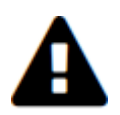

*O sistema não permitirá a eliminação de uma área de picking caso o item possua saldos relacionados a mesma.*

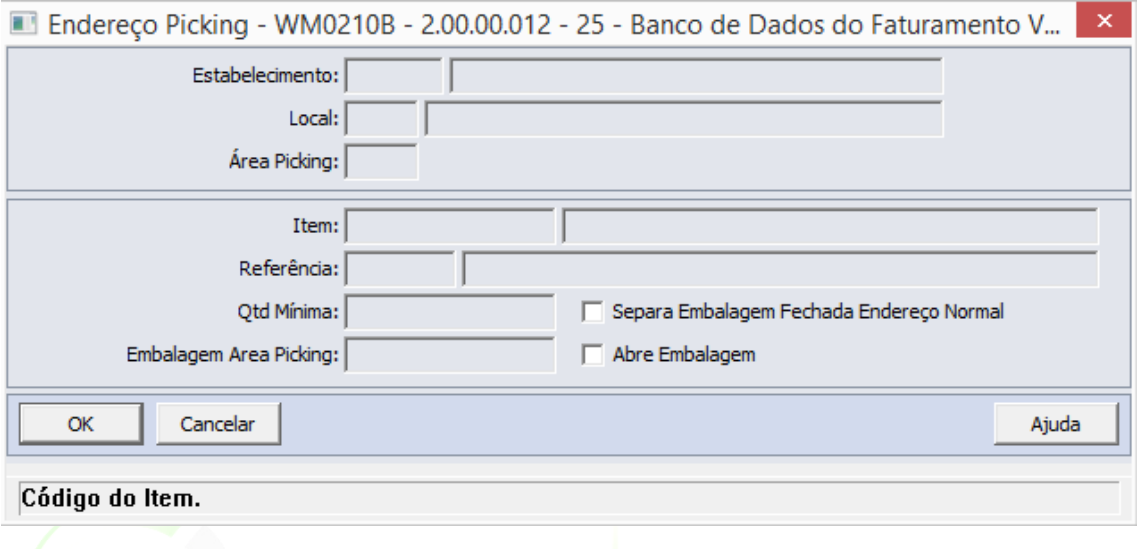

#### Pasta Endereco

Após cadastrar a área de picking e relacionar o item à mesma, o usuário deverá informar relacionar o endereço à área de picking do item.

concept concept

O sistema permite que o usuário possa incluir ou eliminar o relacionamento de um endereço à área de picking.

Ao clicar no botão "Incluir" o sistema abrirá o programa WM0210C e solicitará que o usuário informe os seguintes dados:

- Estabelecimento Exibe ao usuário o estabelecimento selecionado anteriormente na criação do endereço de Picking.
- Local Exibe ao usuário o Local selecionado anteriormente na criação do endereço de Picking.
- Área de Picking Exibe o código da Área de Picking selecionada pelo usuário.
- ID Endereço Permite ao usuário informar o identificador do endereço para vincular à Área de Picking.

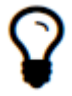

*Ao informar o ID do endereço, o sistema irá preencher automaticamente as informações de Bloco, Rua, Nível, Coluna e Lado (Esquerdo ou Direito) conforme parametrizado no programa Cadastro de Endereço WM0280.*

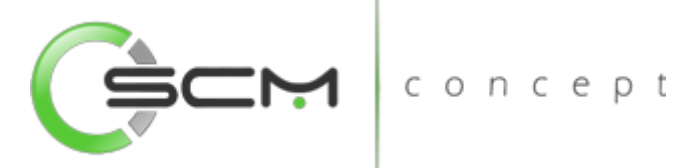

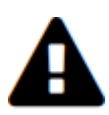

*O sistema só permitirá relacionar um endereço à área de picking do item caso o mesmo seja parametrizado como tipo de endereço "Picking to Clean" no programa de Manutenção de Endereços WMS (WM0280)*

- Bloco Permite ao usuário informar o Bloco a ser vinculado à Área de Picking.
- Rua Permite ao usuário informar a Rua a ser vinculada à Área de Picking.
- Nível Permite ao usuário informar o Nível a ser vinculado à Área de Picking.
- Coluna Permite ao usuário informar a Coluna a ser vinculada à Área de Picking.

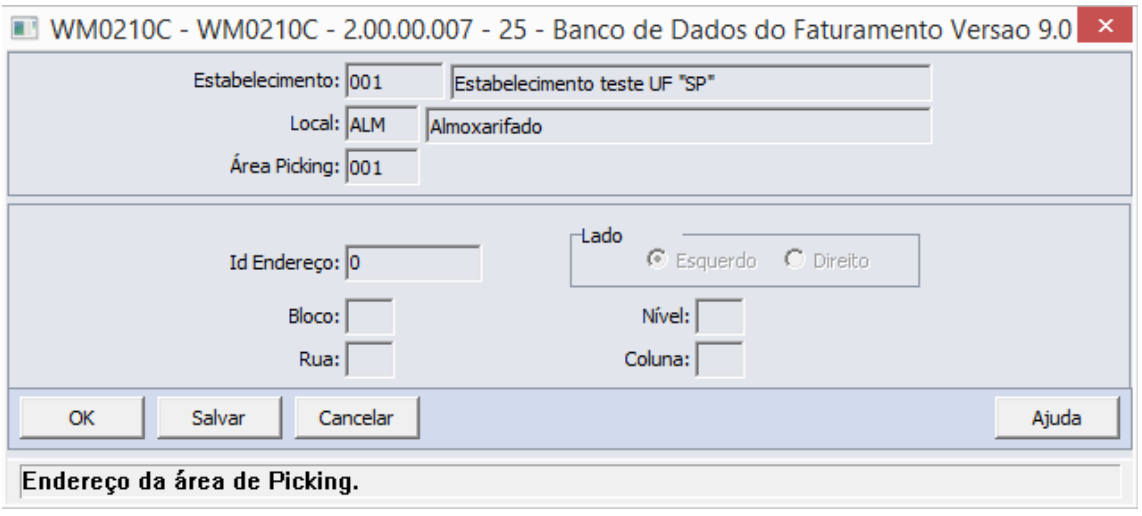

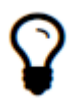

*Diferente do item, o sistema permite que sejam relacionados tantos quantos necessários endereços à área de picking do item.*

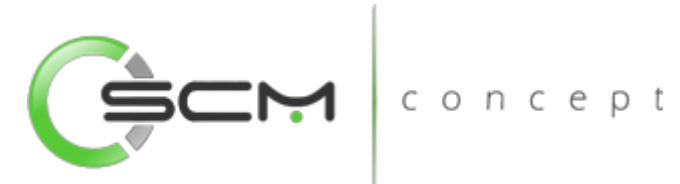

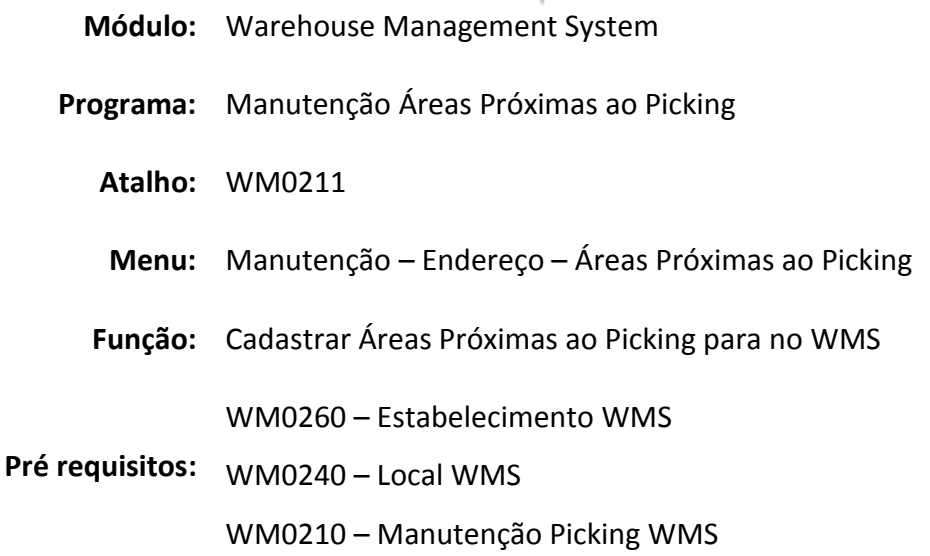

## Endereços Próximos ao Picking WMS

Essa função permite definir e priorizar, de forma manual ou automática, uma sequência de endereços de armazenagem próximos a um endereço de picking (área de picking). Com essa informação o WMS é capaz de sugerir a armazenagem de itens nesses endereços, desde que o item esteja parametrizado para tal. Na figura abaixo é apresentado um exemplo manual de definição de áreas próximas ao picking e priorização de armazenamento. A priorização é estabelecida pela informação inserida no campo sequência de armazenamento e quanto menor o valor desse campo maior a prioridade atribuída.

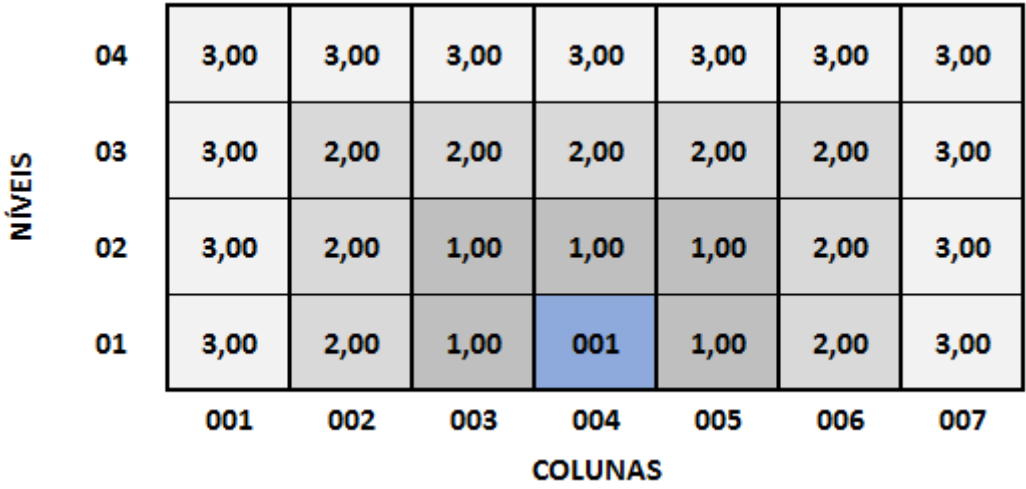

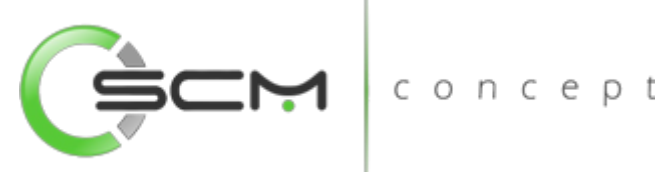

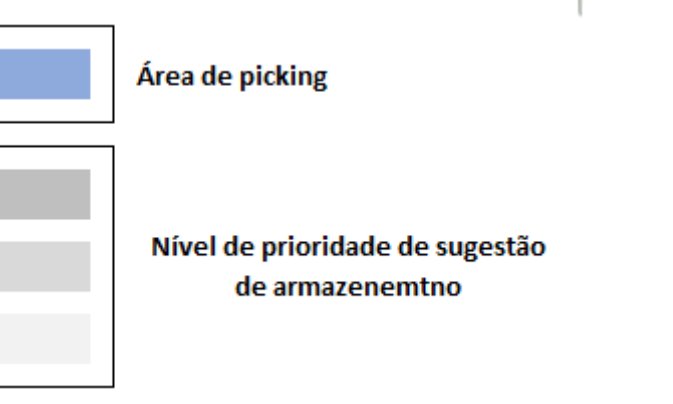

#### Filtro

O usuário poderá localizar o item de duas maneiras. Através do botão "Vá para", quando o usuário já sabe o código do item a ser selecionado ou através do botão "Pesquisa", podendo esse filtrar por faixa de itens, conforme mostra a ilustração a seguir:

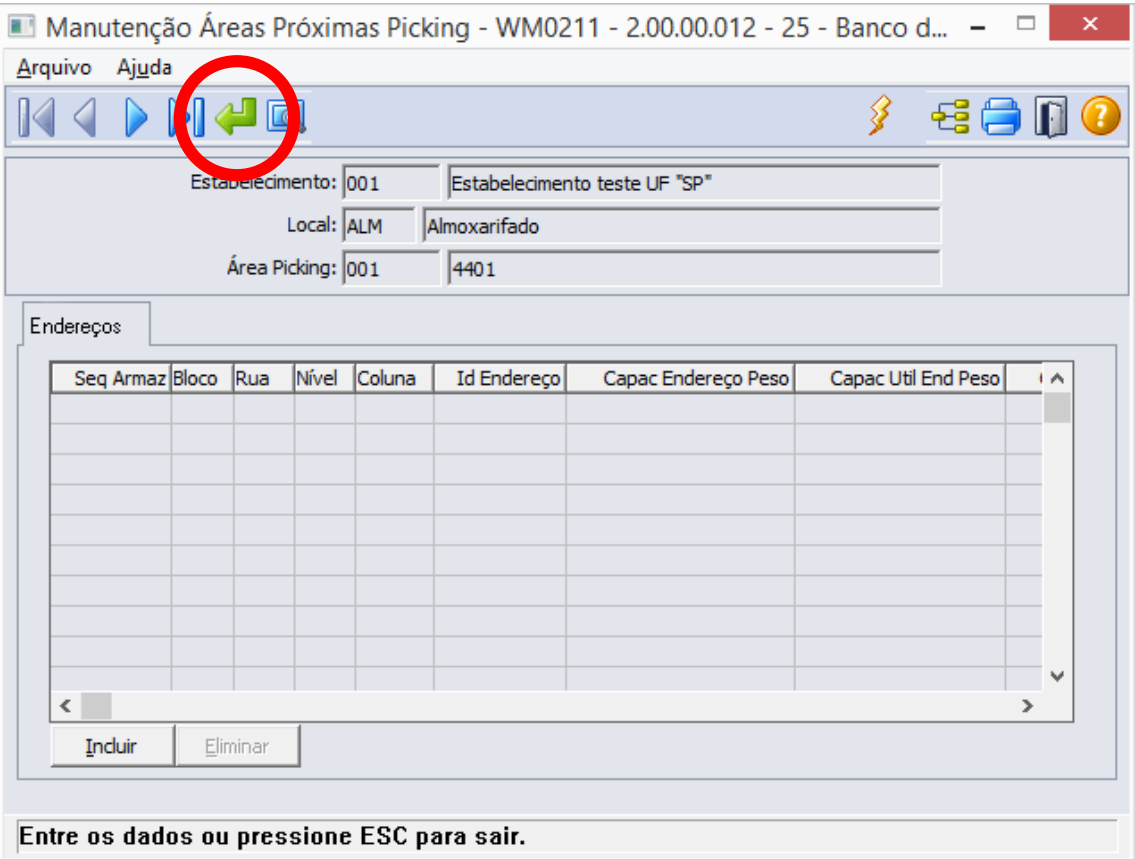

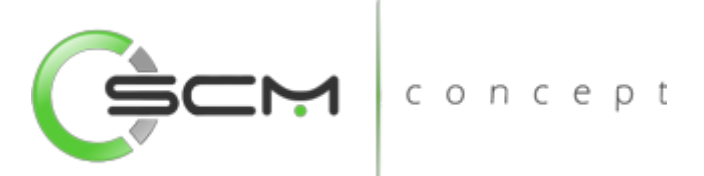

Ao clicar no botão "Vá para", o sistema solicitará as seguintes informações para a localização do item:

- Estabelecimento Informar o estabelecimento onde encontra-se a área de picking do item em questão;
- Local Informar o local onde encontra-se a área de picking do item em questão;
- Área Picking Informar o código da área de picking do item.

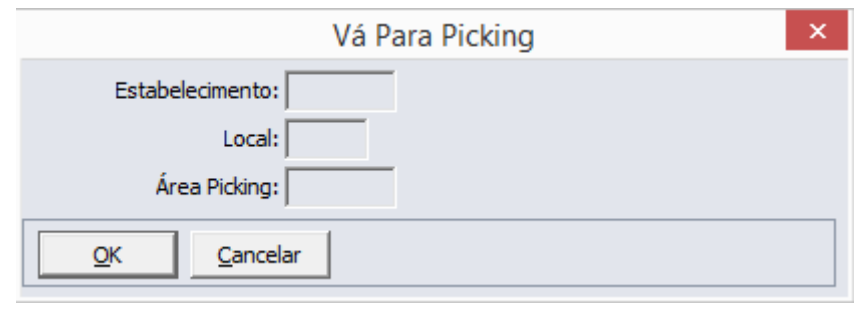

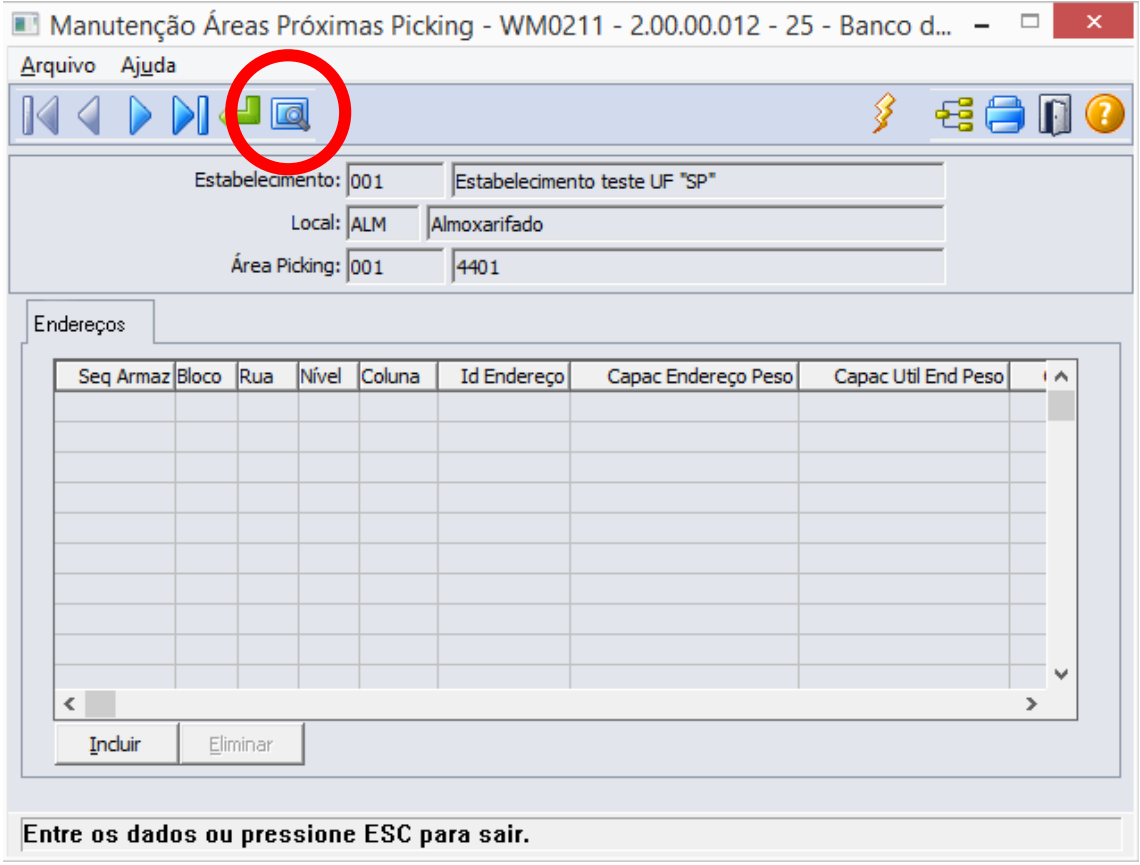

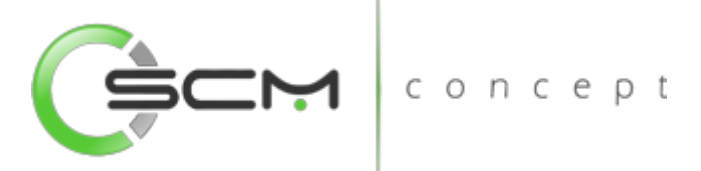

Ao clicar no botão "Pesquisa", o sistema solicitará as seguintes informações para a localização do item:

- Estabelecimento Informar o estabelecimento onde encontra-se a área de picking do item em questão;
- Local Informar o local onde encontra-se a área de picking do item em questão;
- Área Picking Informar as faixas inicial e final do código da área de picking do item.

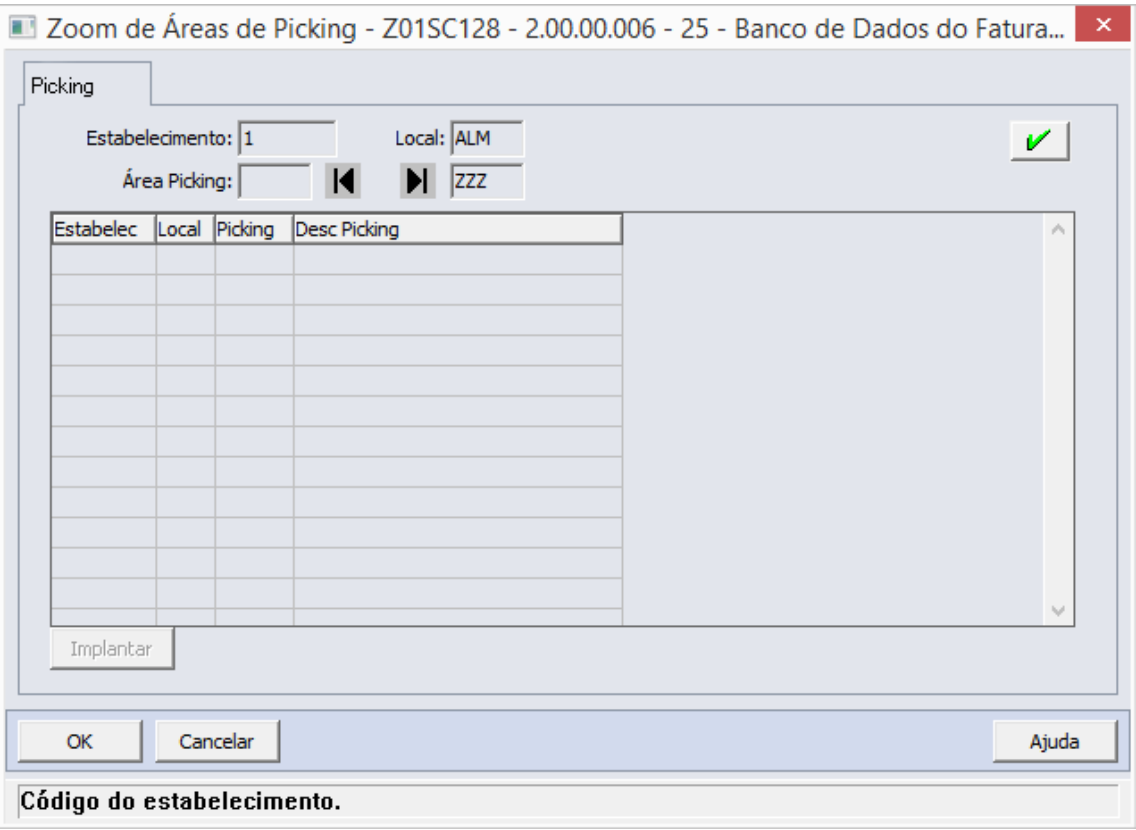

#### Inclusão

Após selecionar o item do qual deseja relacionar os endereços próximos ao picking, o usuário deverá clicar no botão "Incluir" e preencher as informações que são solicitadas:

- Seq Armaz Informar qual a sequência de armazenamento que deseja que o sistema sugira o armazenamento do item nas proximidades do endereço de picking do item;
- Identificador do Endereço Informar o código identificador do endereço correspondente a ser parametrizado como próximo ao picking do item;

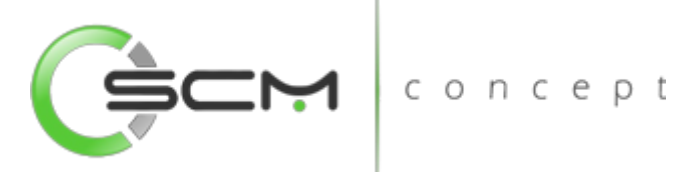

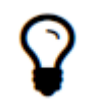

Ao informar o código identificador do endereço, o sistema preencherá os campos Bloco / Rua / Nível / Coluna automaticamente conforme Manutenção Endereço WMS (WM0280)

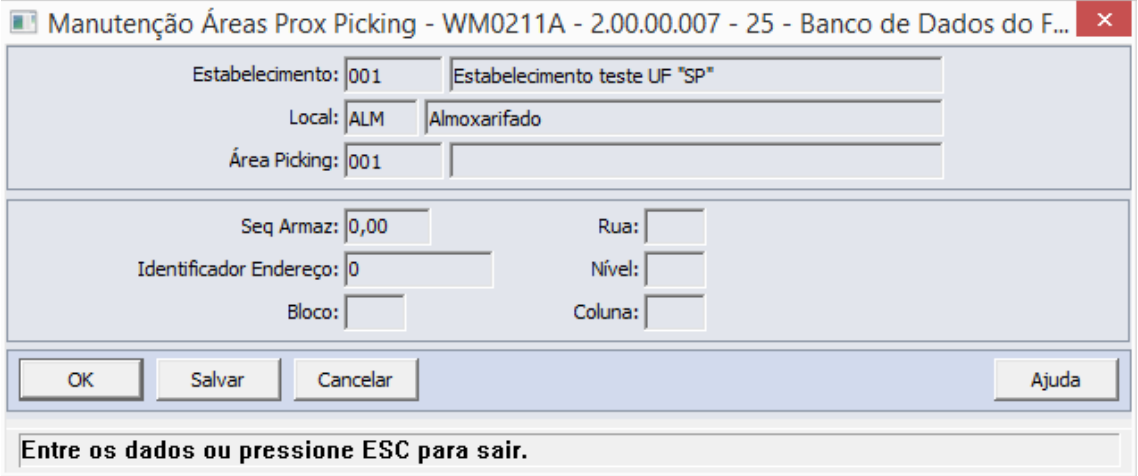

#### Geração

O sistema permite que o usuário possa gerar de forma automática o cadastro das áreas próximas ao picking. ICONCED

Para gerar endereços próximos ao picking para a área de picking do item, o usuário deverá selecionar o botão "Gerar".

Feito isso, o sistema apresentará ao usuário o programa WM0211B onde o mesmo deverá informar as faixas inicial e final das ruas onde pretende gerar as áreas próximas ao picking.

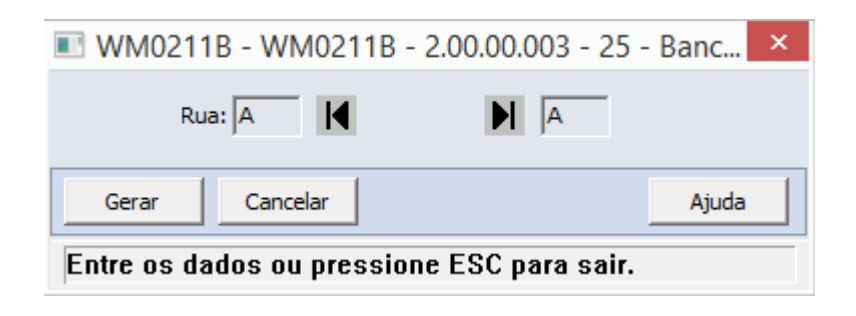

Após a geração, o sistema apresentará no Browser o resultado:

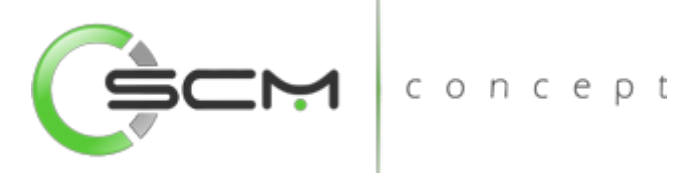

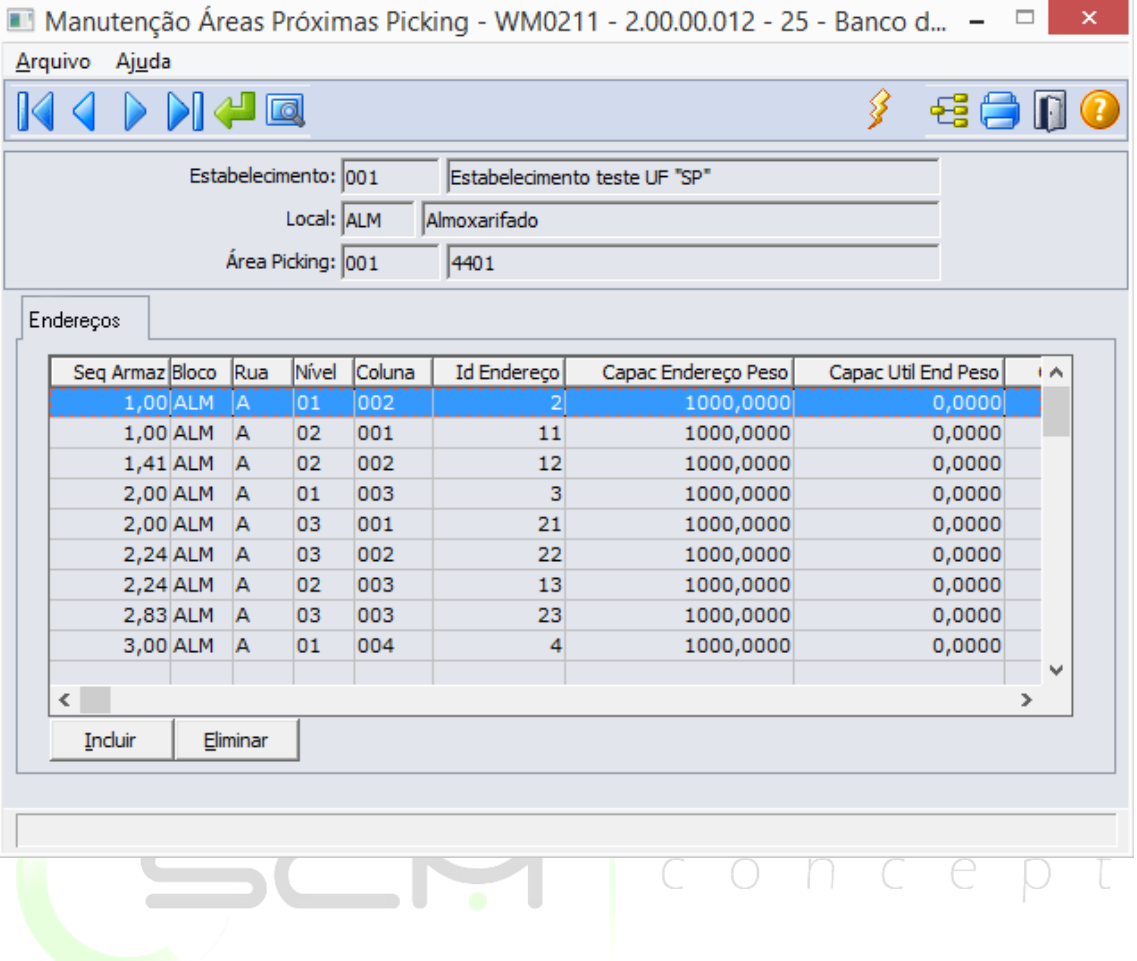

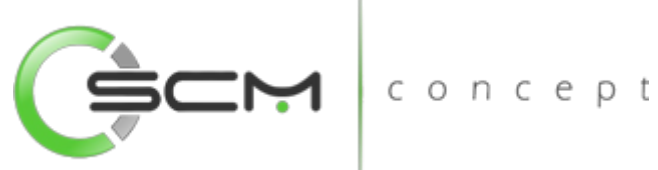

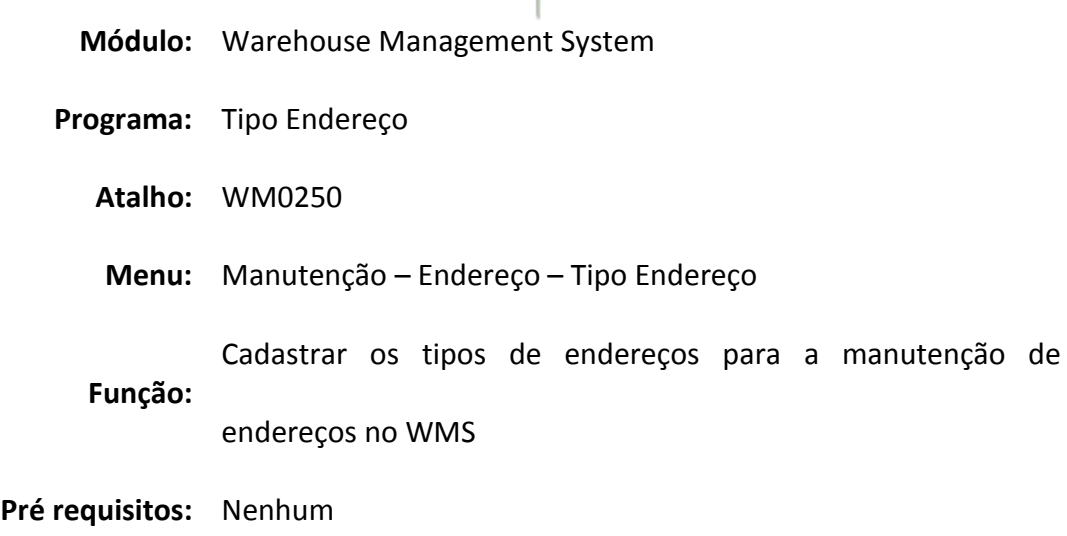

### Tipo Endereço WMS

No programa Manutenção Tipos Endereços WMS, podemos cadastrar os tipos de Endereços onde podemos parametrizar capacidades e finalidades distintas de cada endereço. Posteriormente, indicaremos o tipo endereço para cada endereço de nosso depósito WMS.<br>CONCEPt

#### Tipos de Endereços

Normal – O endereço é considerado padrão para armazenamento, e o principal para o funcionamento do WMS;

Excedente – O endereço é priorizado para receber quantidades excedentes quando os endereços "normais" estiverem com a capacidade de armazenamento excedida;

Reserva – O endereço considerado movimentações manuais e ou necessidades especiais de armazenagem. Esse endereço não é considerado para as saídas;

Pick to Clean – O endereço é priorizado para a retirada de mercadorias para atendimento dos embarques;

Doca – O endereço é considerado descarga e embarque;

Sob Encomenda – O endereço é considerado para armazenagem de itens destinados ao atendimento de pedidos fabricados sob encomenda;

Trânsito – O endereço é considerado para consolidação de documentos de saída.

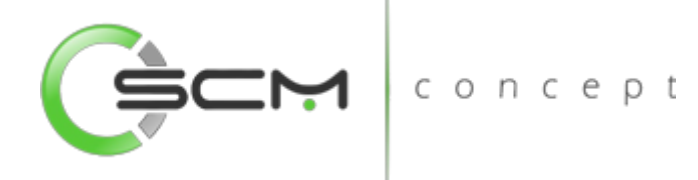

#### Filtro

O usuário poderá localizar os registros de duas maneiras. Através do botão "Vá para", quando já se sabe o código do registro a ser localizado ou através do botão "Pesquisa", podendo esse filtrar por faixa de códigos ou descrição do registro, conforme mostra a ilustração a seguir:

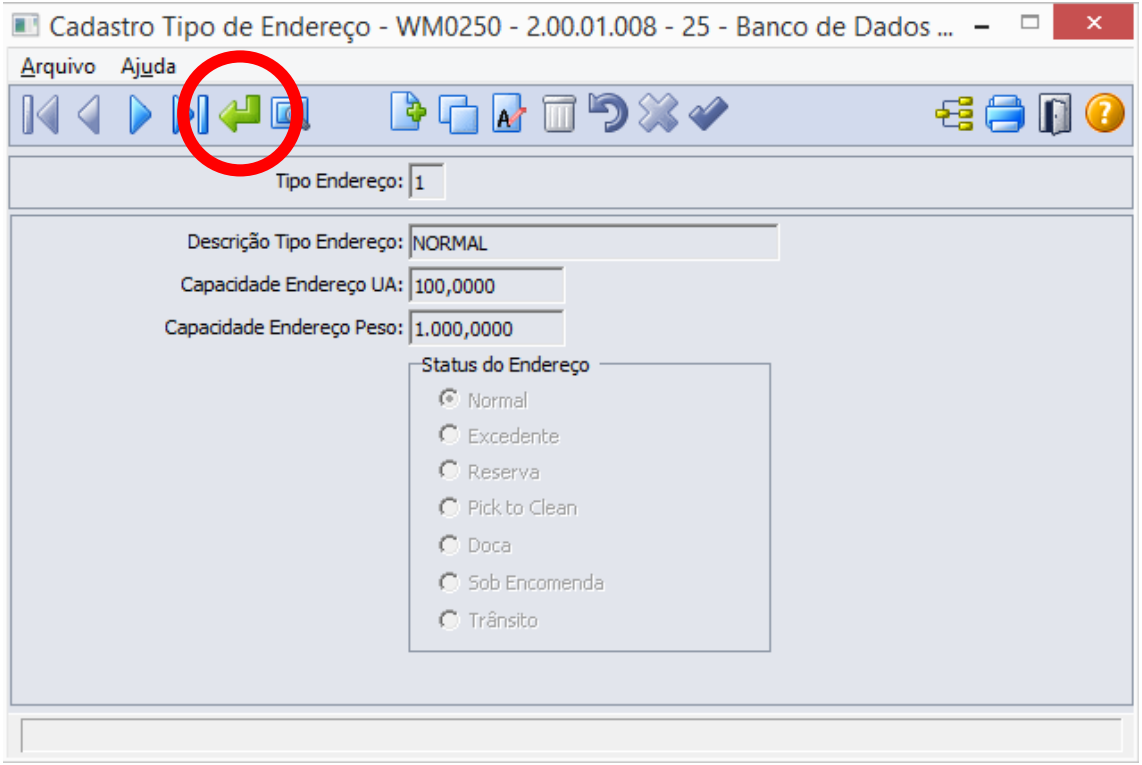

Ao clicar no botão "Vá para", o sistema solicitará que o usuário informe o tipo de endereço a ser localizado:

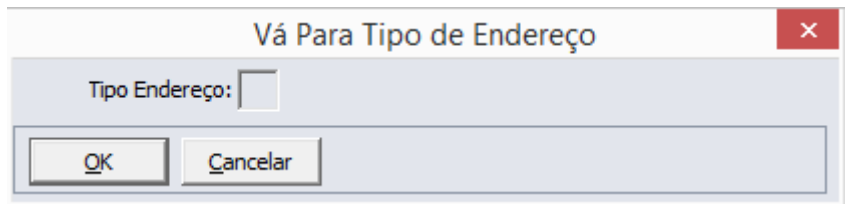

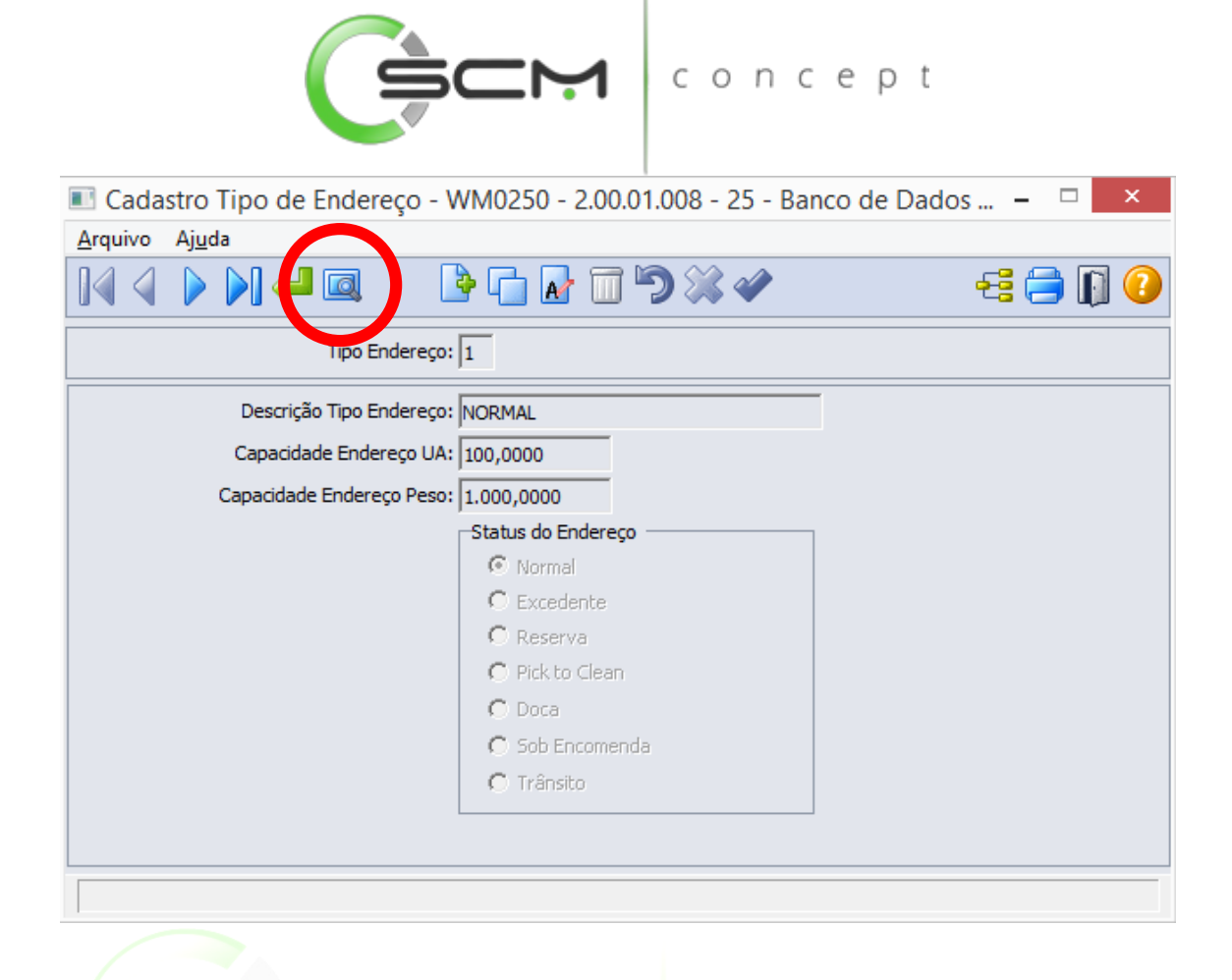

Ao clicar no botão "Pesquisa", o sistema permitirá que o usuário possa realizar a pesquisa por:

- Tipo de Endereço Informar a faixa inicial e final do tipo de endereço que deseja pesquisar;
- Descrição Informar a faixa inicial e final da descrição do tipo de endereço que deseja pesquisar.

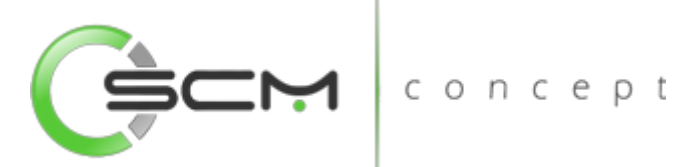

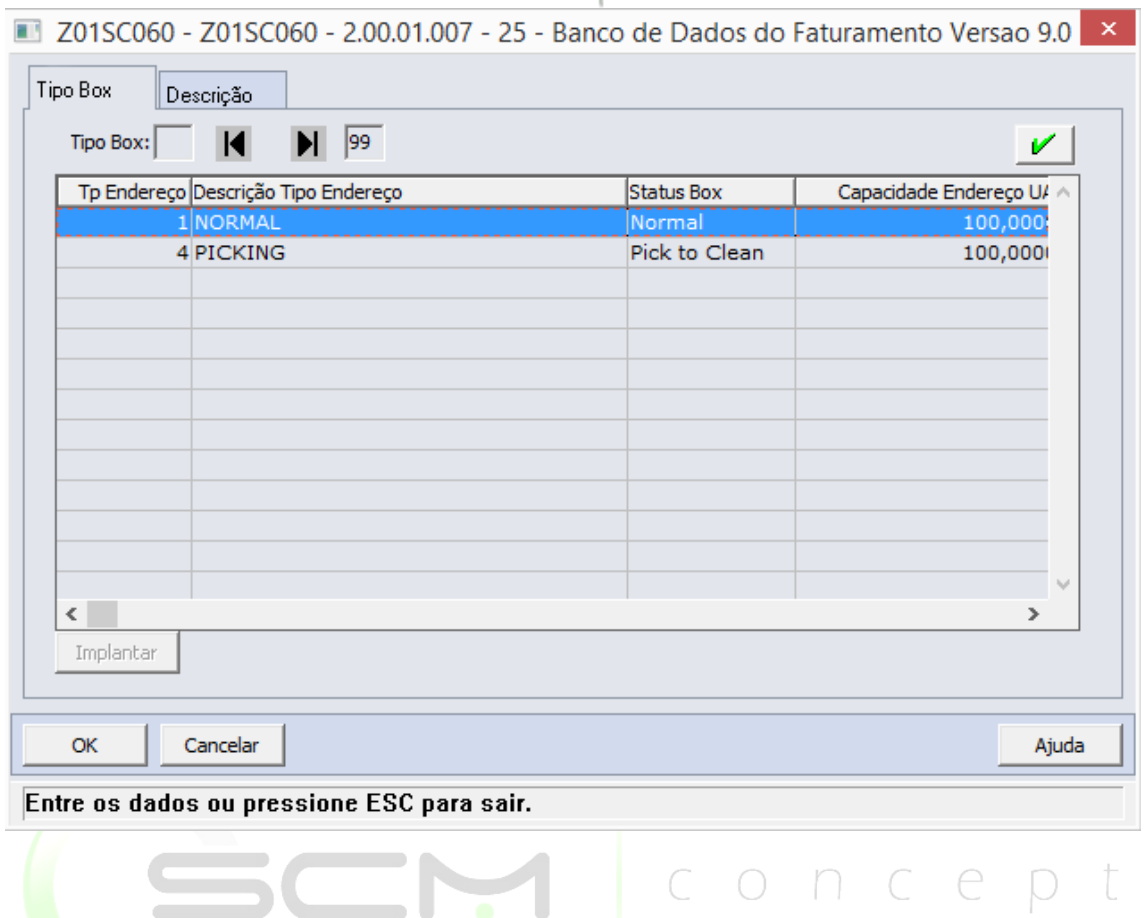

#### **Cadastro**

- · Tipo Endereço Neste campo o usuário deverá Inserir um código numérico que identifique o tipo de endereço.
- Descrição Tipo Endereço Informar uma descrição para o tipo de endereço no qual o usuário tenha facilidade de identificar a partir desta informação.
- Capacidade Endereço UA Informar a capacidade em unidades de armazenamento correspondente ao tipo de endereço que está sendo cadastrado.
- Capacidade Endereço Peso Informar a capacidade em peso correspondente ao tipo de endereço que está sendo cadastrado.
- Status Endereço Selecionar o status a ser considerado para o tipo de endereço.

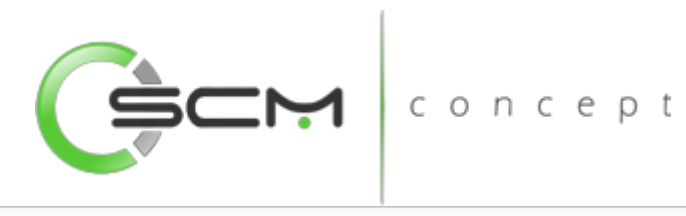

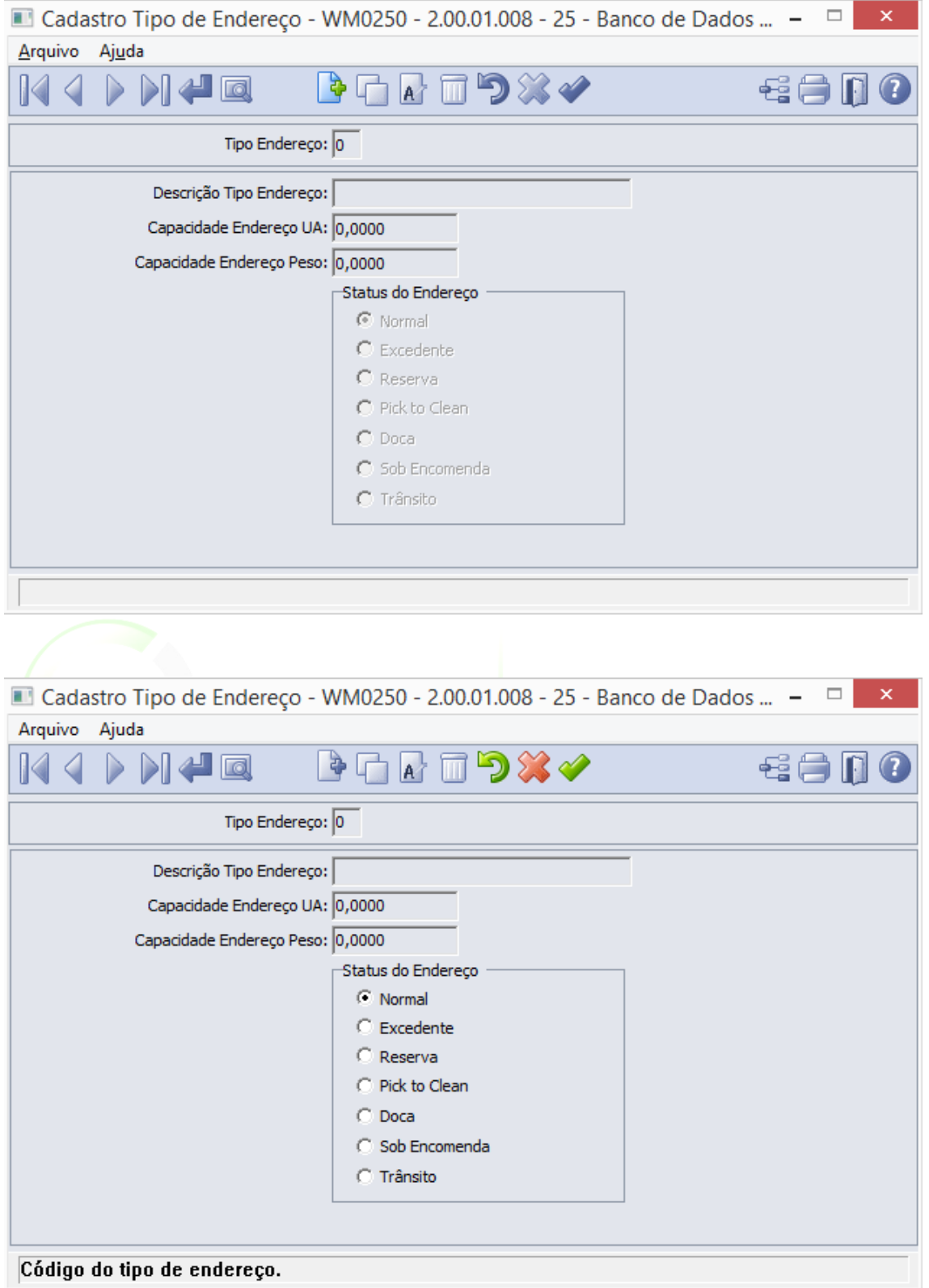

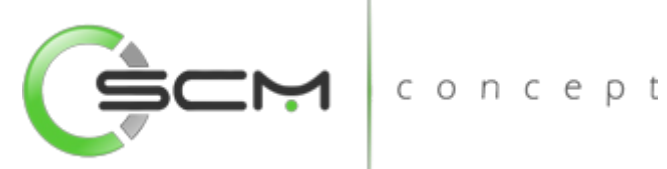

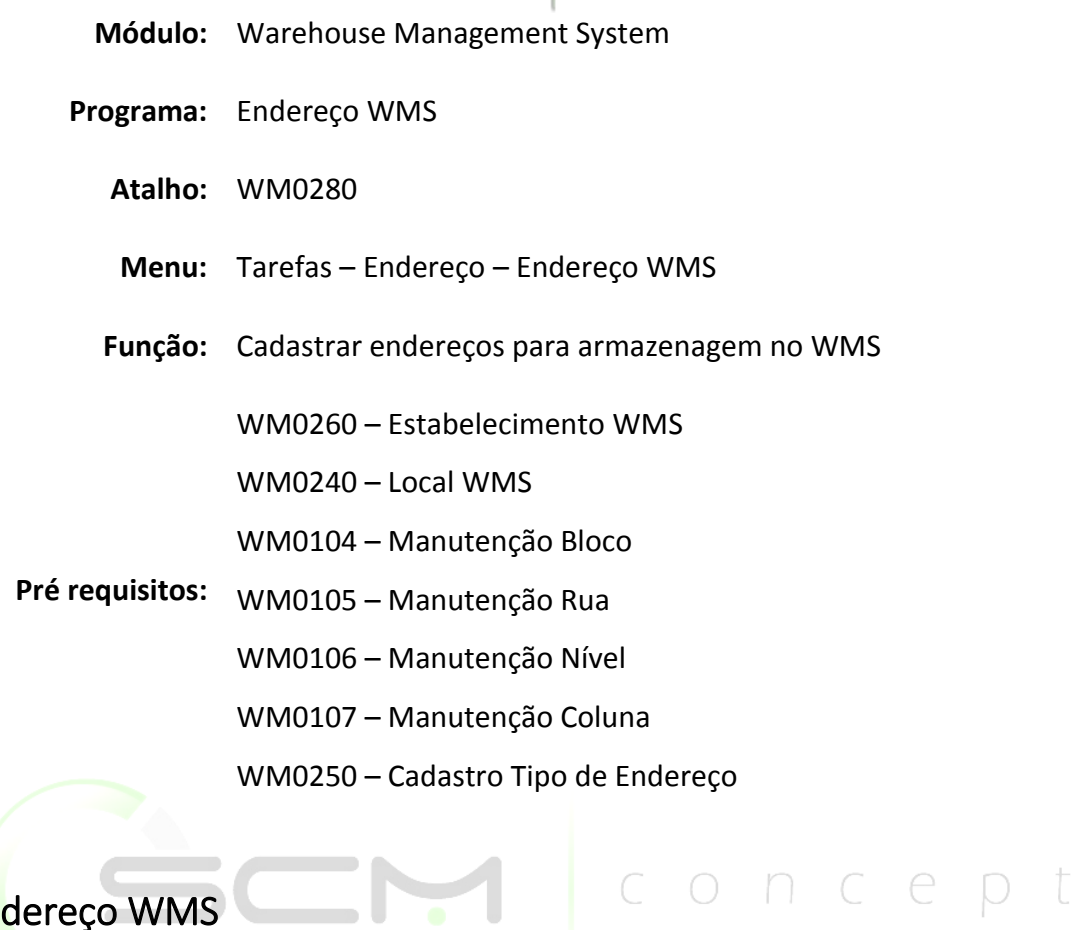

## Endereço WMS

O Programa Manutenção de Endereços WMS, permite cadastrarmos os endereços do depósito de WMS onde serão armazenados materiais.

O endereço tem por finalidade facilitar a localização exata de um determinado material no estoque, onde cada endereço é representado por um Id Box único.

O endereço é o sétimo nível do mapeamento de endereços e antes dele temos seis outros níveis. São eles o Estabelecimento, Local, Bloco, Rua, Nível e Coluna.

Em um exemplo básico, podemos mapear o endereço da figura ao lado, representado no verde mais escuro, localizando-se no seguinte endereço: Estabelecimento **1**, Local **EXP**, Bloco **EXP**, Rua **A**, Nível **01** e Coluna **001.**

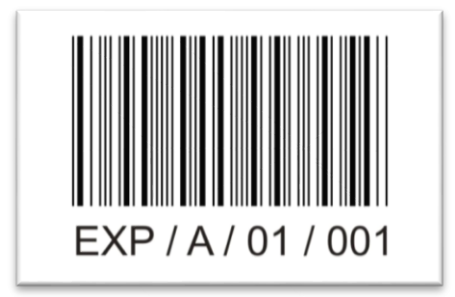

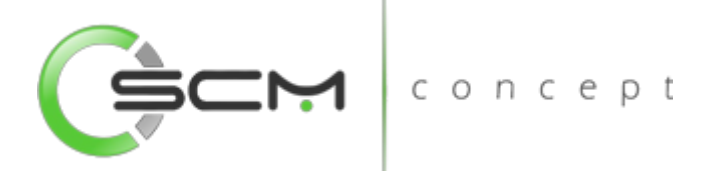

Neste programa, podemos fazer inúmeras manutenções em parâmetros dos endereços. Algumas delas são:

- Alterar o Tipo Endereço do Endereço, caso o endereço venha a ser usado para outros fins;
- Alterar a capacidade do endereço, caso tenha atingido a capacidade do endereço, porém visualmente ainda possui capacidade, e existe a necessidade do mesmo ser configurado para tal;
- Bloquear e/ou Liberar a Entrada e/ou Saída dos materiais que estão no endereço por alguma particularidade.

#### Filtro

O usuário poderá localizar os registros de duas maneiras. Através do botão "Vá para", quando já se sabe o código do registro a ser localizado ou através do botão "Pesquisa", podendo esse filtrar por faixa de códigos ou descrição do registro, conforme mostra a ilustração a seguir:

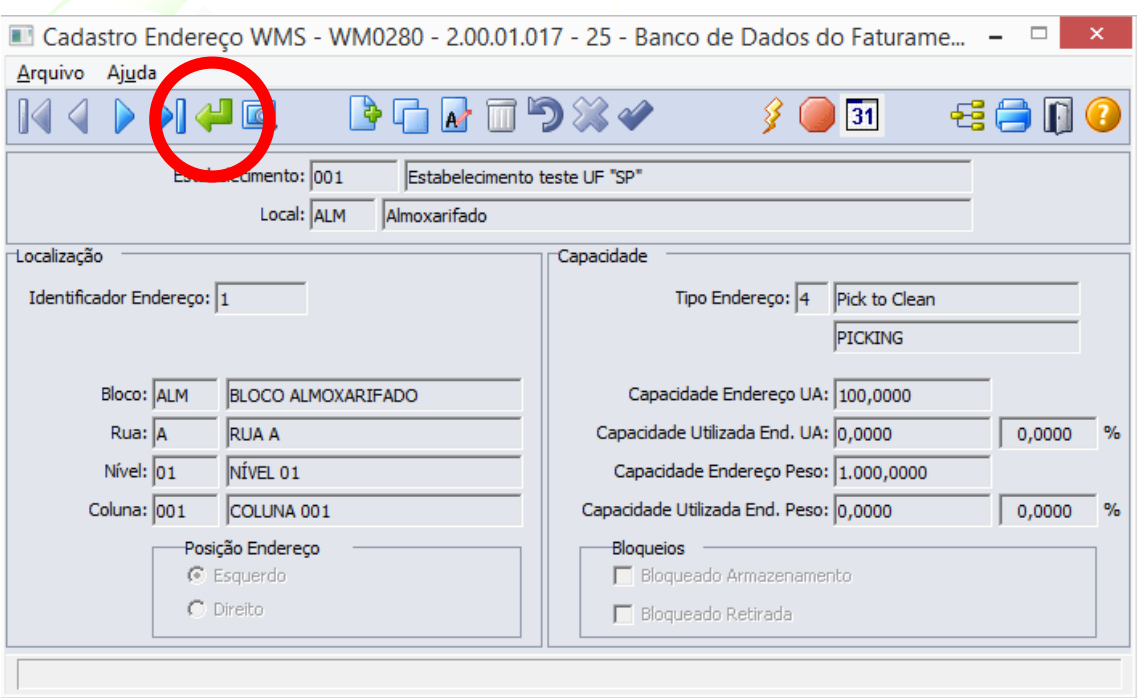

Ao clicar no botão "Vá para", o sistema solicitará as seguintes informações para a localização do endereço WMS:

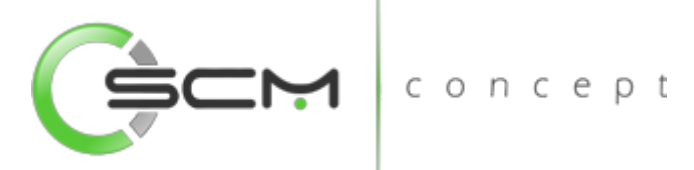

- Estabelecimento Informar o código do estabelecimento que deseja localizar o endereço WMS;
- Local Informar o código do local que deseja localizar o endereço WMS;
- Identificador Endereço Informar o código identificador correspondente ao endereço que deseja localizar;

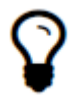

*Ao informar o código identificador do endereço, o sistema preencherá os campos Bloco / Rua / Nível / Coluna, automaticamente.*

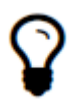

*Caso o usuário não possua o código identificador do endereço, basta deixa-lo em branco e preencher os campos Bloco / Rua / Nível / Coluna, que o sistema localizará o identificador automaticamente.*

- Bloco Informar o código correspondente ao bloco do endereço WMS a ser localizado;
- Rua Informar o código correspondente à rua do endereço WMS a ser localizado;
- Nível Informar o código correspondente ao nível do endereço WMS a ser localizado;
- Coluna Informar o código correspondente à coluna do endereço WMS a ser localizado;

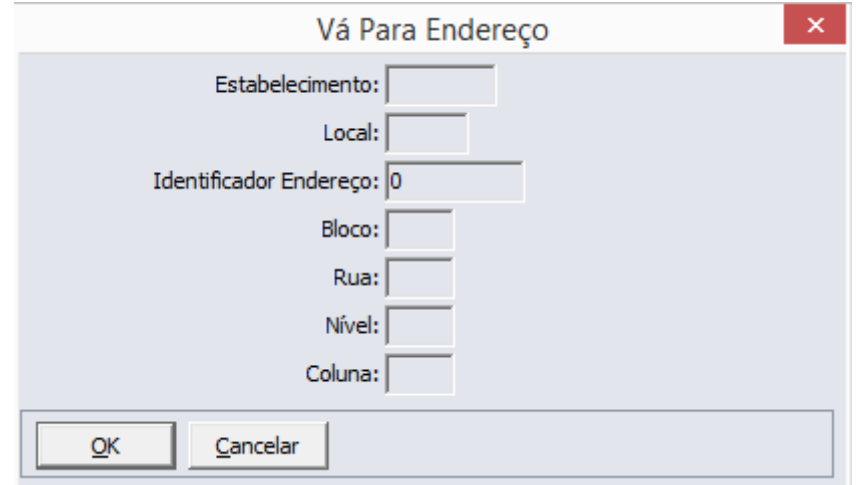

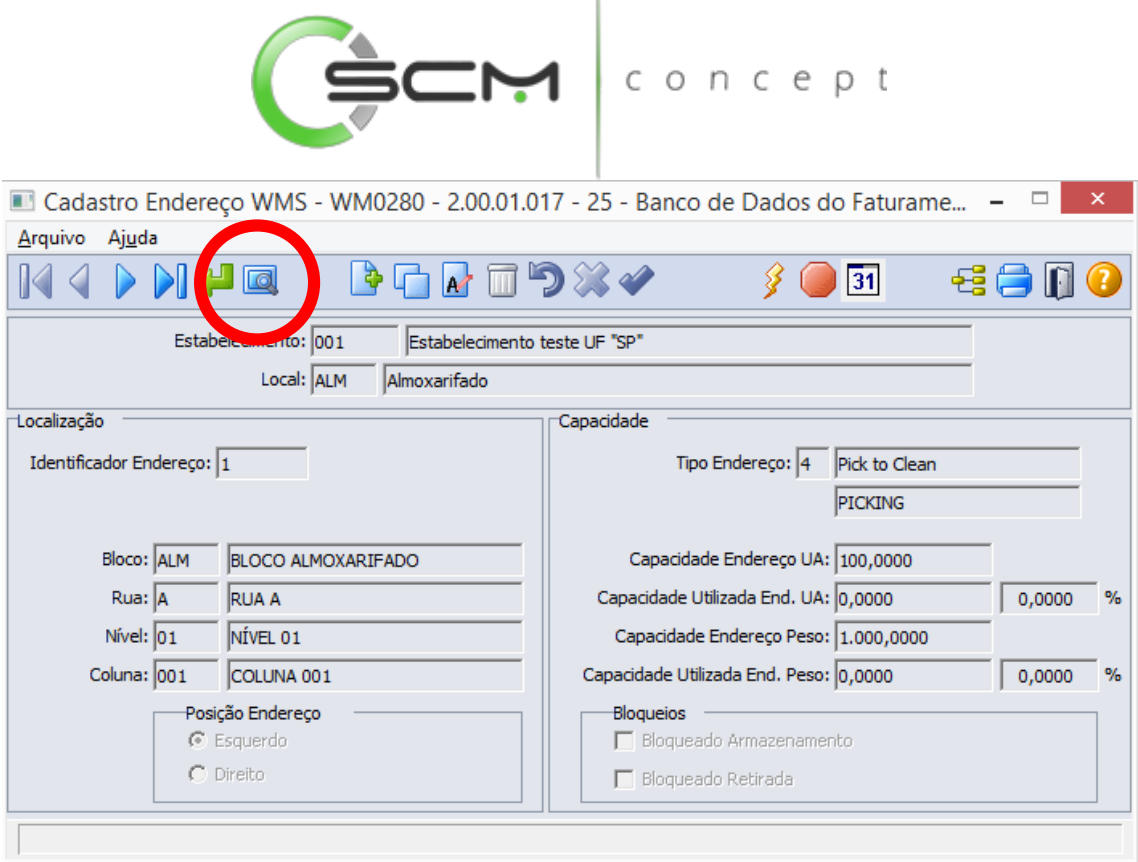

 $\mathbf{I}$ 

Ao clicar no botão "Pesquisa", o sistema possibilitará ao usuário filtrar endereços WMS de três formas, sendo elas: concept

#### Coordenada

O sistema solicitará as seguintes informações para a pesquisa por coordenada:

- Estabelecimento Informar o código correspondente ao estabelecimento do endereço WMS a ser pesquisado;
- Local Informar o código correspondente ao local do endereço WMS a ser pesquisado;
- Bloco Informar a faixa inicial e final do código correspondente ao bloco do endereço WMS a ser pesquisado;
- Rua Informar a faixa inicial e final do código correspondente à rua do endereço WMS a ser pesquisado;
- Nível Informar a faixa inicial e final do código correspondente ao nível do endereço WMS a ser pesquisado;
- Coluna Informar a faixa inicial e final do código correspondente à coluna do endereço WMS a ser pesquisado.

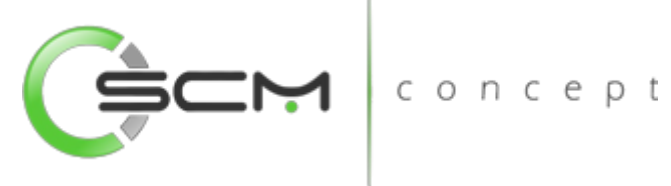

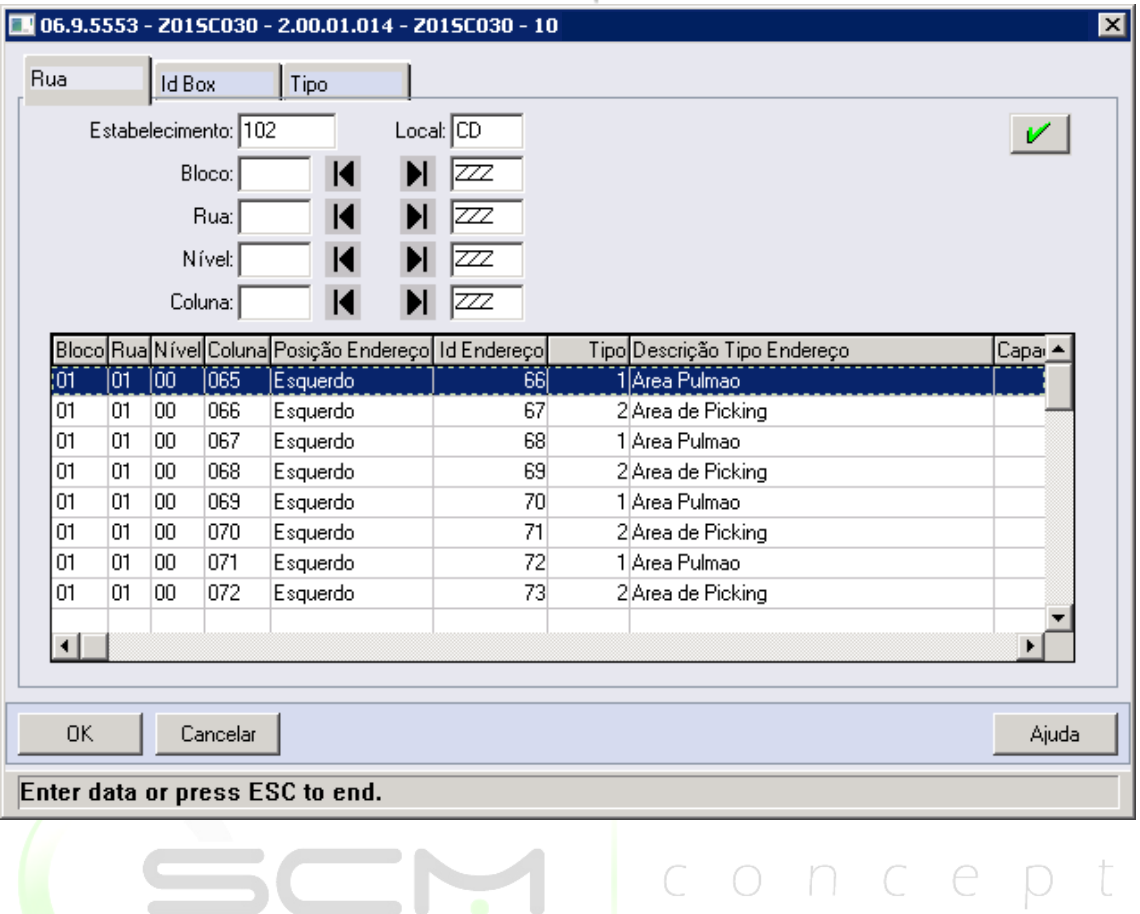

#### ID Box

O sistema solicitará as seguintes informações para a pesquisa por Identificador do endereço:

- Estabelecimento Informar o código correspondente ao estabelecimento do endereço WMS a ser pesquisado;
- Local Informar o código correspondente ao local do endereço WMS a ser pesquisado;
- Identificador Box Informar a faixa inicial e final do identificador do endereço WMS a ser pesquisado.

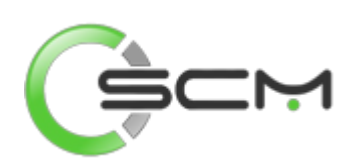

# concept<br>|<br>|

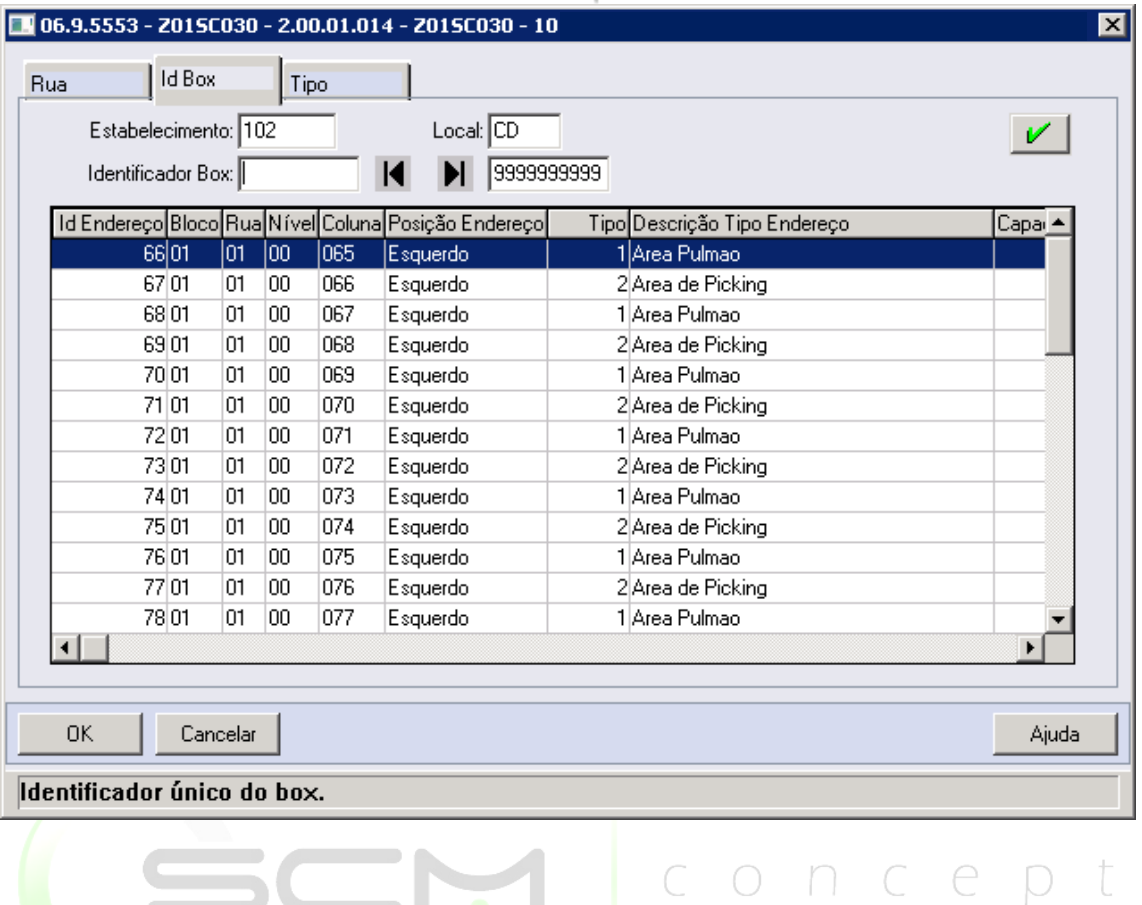

#### Tipo Box

O sistema solicitará as seguintes informações para a pesquisa por tipo de endereço:

- Estabelecimento Informar o código correspondente ao estabelecimento do tipo de endereço a ser pesquisado;
- Local Informar o código correspondente ao local do tipo de endereço a ser pesquisado;
- Tipo Box Informar a faixa inicial e final do tipo de endereço a ser pesquisado.

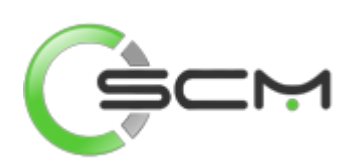

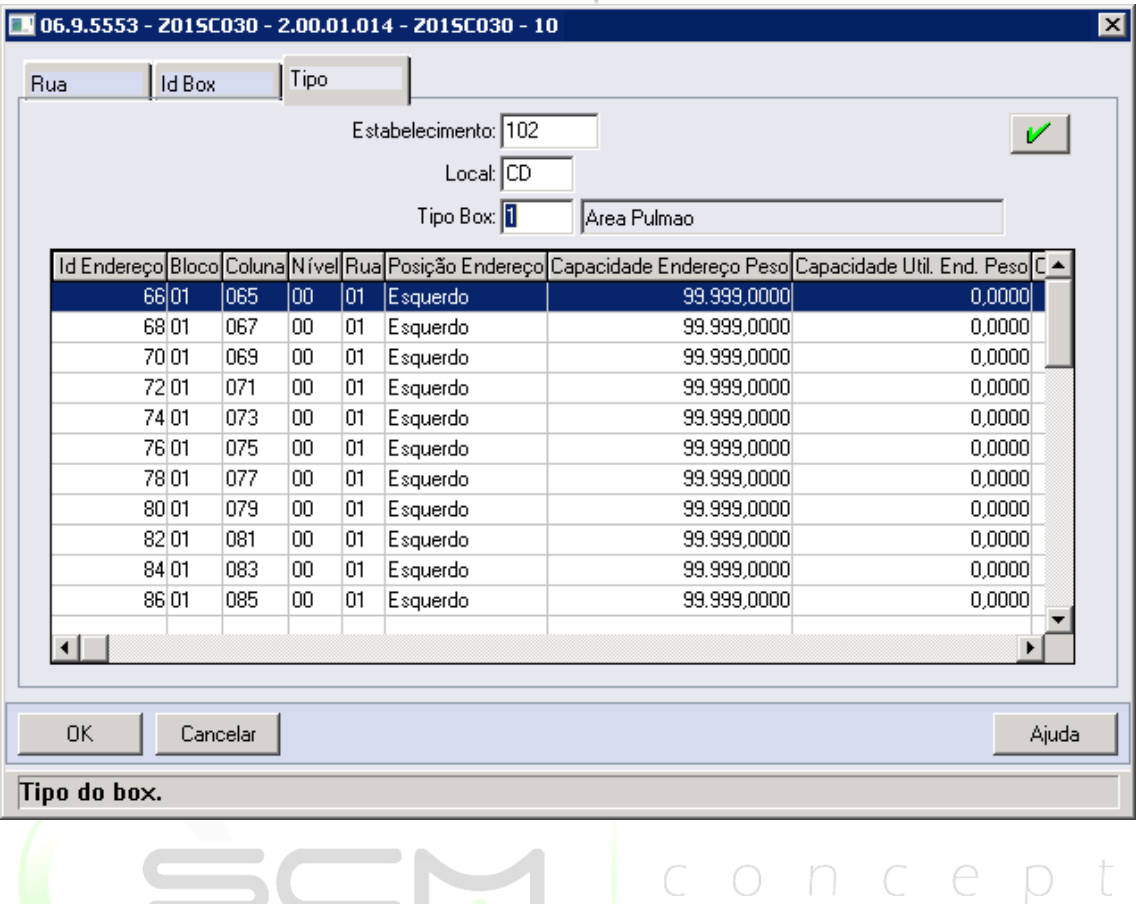

#### Cadastro

- Estabelecimento Permite ao usuário informar o código do estabelecimento referente ao endereço que deseja cadastrar.
- Local Permite ao usuário informar o código do Local referente ao endereço que deseja cadastrar.
- Identificador Endereço Exibe o identificador do endereço gerado a partir das informações bloco, rua, nível e coluna. É um número gerado automaticamente pelo WMS.
- Bloco Permite ao usuário informar o código do Bloco que compõe a identificação do endereço. A informação do Bloco deve ser previamente definida no Cadastro de Blocos (WM0104).
- Rua Permite ao usuário informar o código da Rua que compõe a identificação do endereço. A informação da Rua deve ser previamente definida no Cadastro de Ruas (WM0105).
- Nível Permite ao usuário informar o código do Nível que compõe a identificação do endereço. A informação do Nível deve ser previamente definida no Cadastro de Bloco (WM0106).

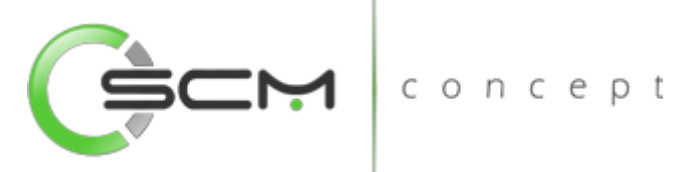

- Coluna Permite ao usuário informar o código da Coluna que compõe a identificação do endereço. A informação da Coluna deve ser previamente definida no Cadastro de Colunas (WM0107).
- Posição Endereço Permite ao usuário selecionar a posição ocupada pelo endereço ao sentido de acesso da rua.

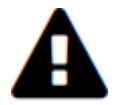

*Esse campo será habilitado quando o campo Controla Posição do Endereço da pasta Parâmetros da Função Parâmetros do Sistema (WM0101) estiver assinalada.*

- Tipo Endereço Permite ao usuário selecionar o tipo de endereços que deseja cadastrar. É apresentado ao lado o status do endereço e abaixo a descrição do tipo de endereço informado.
- O status do endereço, é informado para o tipo de endereço por intermédio da Função Cadastro Tipo de Endereço (WM0250), podendo ter o status:
	- o Normal endereço padrão de armazenamento.
	- o Excedente endereço criado pelo usuário para tratar manualmente excedentes de armazenagem de itens.
	- o Reserva endereço reservado, movimentado exclusivamente de forma manual.
	- o Pick to Clean endereço de separação de mercadorias para embarque. Contém somente embalagens abertas ou que poderão ser abertas.
	- o Doca endereço de descarga e embarque.
	- o Sob Encomenda endereço reservado para itens fabricados sob encomenda, com ordem de produção e pedido de venda informado nas etiquetas.
- Capacidade Endereço UA Exibe a capacidade total do endereço em unidade de armazenamento (UA) conforme parametrizado para o tipo de endereço por intermédio da Função Cadastro Tipo de Endereço (WM0250). É permitida a sua alteração.
- Capacidade Utilizada Endereço UA Exibe a capacidade e percentual em UA do endereço.

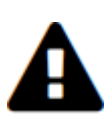

*A capacidade utilizada é calculada por intermédio da somatória do volume das embalagens do item armazenadas no endereço comparado a capacidade padrão do tipo de endereço do endereço. O volume das embalagens do item é parametrizado por intermédio da Função Manutenção Item x Embalagem x Local (WM0192).*

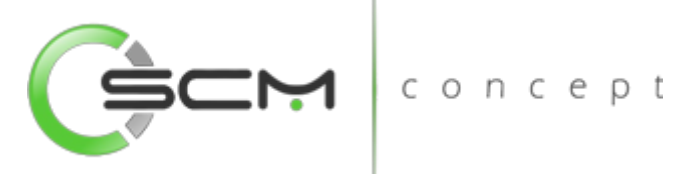

- Capacidade Endereço Peso Exibe a capacidade do endereço em peso conforme parametrizado para o tipo de endereço por intermédio da Função Cadastro Tipo de Endereço (WM0250). É permitida a sua alteração.
- Capacidade Utilizada Endereço UA Exibe a capacidade e o percentual em peso utilizado do endereço.

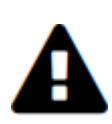

*A capacidade utilizada é calculada por intermédio da somatória do peso das embalagens do item armazenadas no endereço, mais o peso dos itens contidos nas mesmas. O peso das embalagens do item é parametrizado por intermédio da Função Manutenção Item x Embalagem x Local (WM0192); o peso do item, por intermédio da função Item (WM0108)*

 Bloqueios – Possibilita que o usuário possa bloquear ou desbloquear para armazenamento ou retirada o endereço selecionado.

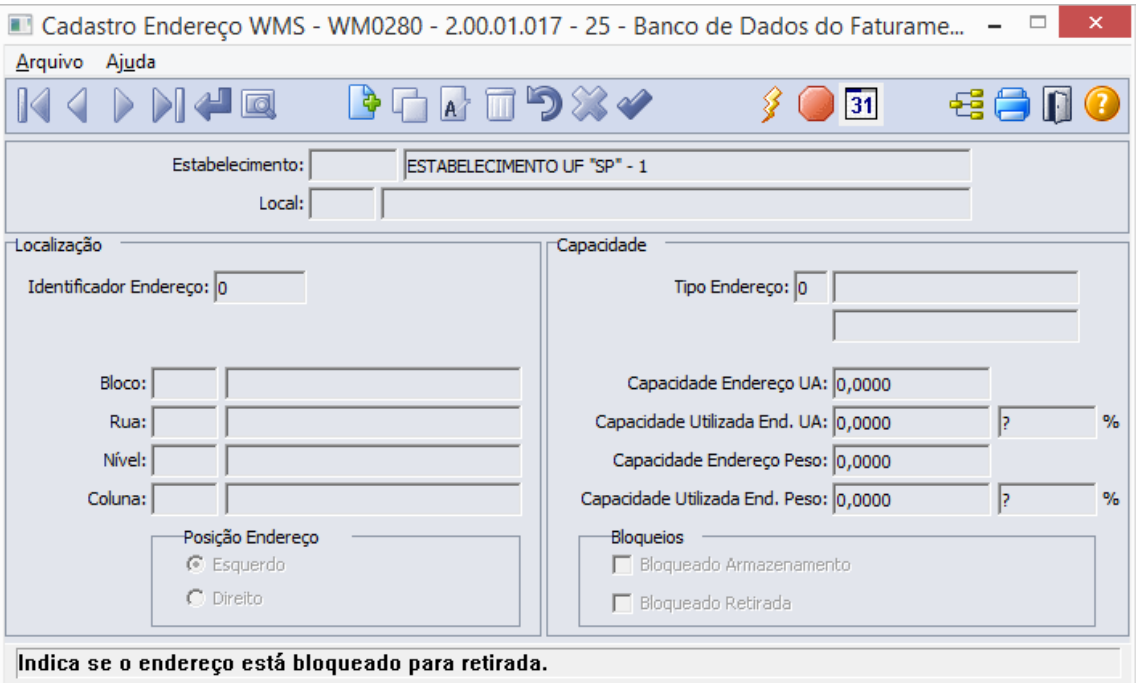

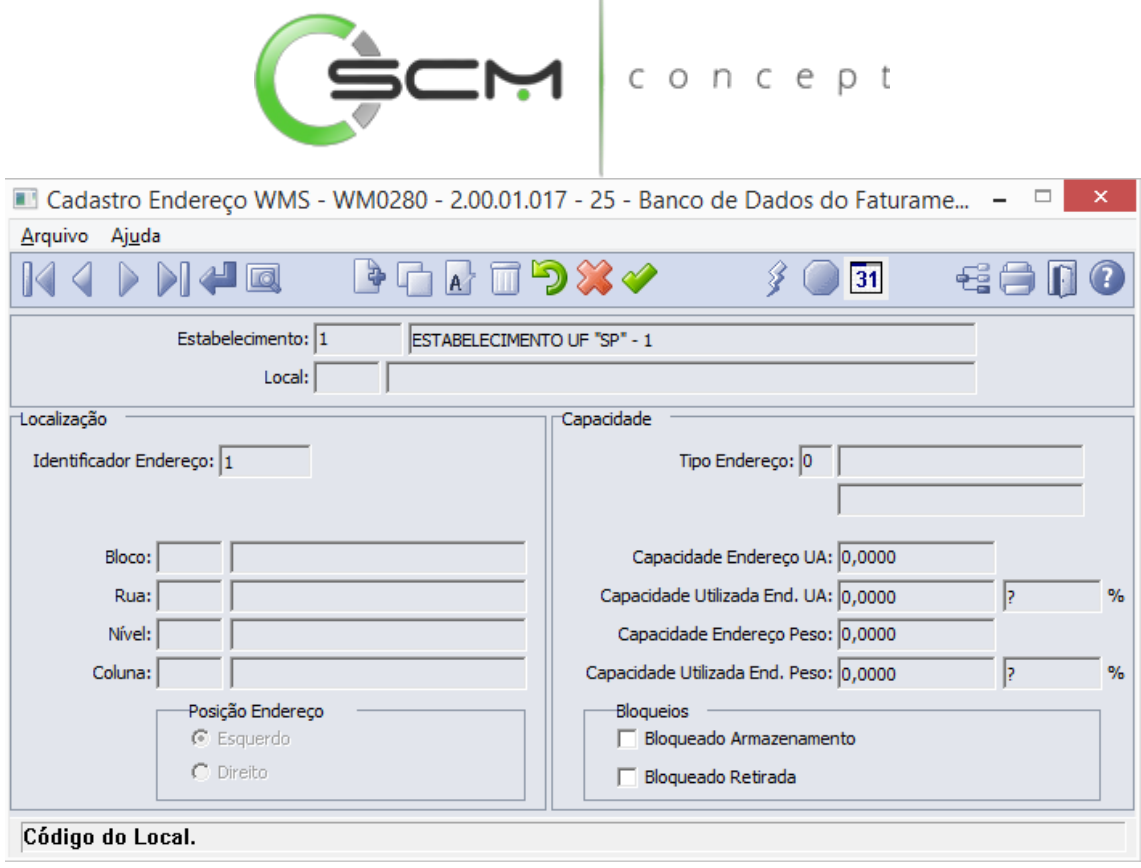

 $\mathbf{I}$ 

#### Geração de Endereços

Além do cadastro manual dos endereços, é possível gerar diversos endereços para o Estabelecimento/Local ao mesmo tempo, agilizando o processo no caso de depósitos muito grandes. Para isso, o usuário deverá pressionar o botão "Gerar". Feito isso, o sistema executará o programa WM0280A e solicitará os seguintes dados:

- Estabelecimento Neste campo o usuário deverá informar o código do Estabelecimento no qual deseja cadastrar a faixa de endereços.
- Local Neste campo o usuário deverá informar o código do Local no qual deseja cadastrar a faixa de endereços.
- Tipo Box– Neste campo o usuário deverá informar o tipo de endereço de no qual deseja cadastrar a faixa de endereços. Ao informar o código do Tipo Box, no campo ao lado o sistema irá mostrar a descrição do tipo do endereço e no campo abaixo a descrição informada pelo usuário no momento deste cadastro.
- Capacidade Endereço UA Neste campo o sistema apresenta ao usuário as informações da capacidade de UA (Unidade de Armazenamento) referente ao tipo de endereço cadastrado no programa Tipo de Endereço (WM0250).

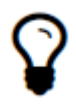

*A informação sobre a capacidade de UA do endereço poderá ser alterada no momento da inserção das informações, antes da geração*

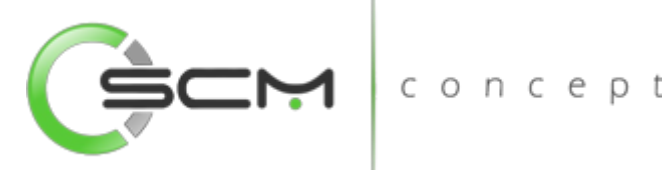

 Capacidade Endereço Peso – Neste campo o sistema apresenta ao usuário as informações da capacidade de peso referente ao tipo de endereço cadastrado no programa Tipo de Endereço (WM0250).

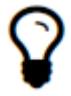

*A informação sobre a capacidade de peso do endereço poderá ser alterada no momento da inserção das informações, antes da geração*

 Posição Endereço – Permite ao usuário selecionar a posição ocupada pelo endereço ao sentido de acesso da rua.

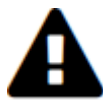

*Esse campo será habilitado quando o campo Controla Posição do Endereço da pasta Parâmetros da Função Parâmetros do Sistema (WM0101) estiver assinalada.*

- Bloco Permite ao usuário informar a faixa inicial e final de códigos dos blocos que compõe a identificação do endereço.
- Rua Permite ao usuário informar a faixa inicial e final de códigos de ruas que compõe a identificação do endereço.
- Nível Permite ao usuário informar a faixa inicial e final de códigos dos níveis que compõe a identificação do endereço.
- Coluna Permite ao usuário informar a faixa inicial e final de códigos das colunas que compõe a identificação do endereço.

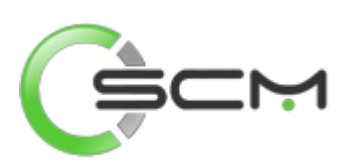

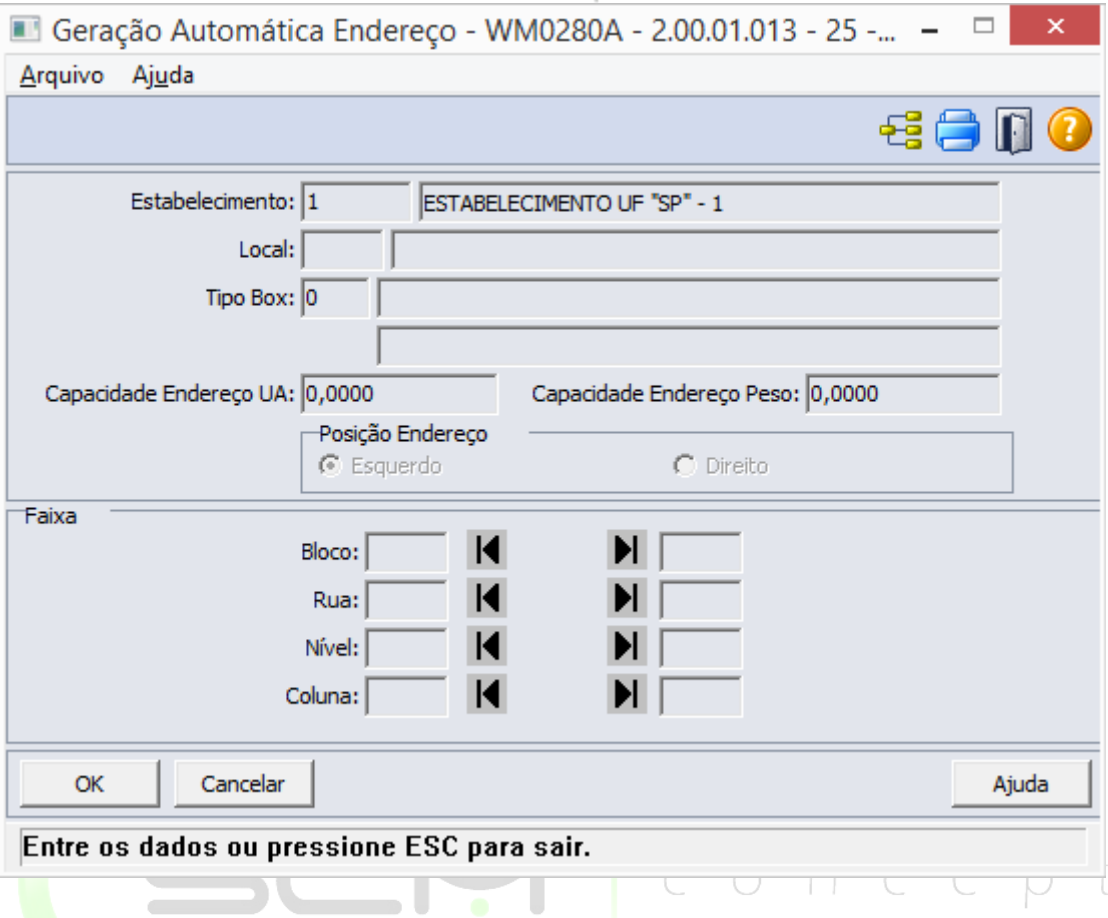

#### Bloqueio de Endereços – Faixa

O sistema permite que o usuário possa realizar bloqueio de endereços por faixa, reduzindo assim o tempo necessário de manutenção dos bloqueios. Para isso, o usuário deverá pressionar o botão "Bloqueio / Liberação de Endereços". Feito isso, o sistema abrirá o programa WM0280B e solicitará as seguintes informações:

#### Seleção

- Tipo Endereço Neste campo o usuário deverá informar a faixa de códigos dos Tipos de Endereços que pretende bloquear ou liberar. Pode ser selecionado uma faixa ou um determinado tipo de endereço.
- Bloco Neste campo o usuário deverá informar a faixa de códigos de blocos que pretende bloquear ou liberar. Pode ser selecionado uma faixa ou um determinado bloco apenas.
- Rua Neste campo o usuário deverá informar a faixa de códigos de Ruas que pretende bloquear ou liberar. Pode ser selecionada uma faixa ou uma determinada rua apenas.
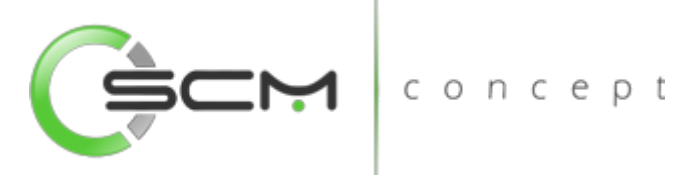

- Nível Neste campo o usuário deverá informar a faixa de códigos de Níveis que pretende bloquear ou liberar. Pode ser selecionado uma faixa ou um determinado nível apenas.
- Coluna Neste campo o usuário deverá informar a faixa de códigos de colunas que pretende bloquear ou liberar. Pode ser selecionada uma faixa ou uma determinada coluna apenas.

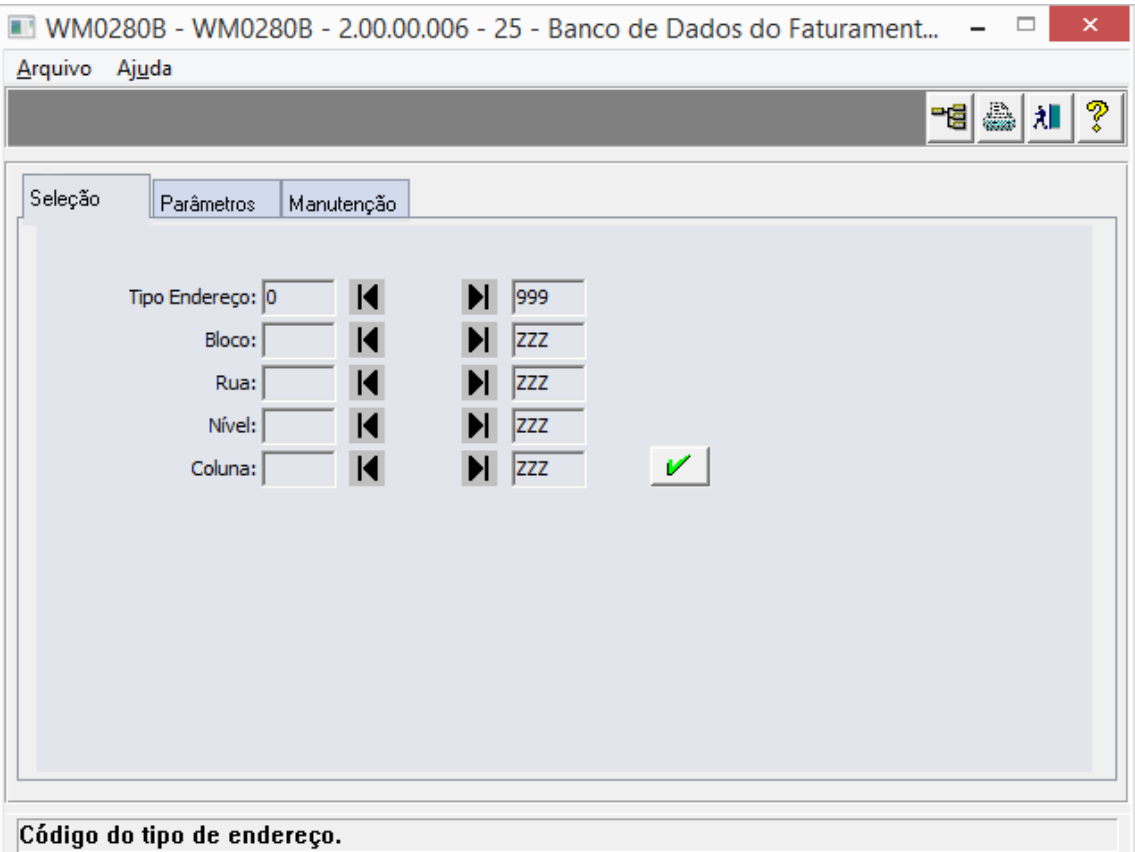

#### Parâmetros

- Estabelecimento Neste campo o usuário deverá informar o código do Estabelecimento no qual deseja bloquear os endereços e/ou faixa de endereços informados na pasta Seleção;
- Local Neste campo o usuário deverá informar o código do Local no qual deseja bloquear os endereços e/ou faixa de endereços informados na pasta Seleção;
- Motivo Bloqueio p/ Armazenamento Neste campo o usuário deverá informar o motivo pelo qual está realizando o bloqueio dos endereços para armazenamento;
- Motivo Liberação p/ Armazenamento Neste campo o usuário deverá informar o motivo pelo qual está realizando a liberação dos endereços para armazenamento;

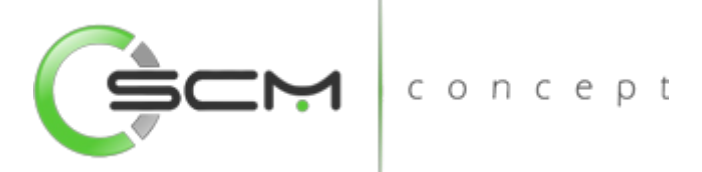

- Motivo Bloqueio p/ Retirada Neste campo o usuário deverá informar o motivo pelo qual está realizando o bloqueio dos endereços para retirada;
- Motivo Liberação p/ Retirada Neste campo o usuário deverá informar o motivo pelo qual está realizando a liberação dos endereços para retirada.

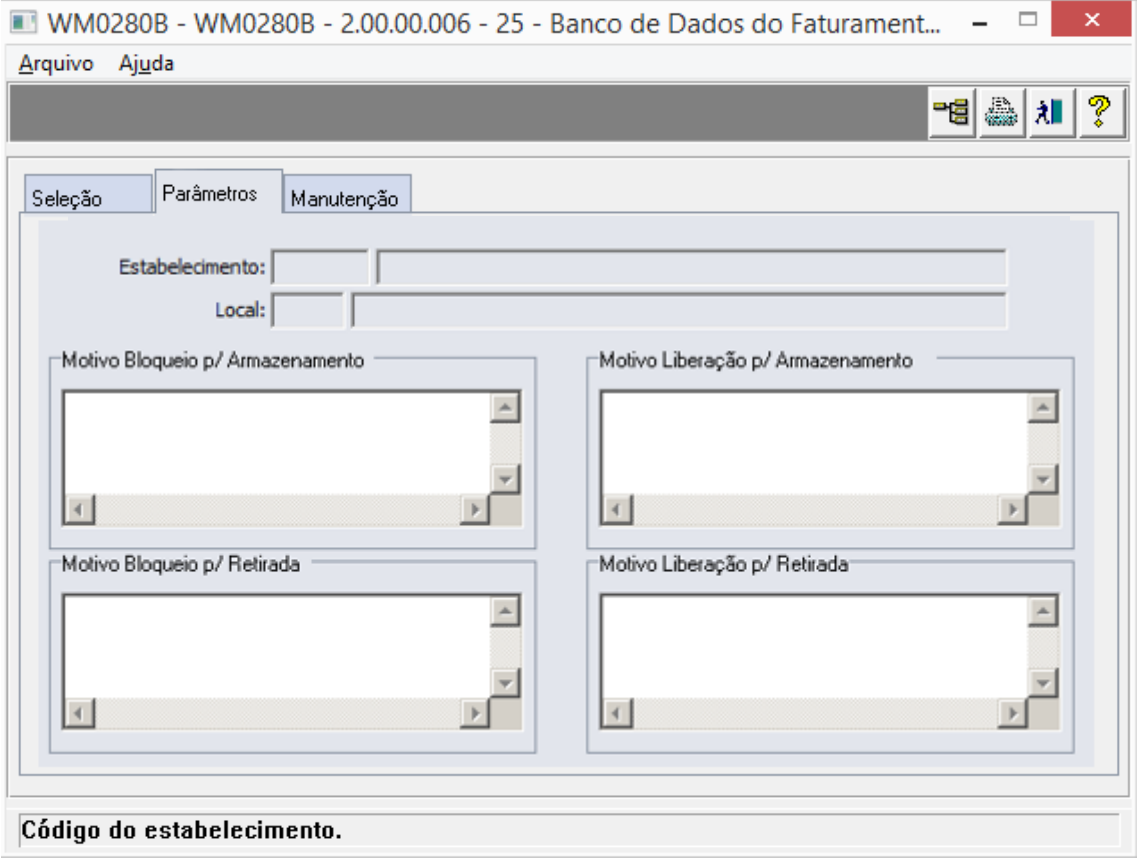

#### Manutenção

*Filtro na Seleção* 

- Bloqueados Armazenamento Ao selecionar esta opção, o sistema irá incluir no resultado da pesquisa os endereços que se encontram com status de Bloqueados para Armazenamento.
- Bloqueados Retirada Ao selecionar esta opção, o sistema irá incluir no resultado da pesquisa os endereços que se encontram com status de Bloqueados para Retirada.
- Considera Ambos Ao selecionar esta opção, o sistema irá incluir no resultado da pesquisa tanto endereços que se encontram com status de Bloqueados para Armazenamento quanto para Retirada.

Após selecionar os filtros desejados, o usuário deverá clicar no botão para que o sistema apresente o resultado do filtro no *browser*.

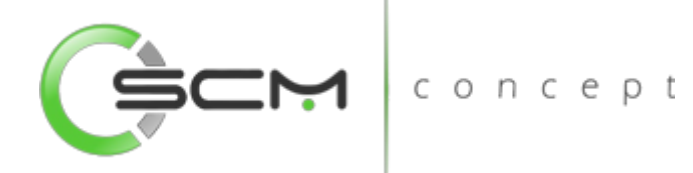

#### *Browser – Visualização*

O sistema apresentará as seguintes informações no *browser*:

- Bloco: Exibe os blocos de acordo com o filtro realizado;
- Rua: Exibe as ruas de acordo com o filtro realizado;
- Nível: Exibe os níveis de acordo com o filtro realizado;
- Coluna: Exibe as colunas de acordo com o filtro realizado;
- Posição Endereço: Exibe as informações referentes aos lados dos endereços (Esquerdo ou Direito);
- Tipo: Exibe o código referente ao tipo de endereço de acordo com o filtro realizado;
- Descrição Tipo Endereço: Exibe a descrição do tipo do endereço referente ao filtro realizado;
- Bloqueado Armazenamento: Exibe ao usuário se o endereço filtrado encontrase bloqueado para armazenamento;
- Bloqueado Retirada: Exibe ao usuário se o endereço filtrado encontra-se bloqueado para retirada.

#### *Browser – Seleção*

Após o resultado do filtro no browser, o usuário deverá selecionar os endereços que deseja bloquear ou desbloquear de acordo com sua necessidade. Para isso, o usuário deverá utilizar os botões conforme abaixo:

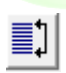

Selecionar tudo

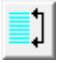

Desfazer seleção

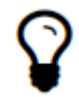

*O usuário tem a possibilidade de selecionar ou desfazer a seleção dos registros de forma alternada através da tecla Ctrl e clicando nos registros desejados.*

#### Armazenamento

 $\bullet$  Bloqueia – Ao selecionar esta opção, e clicar no botão  $\Box$ , o sistema bloquear para armazenamento os endereços selecionados no browser.

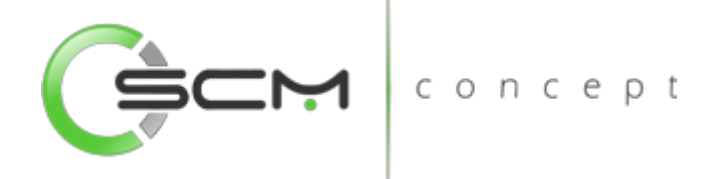

- Libera – Ao selecionar esta opção, e clicar no botão  $\mathbb{Z}$ , o sistema liberar para armazenamento os endereços selecionados no browser.

#### Retirada

- Bloqueia Ao selecionar esta opção, e clicar no botão , o sistema bloquear para retirada os endereços selecionados no browser.
- Libera Ao selecionar esta opção, e clicar no botão , o sistema liberar para retirada os endereços selecionados no browser.

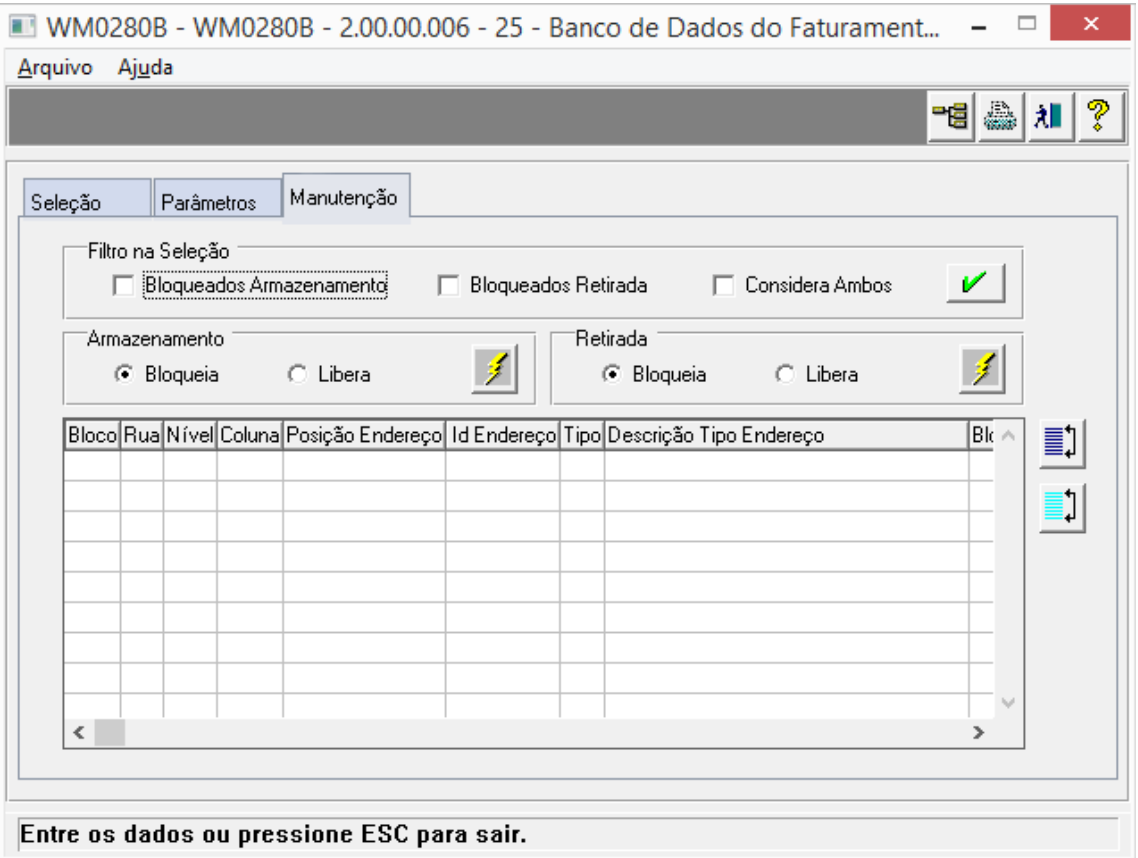

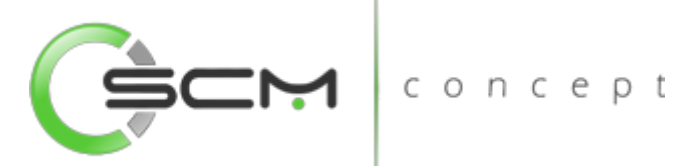

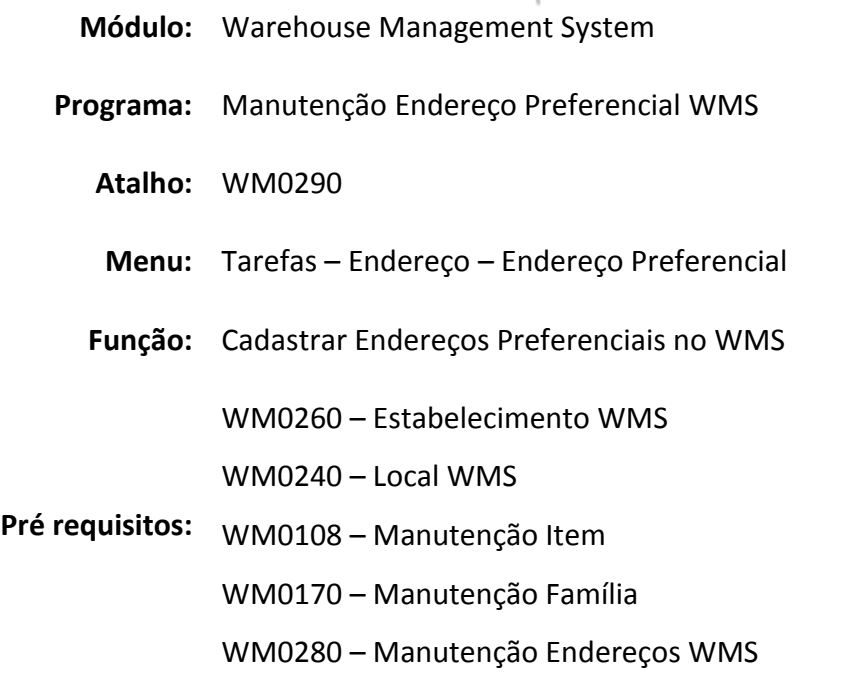

# Endereços Preferenciais WMS

O programa Manutenção de Endereços Preferenciais WMS, possibilita denominarmos endereços com preferências específicas para a armazenagem de determinados itens.

Podemos ter os seguintes tipos de endereços preferenciais:

- **Preferencial** Item ou família tem preferência para ser armazenado no endereço.
- **Obrigatório** É obrigatório armazenar Item ou Família nestes endereços, por isso é importante tomar cuidado que a falta de espaço para armazenamento muitas vezes é por ter o item parametrizado com endereços obrigatórios.

Para endereços que forem obrigatórios, podemos ter mais dois casos, são eles:

- **Exclusivo** Este não compartilhará o endereço com outros itens e ou famílias relacionados ao mesmo;
- **Não Exclusivo** Este compartilhará o endereço com diferentes itens e ou famílias relacionados ao mesmo.

O cadastro de endereços preferenciais deverá ser usado quando existir a necessidade de um determinado item precisar ser armazenado obrigatoriamente ou preferencialmente em um local, por motivos como climatização, perigos de explosão e diversas outras particularidades de armazenamento.

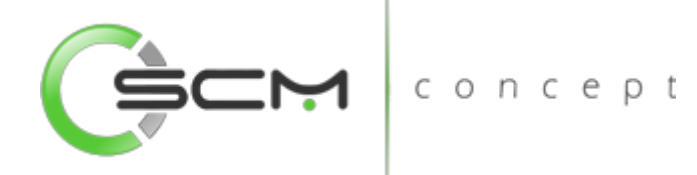

# Filtro

O usuário poderá localizar o endereço de duas maneiras. Através do botão "Vá para", quando o usuário já sabe o ID do endereço a ser selecionado ou através do botão "Pesquisa", podendo esse filtrar por faixa de endereços, conforme mostra a ilustração a seguir:

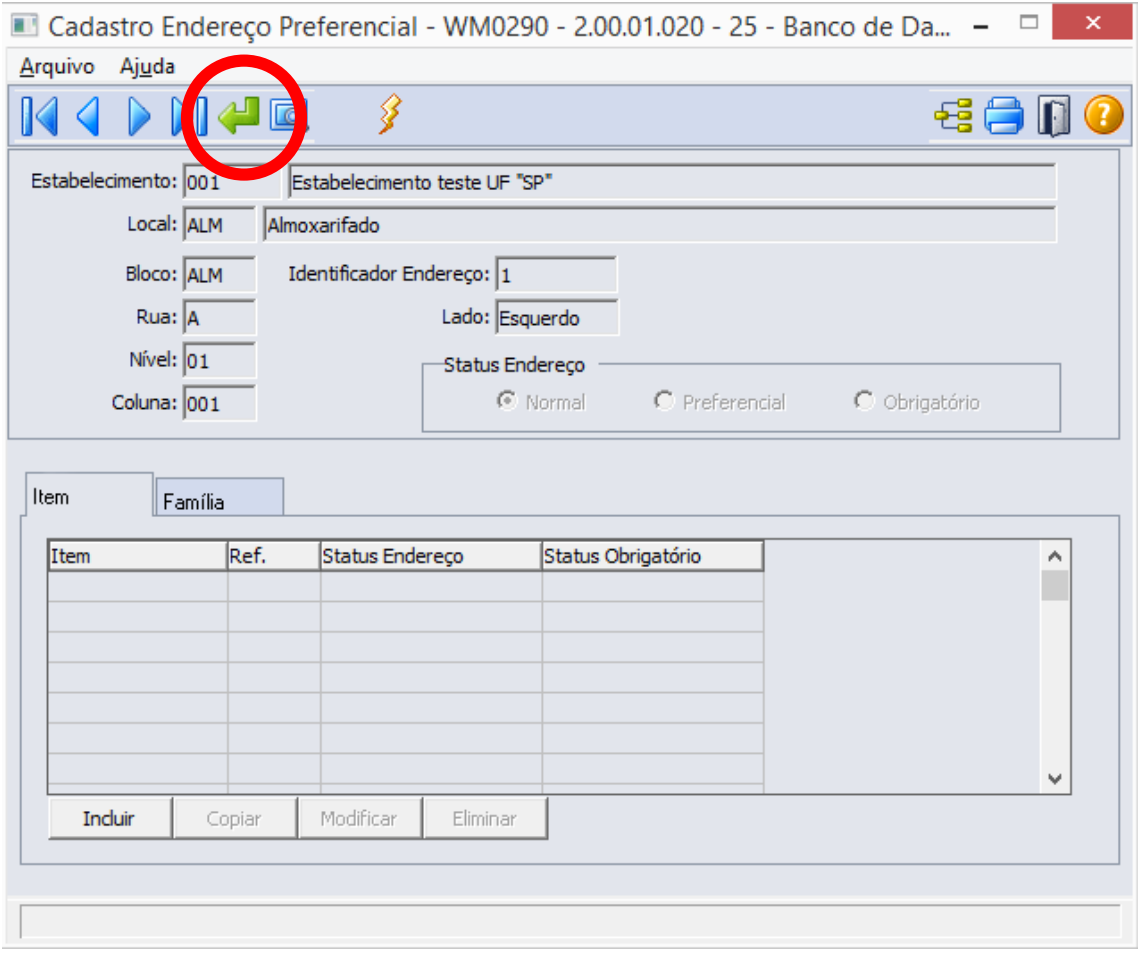

Ao clicar no botão "Vá para", o sistema solicitará as seguintes informações para a localização do endereço:

- Estabelecimento Informar o código correspondente ao estabelecimento do endereço a ser parametrizado como preferencial;
- Local Informar o código correspondente ao local do endereço a ser parametrizado como preferencial;
- Identificador do Endereço Informar o código identificador correspondente ao endereço a ser parametrizado como preferencial.

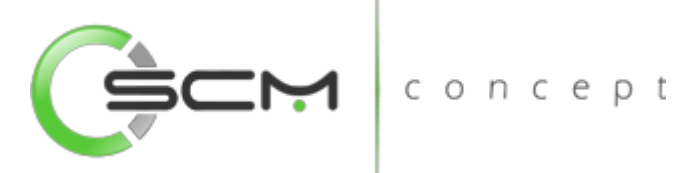

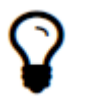

*Caso o usuário não possua essa informação, poderá preencher as coordenadas de Bloco / Rua / Nível / Coluna, que o sistema informará o ID do endereço automaticamente.*

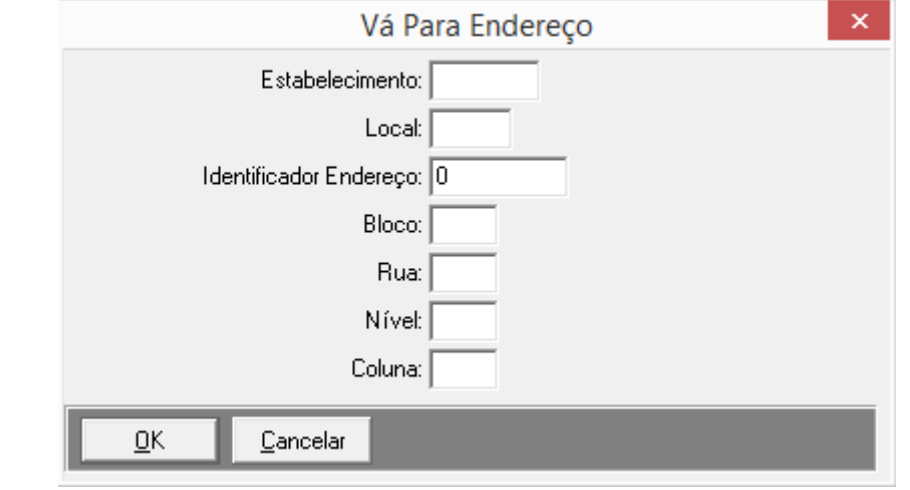

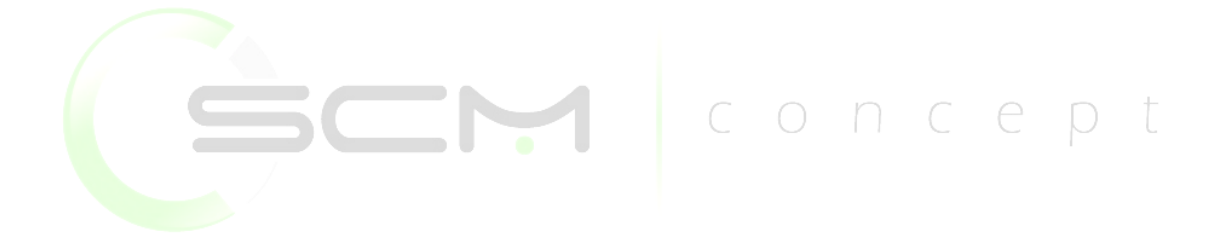

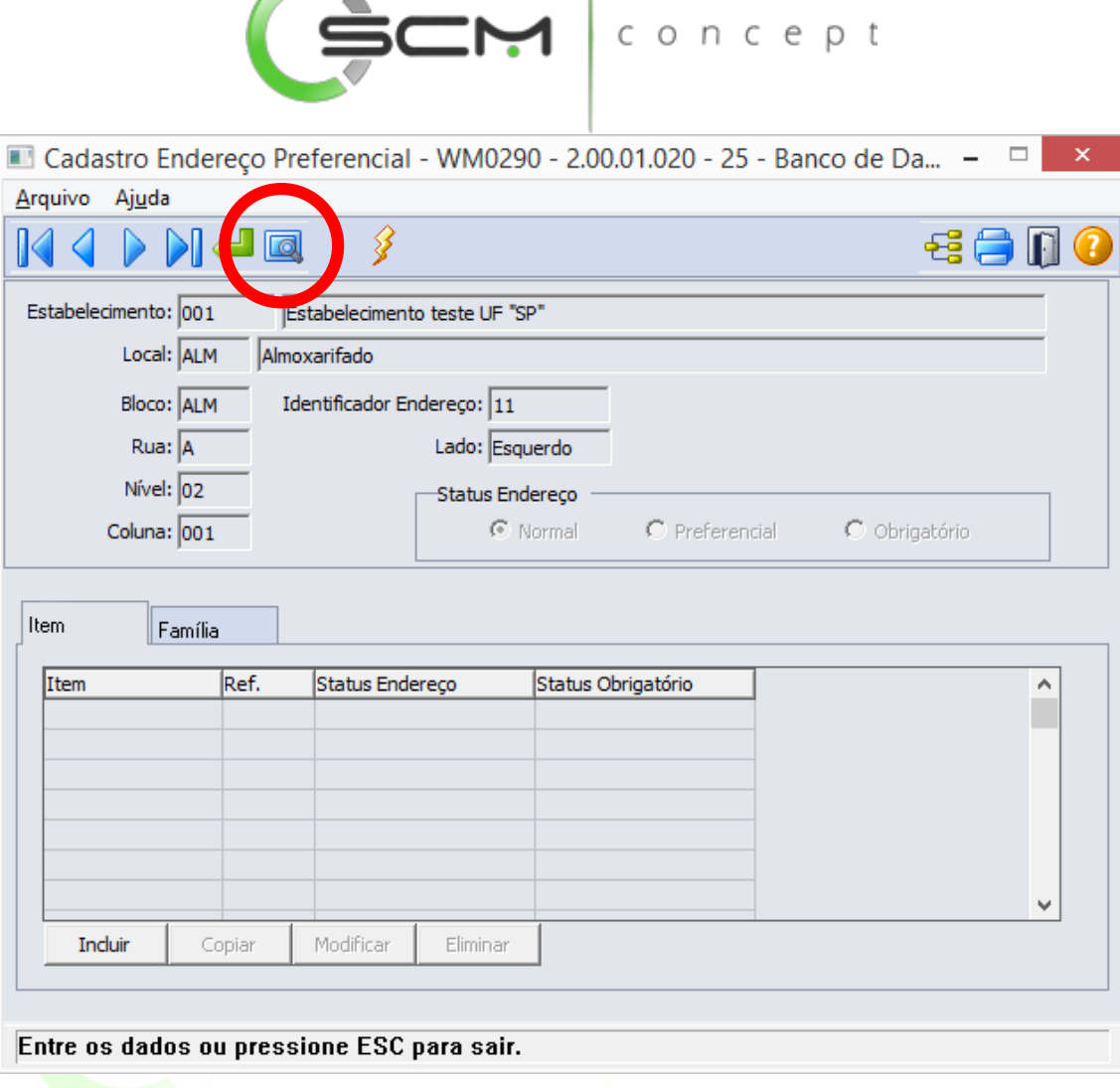

**The Company of the Company of the Company** 

Ao clicar no botão "Pesquisa", o sistema possibilitará ao usuário filtrar endereços preferenciais de três formas, sendo elas:

# Pesquisa Endereço – Coordenada

O sistema solicitará as seguintes informações para a pesquisa por coordenada:

- Estabelecimento Informar o código correspondente ao estabelecimento do endereço WMS a ser pesquisado;
- Local Informar o código correspondente ao local do endereço WMS a ser pesquisado;
- Bloco Informar a faixa inicial e final do código correspondente ao bloco do endereço WMS a ser pesquisado;
- Rua Informar a faixa inicial e final do código correspondente à rua do endereço WMS a ser pesquisado;

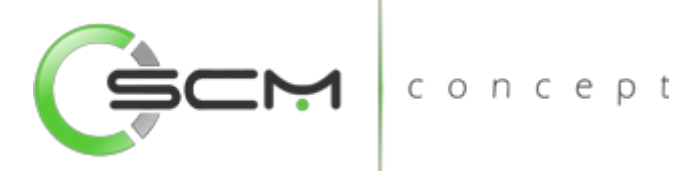

- Nível Informar a faixa inicial e final do código correspondente ao nível do endereço WMS a ser pesquisado;
- Coluna Informar a faixa inicial e final do código correspondente à coluna do endereço WMS a ser pesquisado.

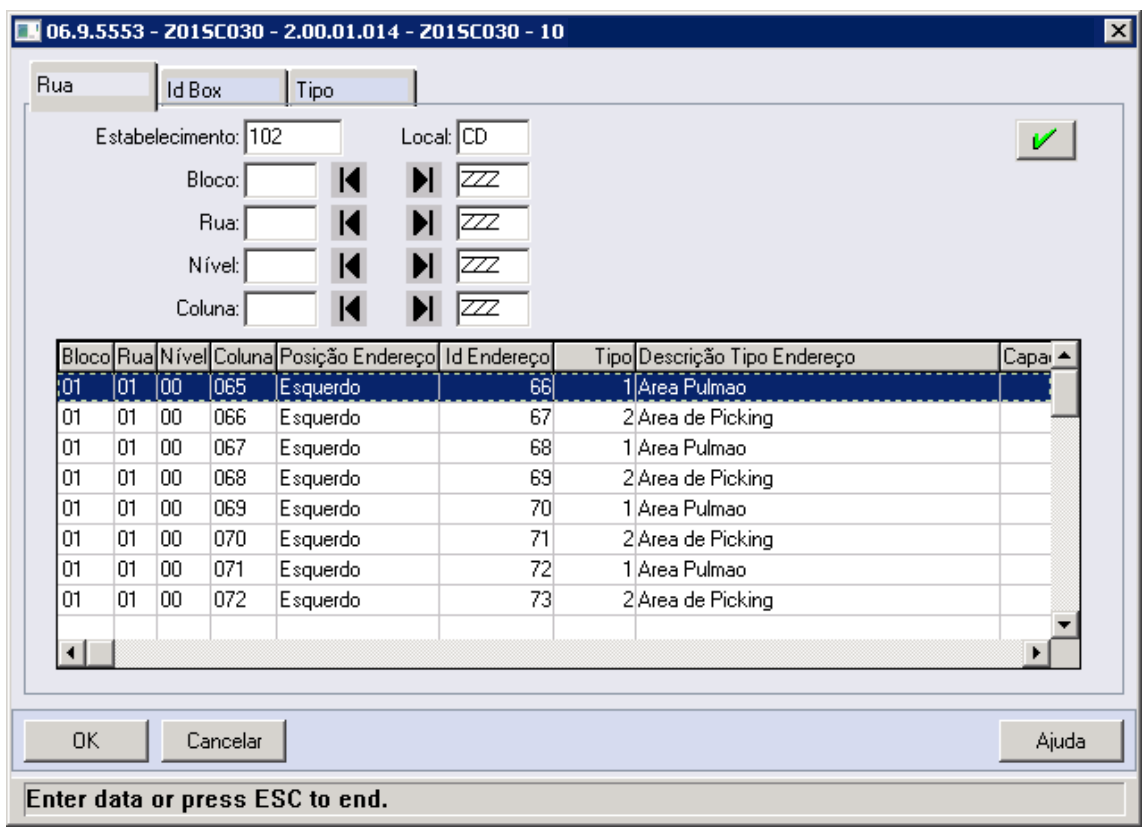

# Pesquisa Endereço – ID Box

O sistema solicitará as seguintes informações para a pesquisa por Identificador do endereço:

- Estabelecimento Informar o código correspondente ao estabelecimento do endereço WMS a ser pesquisado;
- Local Informar o código correspondente ao local do endereço WMS a ser pesquisado;
- Identificador Box Informar a faixa inicial e final do identificador do endereço WMS a ser pesquisado.

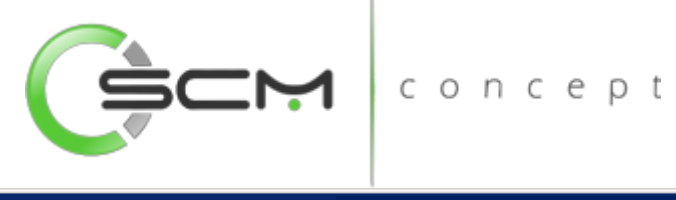

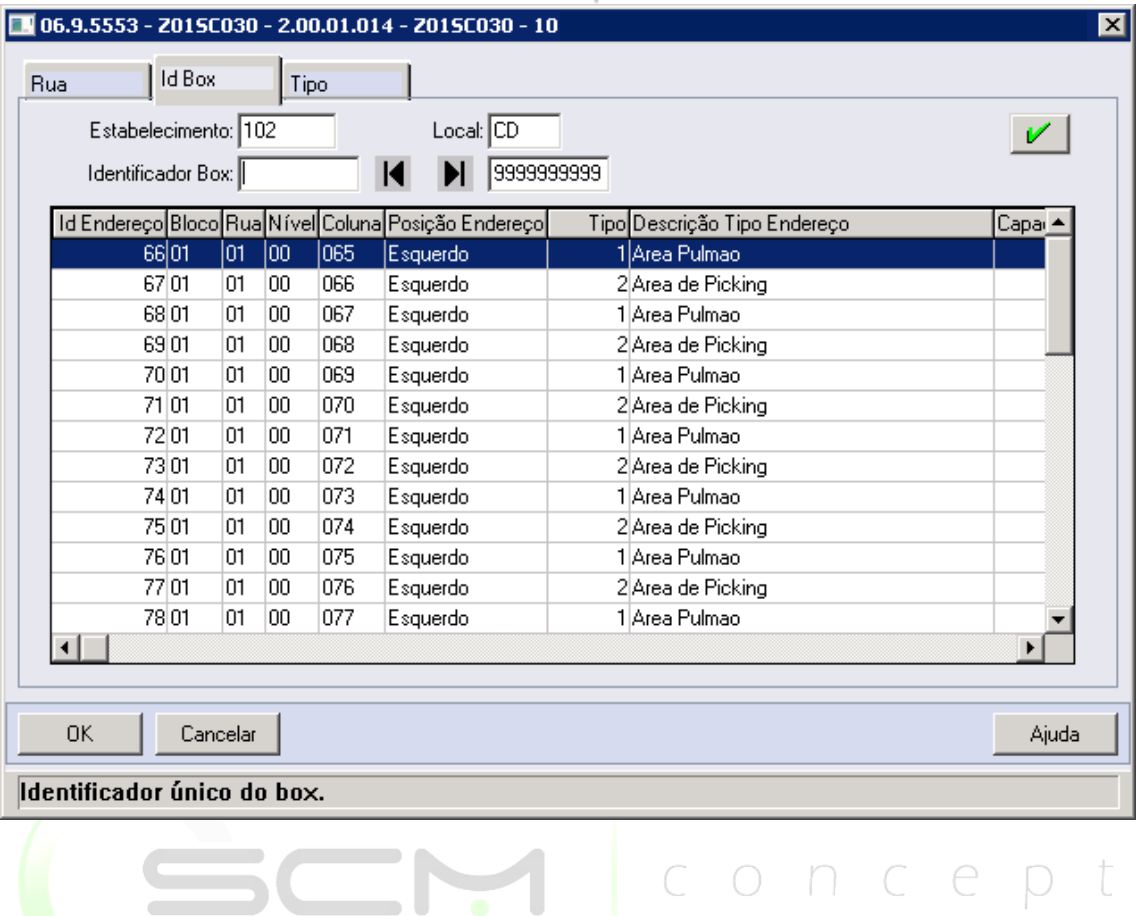

# Pesquisa Endereço – ID Box

O sistema solicitará as seguintes informações para a pesquisa por tipo de endereço:

- Estabelecimento Informar o código correspondente ao estabelecimento do tipo de endereço a ser pesquisado;
- Local Informar o código correspondente ao local do tipo de endereço a ser pesquisado;
- Tipo Box Informar a faixa inicial e final do tipo de endereço a ser pesquisado.

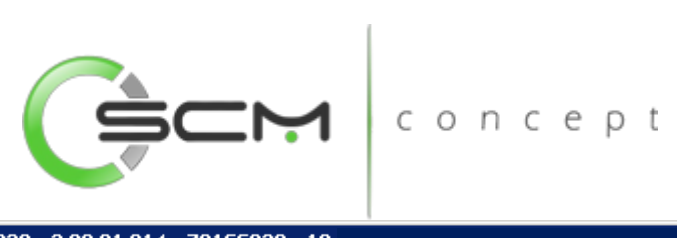

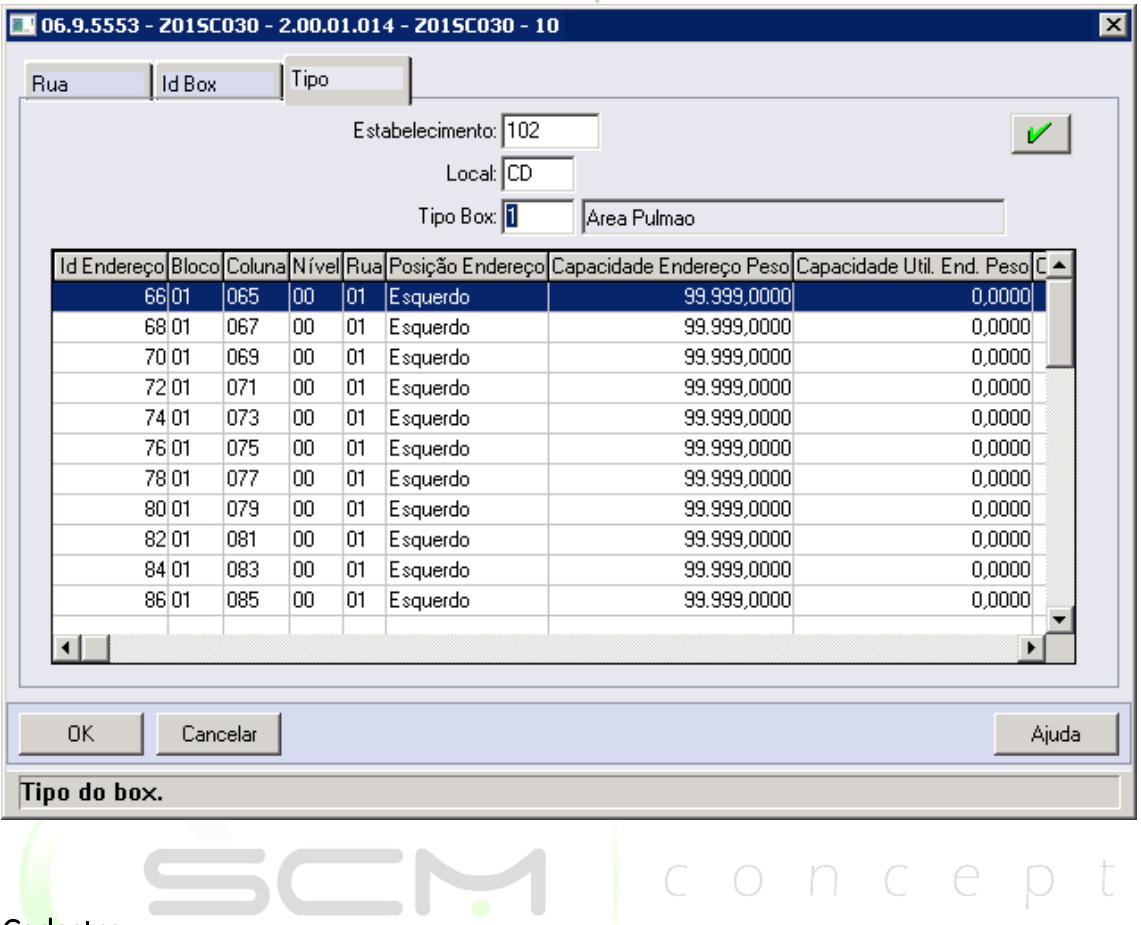

#### Cadastro

Para informar que um determinado endereço é do tipo preferencial ou obrigatório para um determinado item ou família, é necessário localizá-lo no programa e através dos botões de manutenção parametrizá-lo.

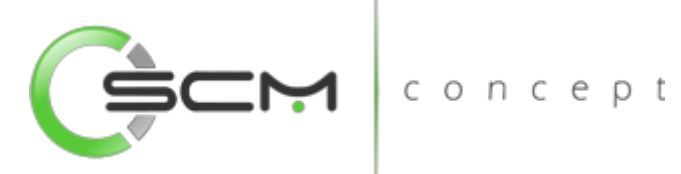

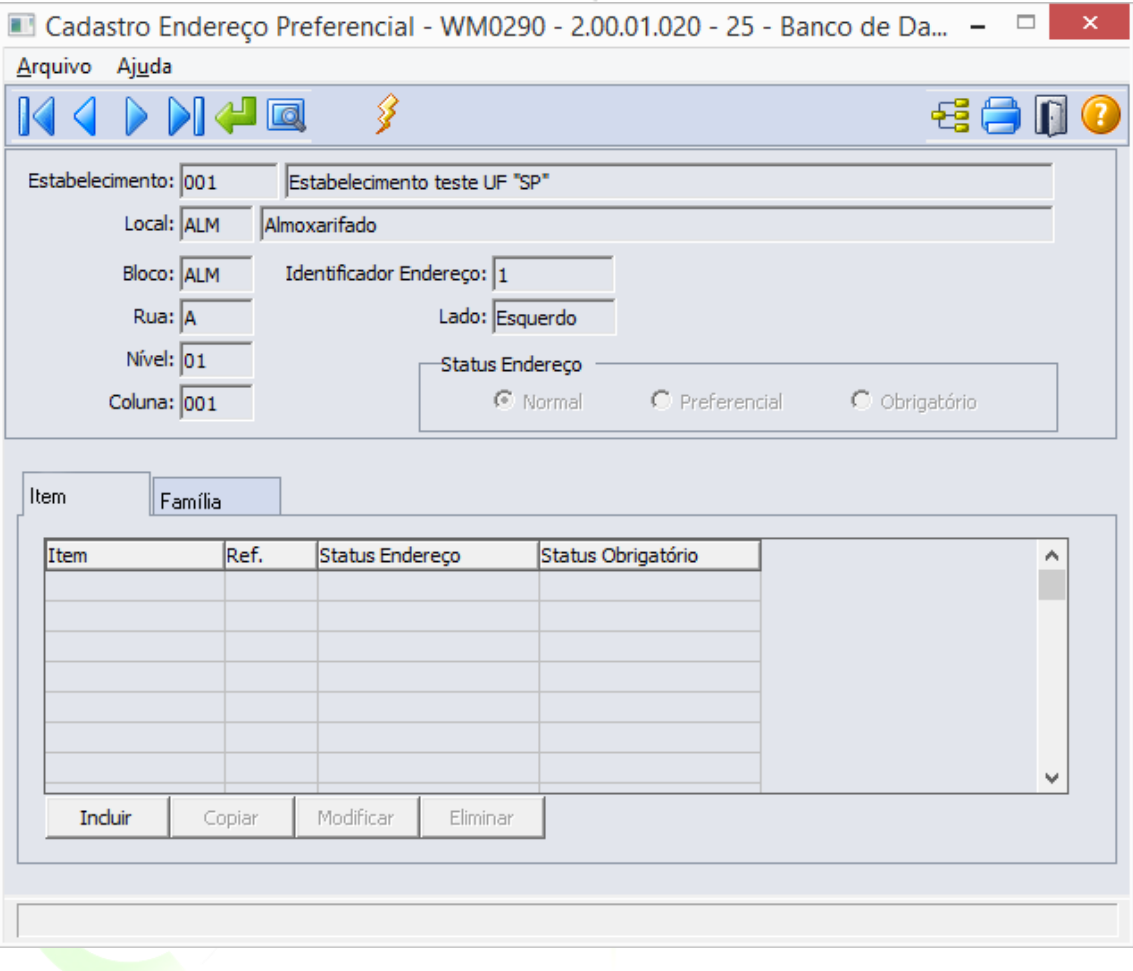

#### Botões

- Incluir: Ao acionar esse botão, será apresentada a janela Manutenção Endereço Preferencial (WM0290A), na qual é possível informar que um endereço é preferencial de um item ou de uma família.
- Copiar: Ao acionar esse botão, será apresentada a janela Manutenção Endereço Preferencial (WM0290A) com as informações do item ou da família selecionada do endereço preferencial, sendo necessário apenas alterar as informações desejadas.
- Modificar: Ao acionar esse botão, será apresentada a janela Manutenção Endereço Preferencial (WM0290A), permitindo alterar as informações do item ou da família selecionada do endereço preferencial.
- Eliminar: Ao acionar esse botão, será eliminado o item ou família selecionada do endereço preferencial.

Ao incluir um novo registro, o sistema solicitará as seguintes informações:

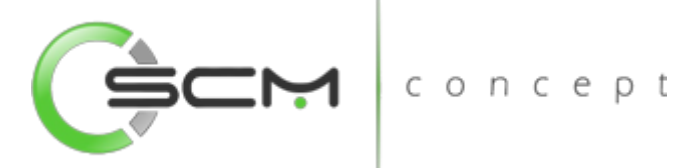

- Item ou Família Nesse campo o usuário deverá informar o código do item ou família que deseja relacionar a um endereço preferencial ou obrigatório.
- Referência (Item) Nesse campo o usuário deverá informar o código da referência do item que deseja relacionar a um endereço preferencial ou obrigatório quando o mesmo possuir o controle por referência.
- Status Box Permite ao usuário selecionar o status do endereço podendo ser:
	- o Preferencial indica que o item ou família deve ser armazenado preferencialmente nesse endereço.
	- o Obrigatório Indica que o item ou família deve ser armazenado obrigatoriamente nesse endereço.
- Status Obrigatório Ao selecionar o Status Obrigatório, o sistema irá habilitar ao usuário a possibilidade de selecionar as opções de Exclusivo ou Não Exclusivo:
	- o Exclusivo não compartilha armazenagem de diferentes itens e ou famílias relacionados ao endereço.
	- o Não Exclusivo compartilha armazenagem de diferentes itens e ou famílias relacionados ao endereço.

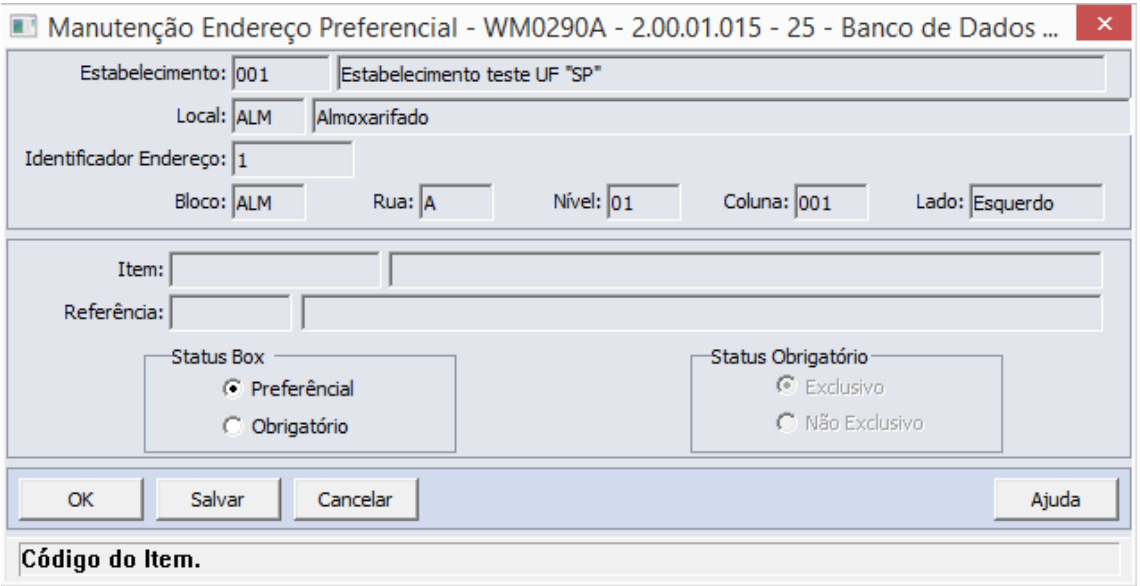

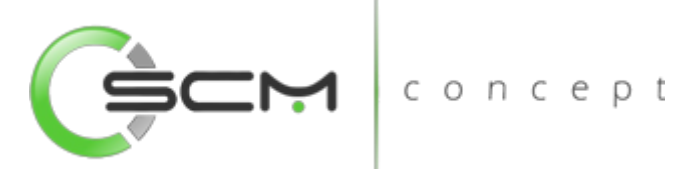

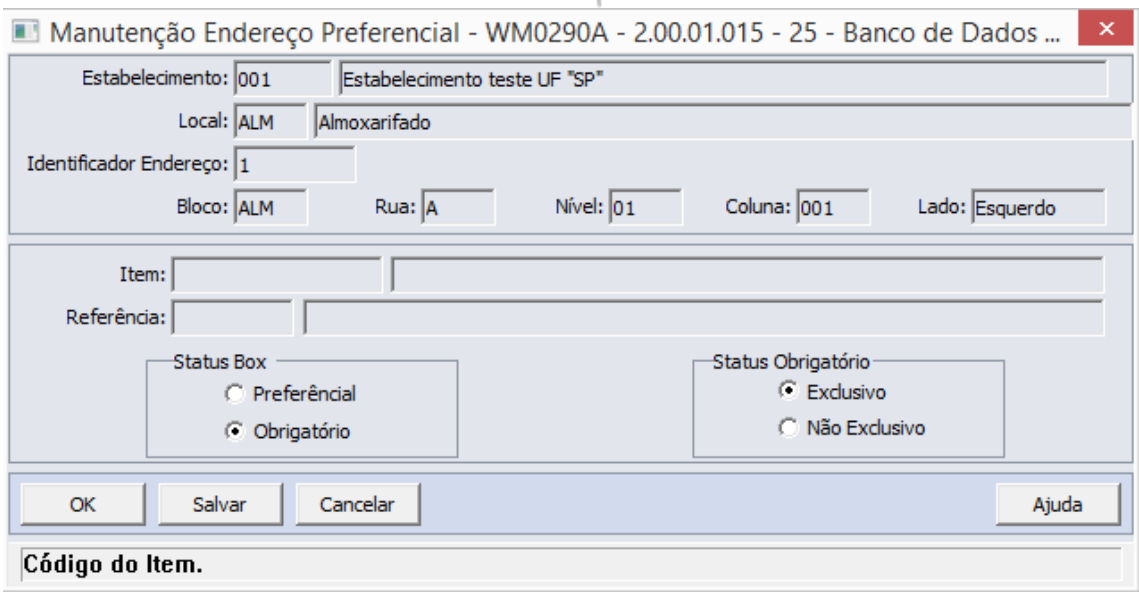

# Cadastro – Geração

O sistema permite que o usuário possa gerar endereços preferenciais e obrigatórios para determinado item ou família para uma determinada faixa de níveis ou colunas de um determinado bloco e rua de um depósito.

Ao acionar esse botão gerar, será apresentada a janela Filtro do Endereço (WM0290B), na qual é possível gerar diversos endereços preferenciais para um item ou uma família.

Serão solicitadas as seguintes informações para a geração:

- Estabelecimento Informar o estabelecimento do endereço a ser parametrizado como preferencial ou obrigatório;
- Local Informar o local do endereço a ser parametrizado como preferencial ou obrigatório;
- Item ou Família Selecionar se o endereço será parametrizado como preferencial ou obrigatório para um item ou família (Conforme a escolha do usuário, o sistema irá apresentar o campo a ser informado posteriormente);
	- o Item Informar o código do item a ser relacionado ao endereço preferencial ou obrigatório;
		- Referência Informar a referência do item quando o mesmo for controlado por tal;
	- o Família Informar o código da família a ser relacionada ao endereço preferencial ou obrigatório;
- Status Box Permite ao usuário selecionar o status do endereço podendo ser:
	- o Preferencial indica que o item ou família deve ser armazenado preferencialmente nesse endereço.

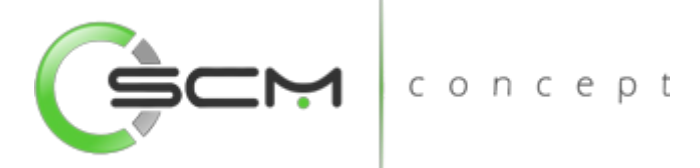

- o Obrigatório Indica que o item ou família deve ser armazenado obrigatoriamente nesse endereço.
- Status Obrigatório Ao selecionar o Status Obrigatório, o sistema irá habilitar ao usuário a possibilidade de selecionar as opções de Exclusivo ou Não Exclusivo:
	- o Exclusivo não compartilha armazenagem de diferentes itens e ou famílias relacionados ao endereço.
	- o Não Exclusivo compartilha armazenagem de diferentes itens e ou famílias relacionados ao endereço.
- Bloco Informar o bloco do depósito a ser parametrizado como preferencial ou obrigatório para o item ou família;
- Rua Informar a rua do depósito a ser parametrizado como preferencial ou obrigatório para o item ou família;
- Nível Informar o nível da estrutura de armazenagem a ser parametrizado como preferencial ou obrigatório para o item ou família;

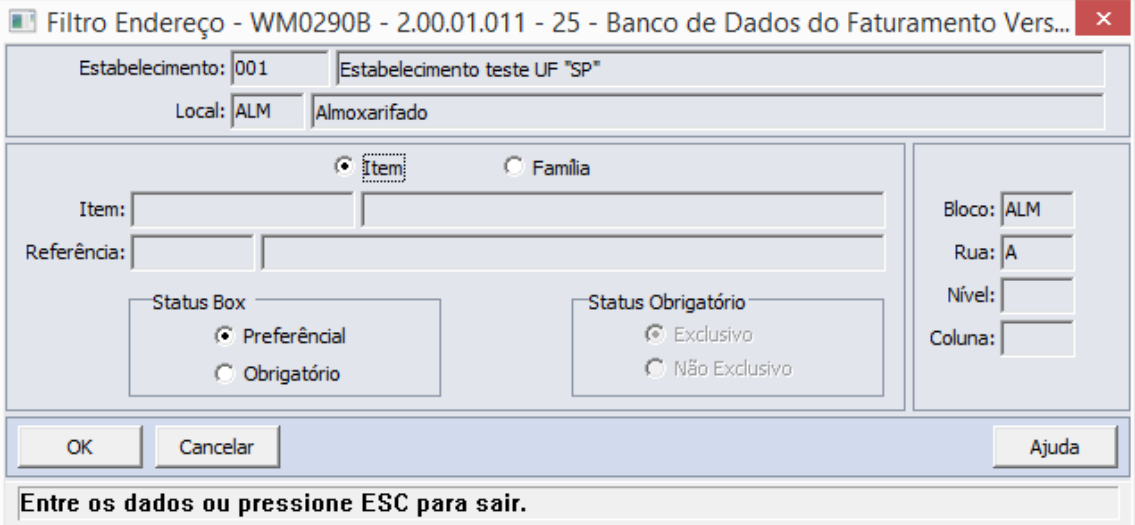

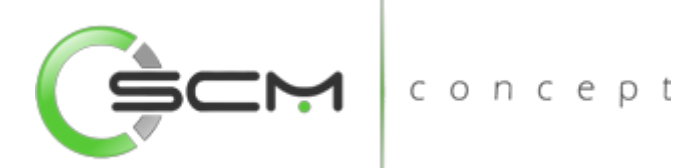

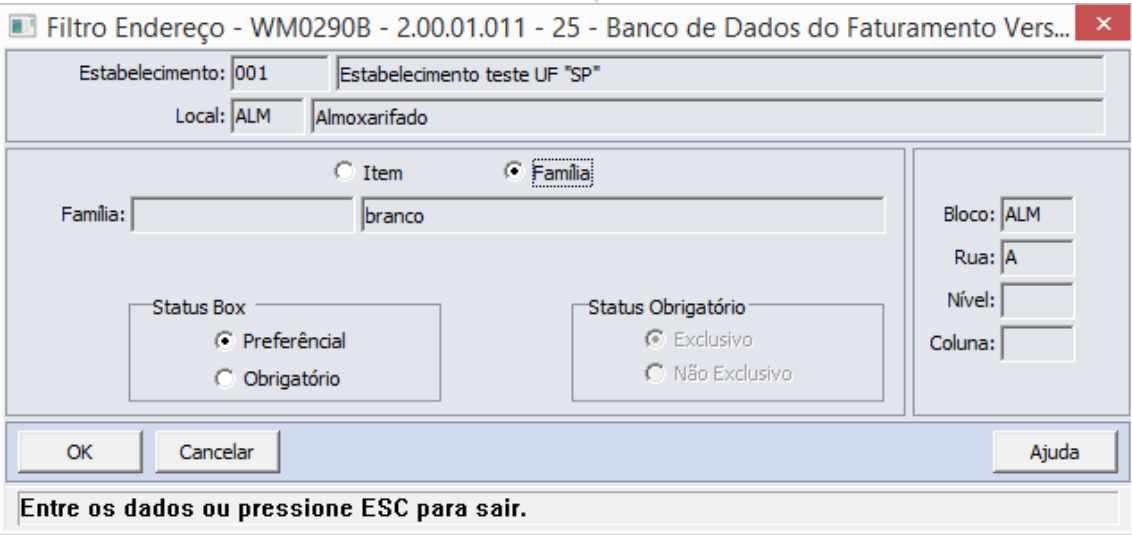

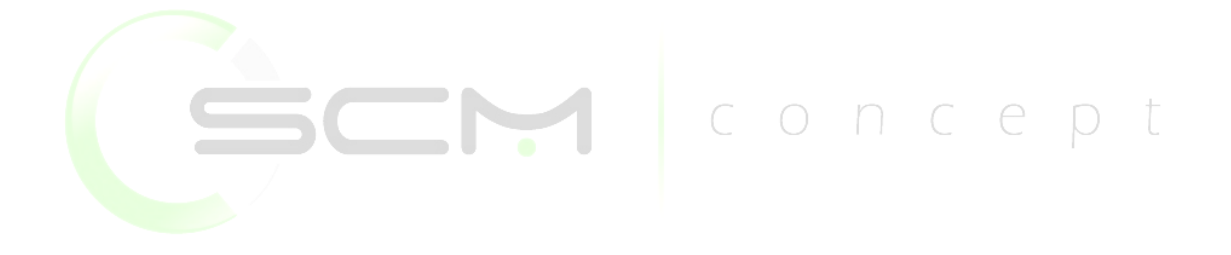

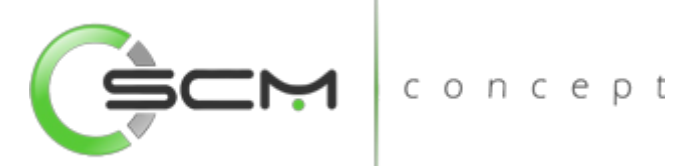

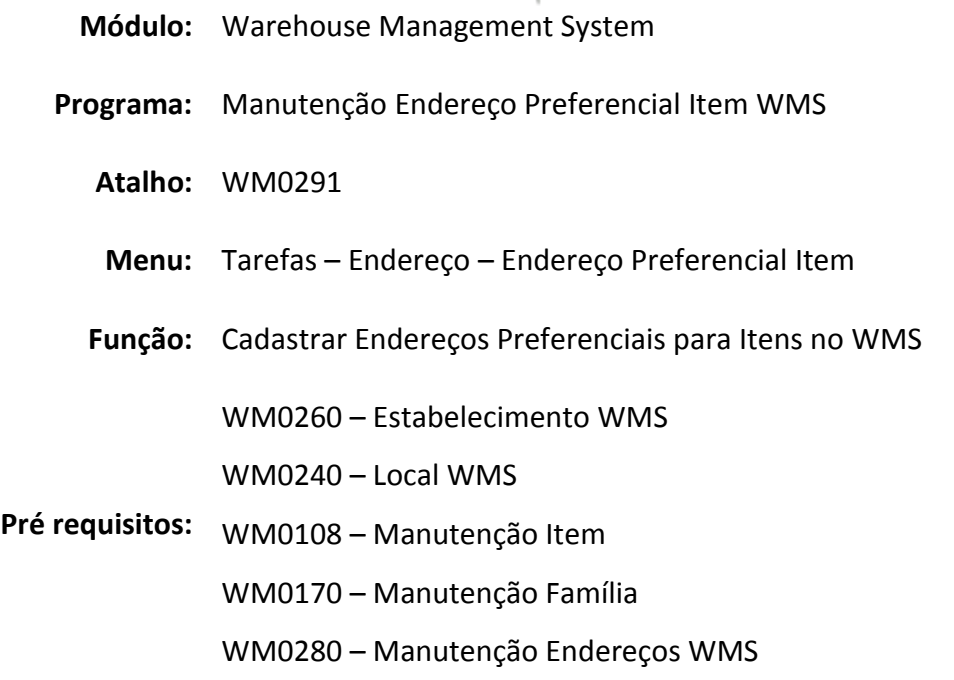

# Endereços Preferenciais WMS

Os endereços Preferenciais e Obrigatórios são utilizados no WMS para efetuar o armazenamento de um item. <u>Concept</u>

O WMS determinará os endereços a serem utilizados para a sugestão de armazenamento de um item de acordo com os seguintes critérios:

- Se o item e/ou família possuir Endereço Obrigatório: o WMS irá sugerir o armazenamento do item nestes endereços enquanto houver capacidade disponível. Quando não houver mais capacidade disponível nos endereços obrigatórios, o WMS não permitirá que a sugestão de armazenamento seja realizada.
- Se o item e/ou família possuir Endereço Preferencial: o WMS irá sugerir o armazenamento do item nestes endereços enquanto houver capacidade disponível. Quando não houver mais capacidade disponível nos endereços preferenciais, o WMS irá sugerir o armazenamento nos endereços Normais.

O cadastro de endereços preferenciais deverá ser usado quando existir a necessidade de um determinado item precisar ser armazenado obrigatoriamente ou preferencialmente em um local, por motivos como climatização, perigos de explosão e diversas outras particularidades de armazenamento.

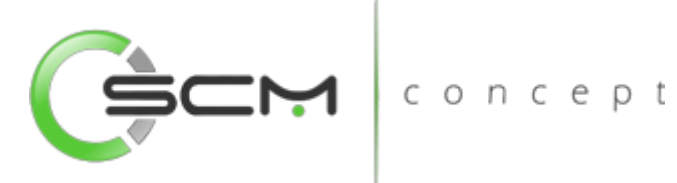

# Filtro – Estabelecimento / Local

Podendo o item estar em diferentes estabelecimentos e locais, se faz necessário primeiramente, através do filtro, informar para qual estabelecimento e local deseja-se relacionar os endereços preferenciais ou obrigatórios para o item.

Para selecionar o estabelecimento e local do item, o usuário deverá selecionar o botão "Filtro" conforme mostrado na ilustração a seguir:

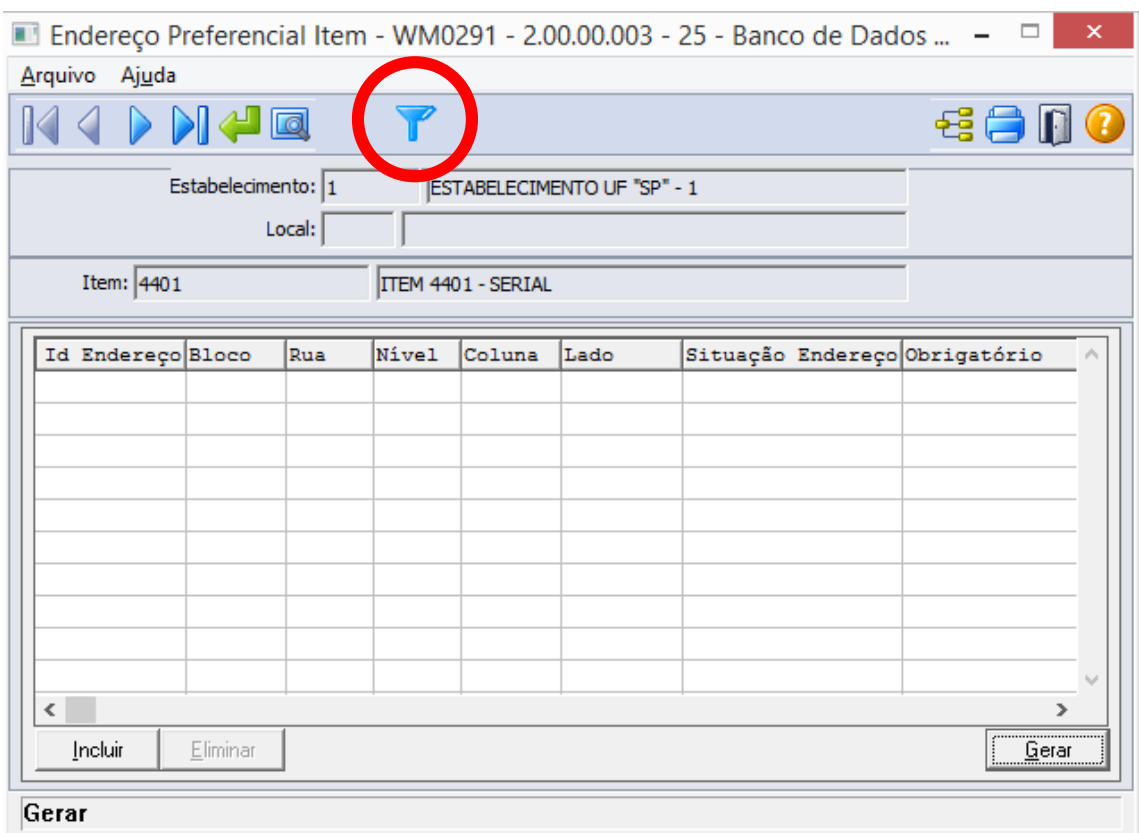

Após selecionar o botão "Filtro", o sistema apresentará ao usuário o programa de filtro WM0800 onde o mesmo deverá informar o estabelecimento e local onde encontra-se o item que terá os endereços preferenciais ou obrigatórios relacionados:

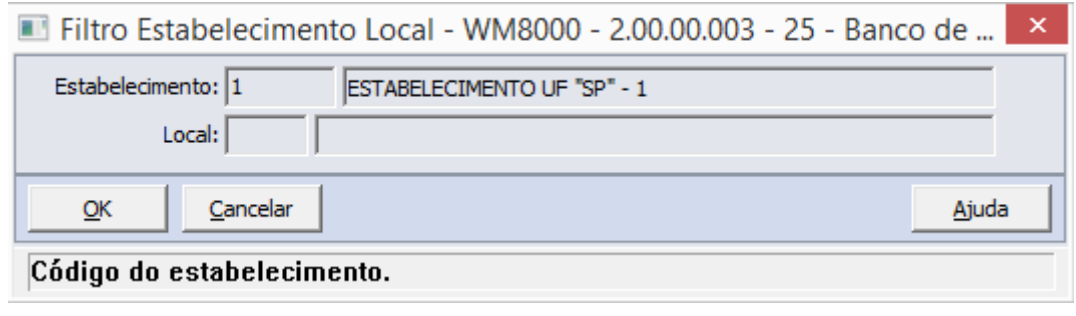

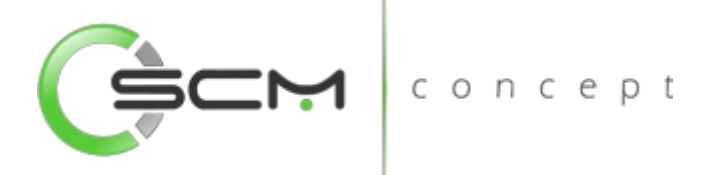

Selecionados o estabelecimento e local, o usuário poderá realizar a consulta do item.

# Filtro – Item

O usuário poderá localizar o item de duas maneiras. Através do botão "Vá para", quando o usuário já sabe o código do item a ser selecionado ou através do botão "Pesquisa", podendo esse filtrar por faixa de itens ou faixa de descrição, conforme mostra a ilustração a seguir:

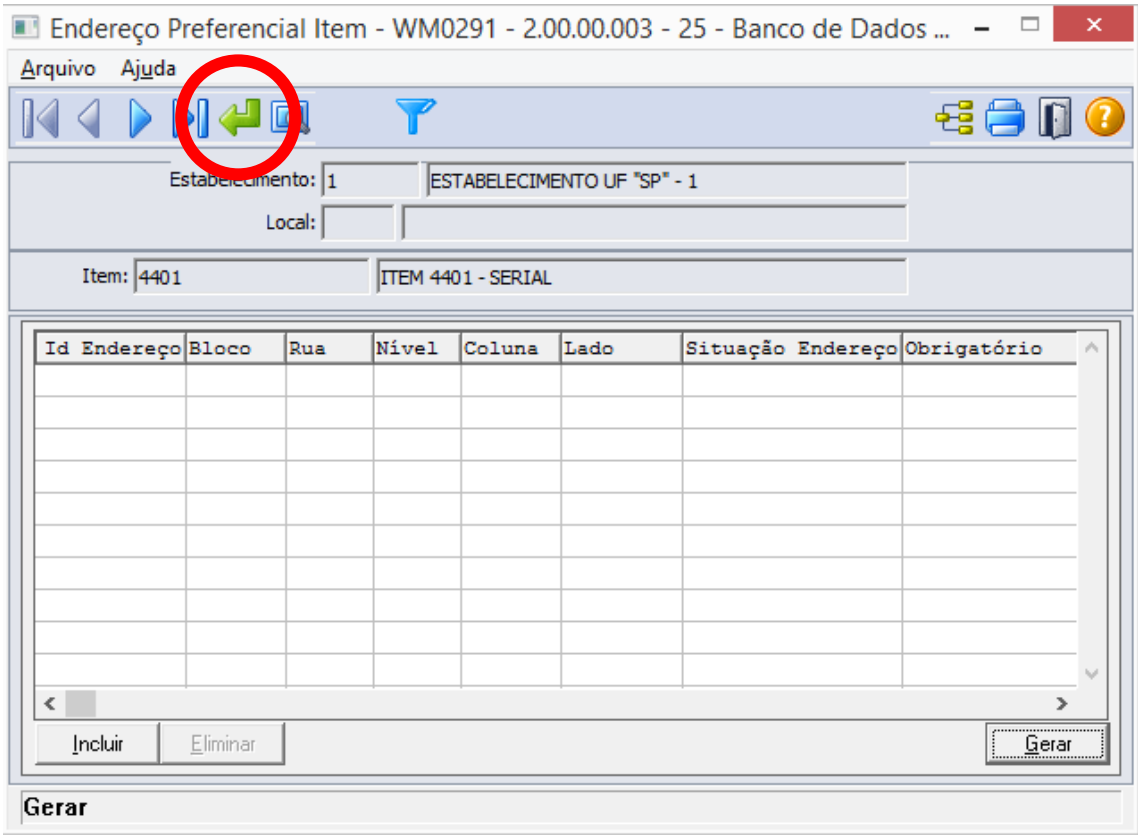

Ao clicar no botão "Vá para", o sistema solicitará que o usuário informe o código do item que deseja parametrizar como preferencial:

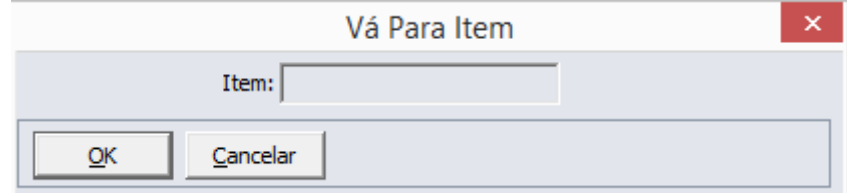

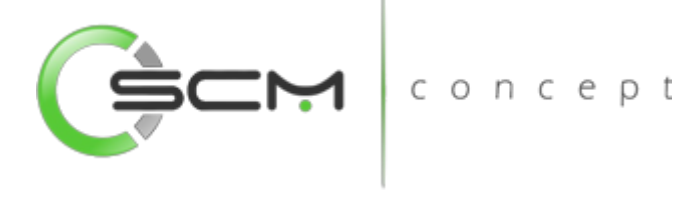

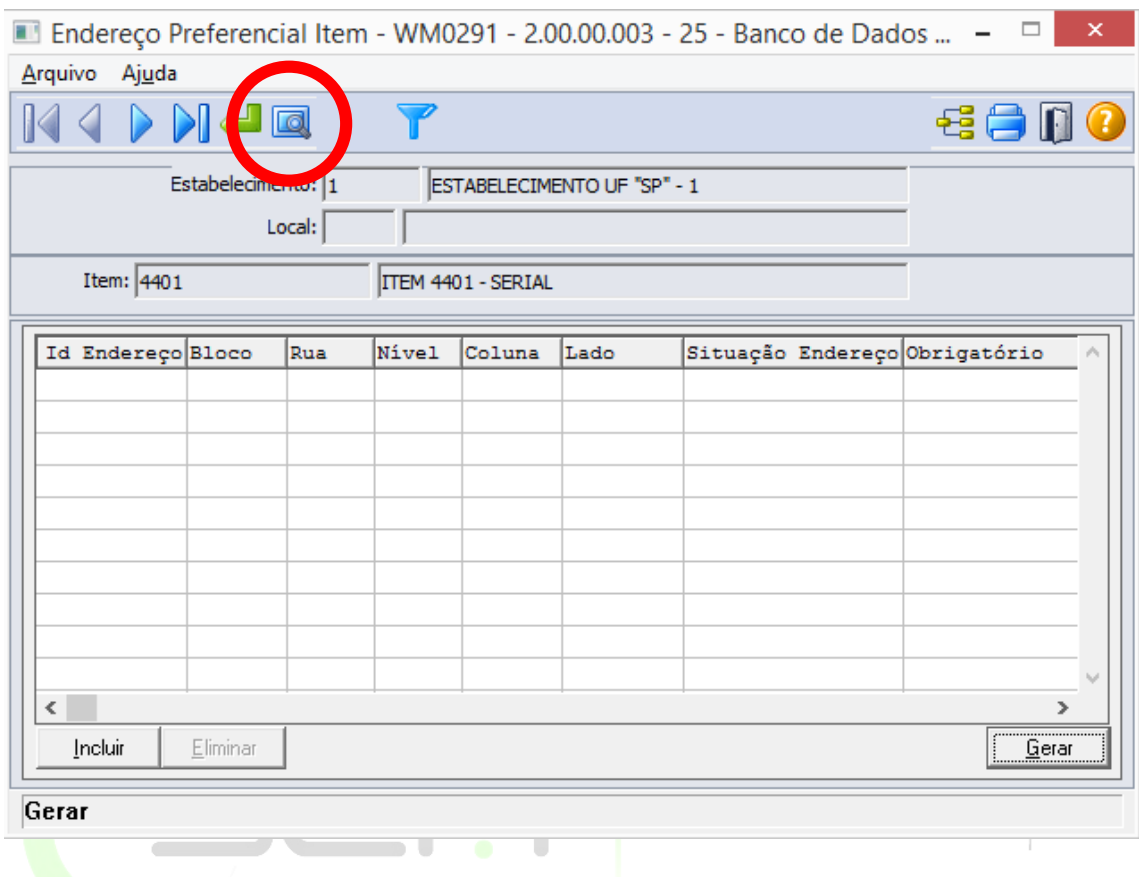

Ao clicar no botão "Pesquisa", o sistema permitirá que o usuário possa realizar a pesquisa do item de duas formas:

- Item Informar a faixa inicial e final do código do item que deseja pesquisar;
- Descrição Informar a faixa inicial e final da descrição do item que deseja pesquisar.

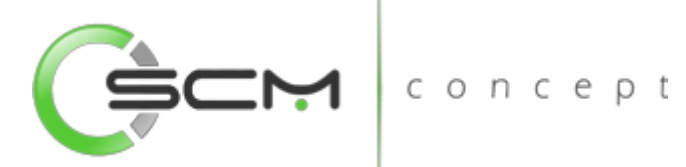

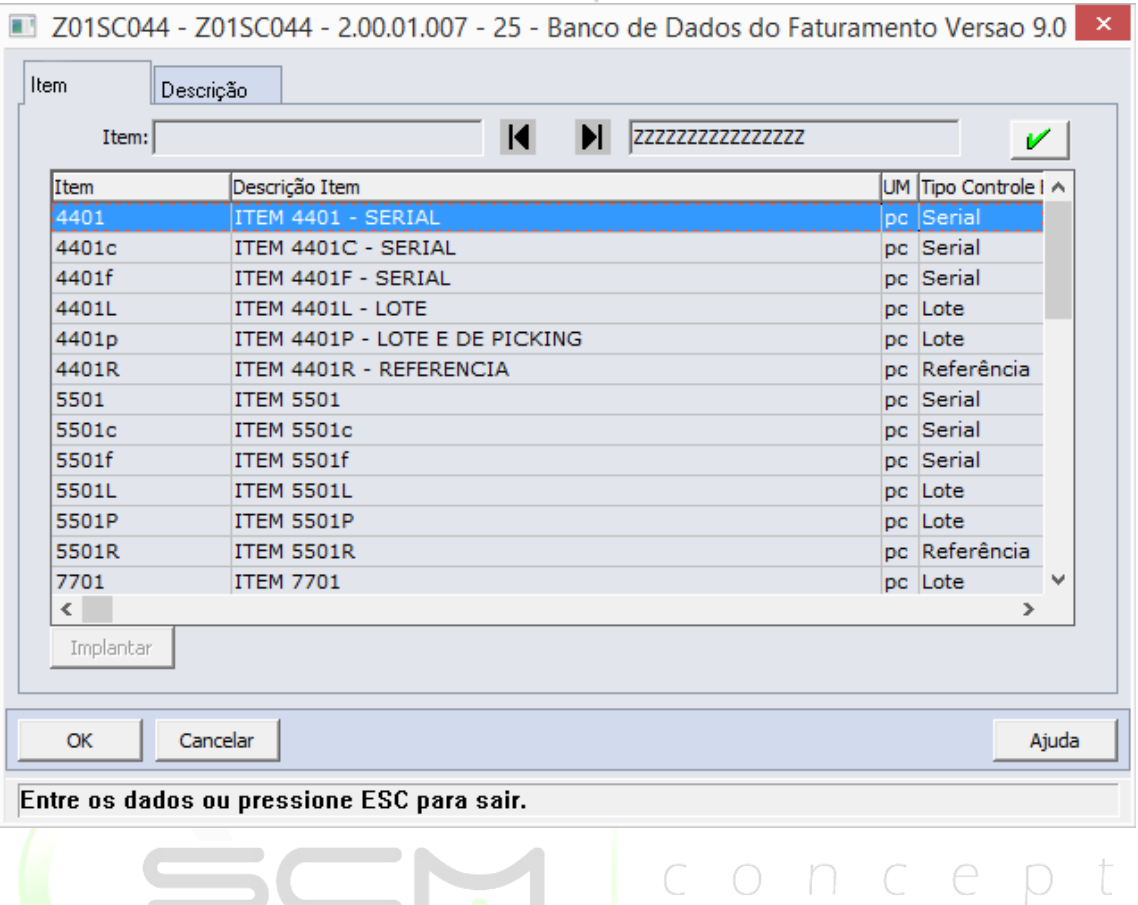

# **Cadastro**

Logo após a localização do item no programa, o usuário poderá realizar a manutenção e relacionamento dos endereços preferenciais para o item selecionado.

#### Botões

- Incluir Ao acionar esse botão, será apresentada a janela Manutenção Endereço Preferencial (WM0291A), na qual é possível informar que um endereço é preferencial do item em questão;
- Eliminar Ao acionar esse botão, será eliminado o endereço preferencial ou obrigatório selecionado no *browser*.

Ao incluir um novo registro, o sistema solicitará as seguintes informações:

- Situação Endereço Permite ao usuário selecionar o status do endereço podendo ser:
	- o Preferencial indica que o item em questão deve ser armazenado preferencialmente nesse endereço.

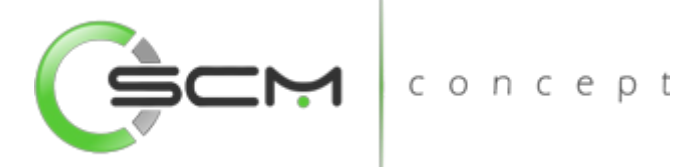

- o Obrigatório Indica que o item em questão deve ser armazenado obrigatoriamente nesse endereço.
- Status Obrigatório Ao selecionar o Status Obrigatório, o sistema irá habilitar ao usuário a possibilidade de selecionar as opções de Exclusivo ou Não Exclusivo:
	- o Exclusivo não compartilha armazenagem de diferentes itens e ou famílias relacionados ao endereço.
	- o Não Exclusivo compartilha armazenagem de diferentes itens e ou famílias relacionados ao endereço.
- ID Endereço O sistema solicitará que o usuário informe o código identificador correspondente ao endereço WMS.

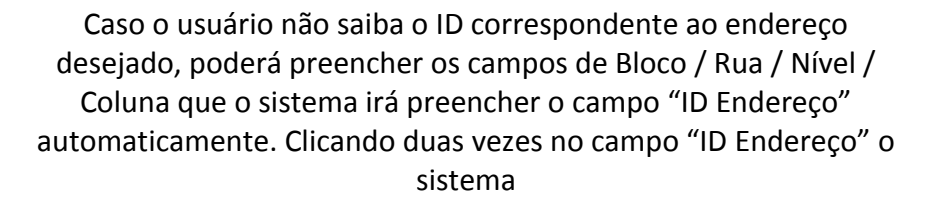

Clicando duas vezes no campo "ID Endereço" o sistema abrirá a tela de consulta onde permitirá ao usuário realizar o filtro do endereço por faixa.

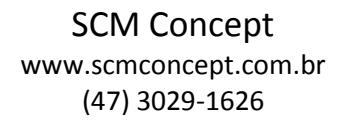

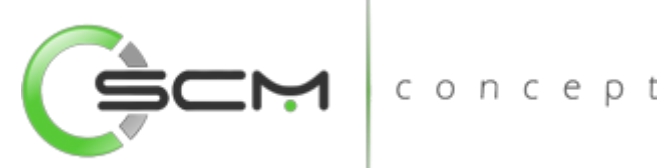

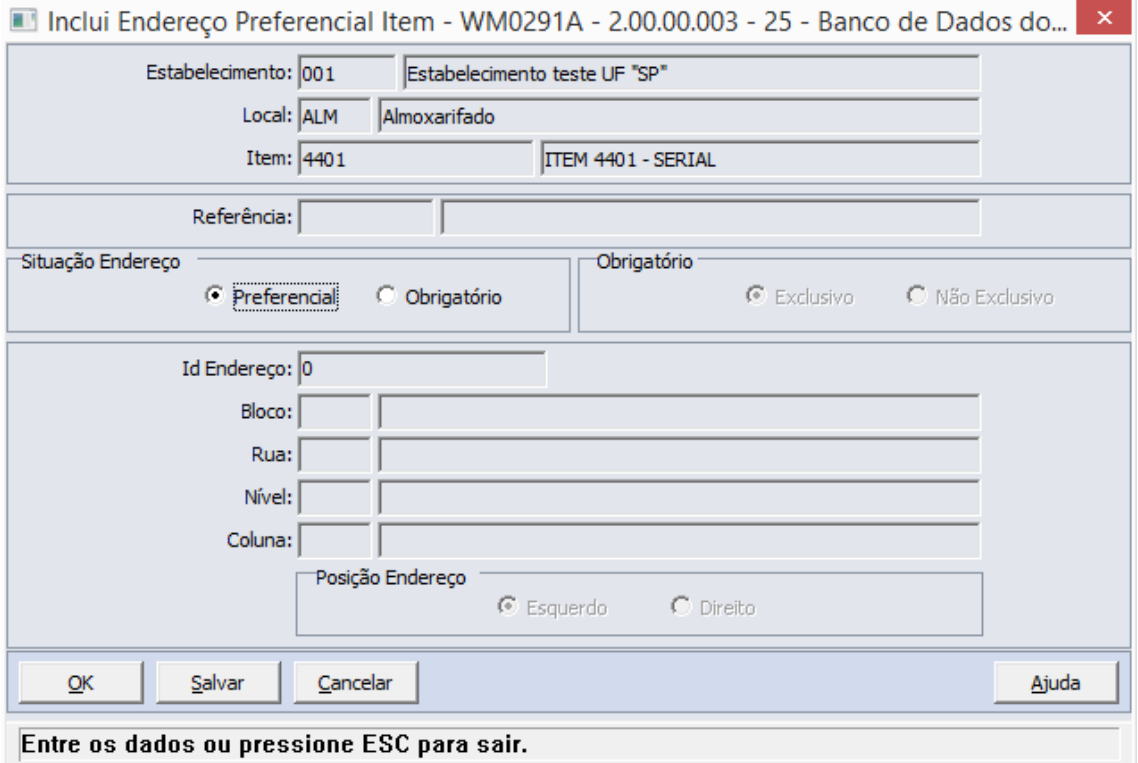

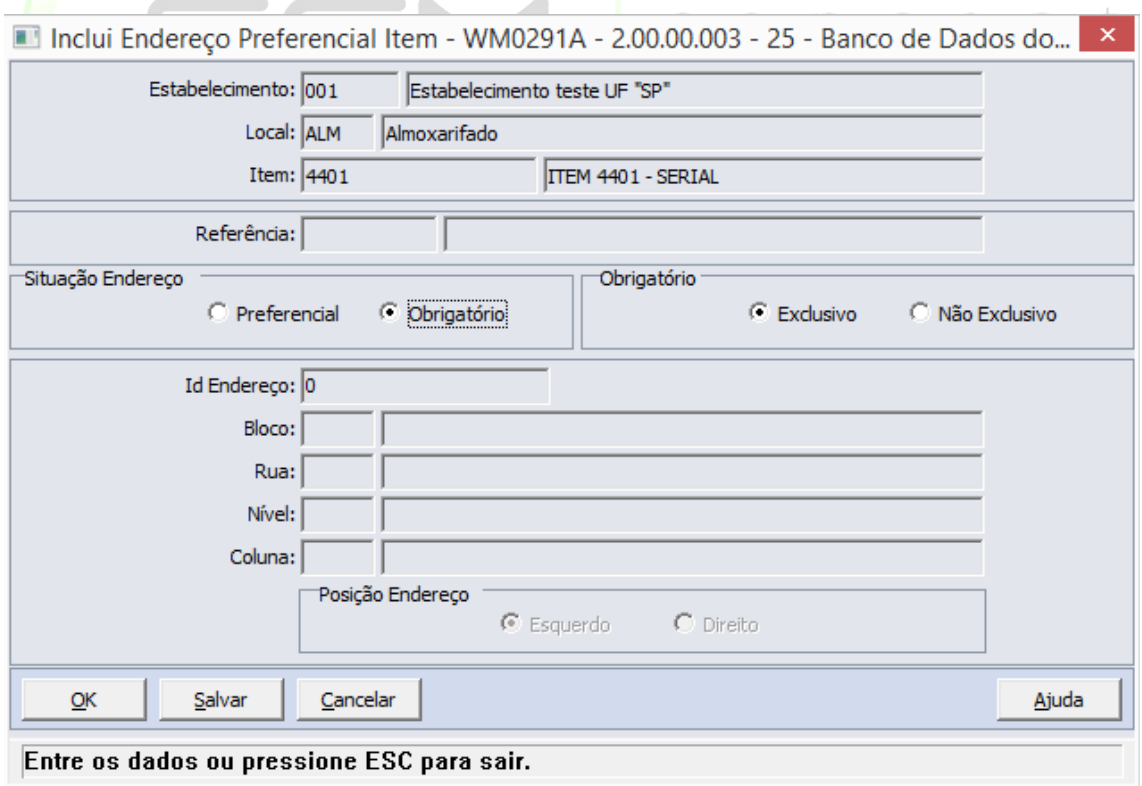

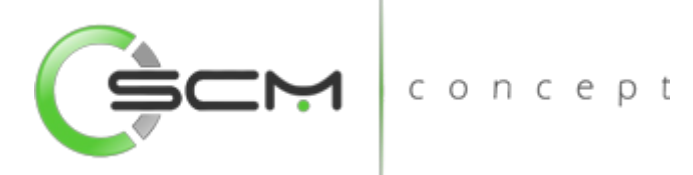

# Botão – Geração

O sistema permite que o usuário possa gerar endereços preferenciais e obrigatórios para o item em questão.

Ao acionar esse botão gerar, será apresentada a janela Gera Endereço Preferencial Item (WM0291B), na qual é possível gerar endereços preferenciais para o item por faixa de endereços.

Serão solicitadas as seguintes informações para a geração:

- Situação Endereço Permite ao usuário selecionar o status do endereço podendo ser:
	- o Preferencial Indica que o item em questão deve ser armazenado preferencialmente nesse endereço.
	- o Obrigatório Indica que o item em questão deve ser armazenado obrigatoriamente nesse endereço.
- Status Obrigatório Ao selecionar o Status Obrigatório, o sistema irá habilitar ao usuário a possibilidade de selecionar as opções de Exclusivo ou Não Exclusivo:
	- o Exclusivo Não compartilha armazenagem de diferentes itens **relacionados ao endereco.**
	- o Não Exclusivo compartilha armazenagem de diferentes itens relacionados ao endereço.
- Bloco Informar o bloco ou faixa de blocos do depósito a serem parametrizados como preferencial ou obrigatório para o item;
- Rua Informar a rua ou faixa de ruas do depósito a ser parametrizadas como preferencial ou obrigatório para o item;
- Nível Informar o nível ou a faixa de níveis das estruturas de armazenagem a serem parametrizados como preferencial ou obrigatório para o item.

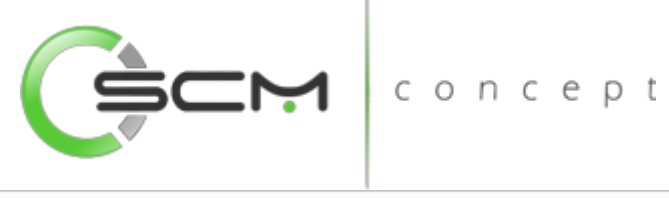

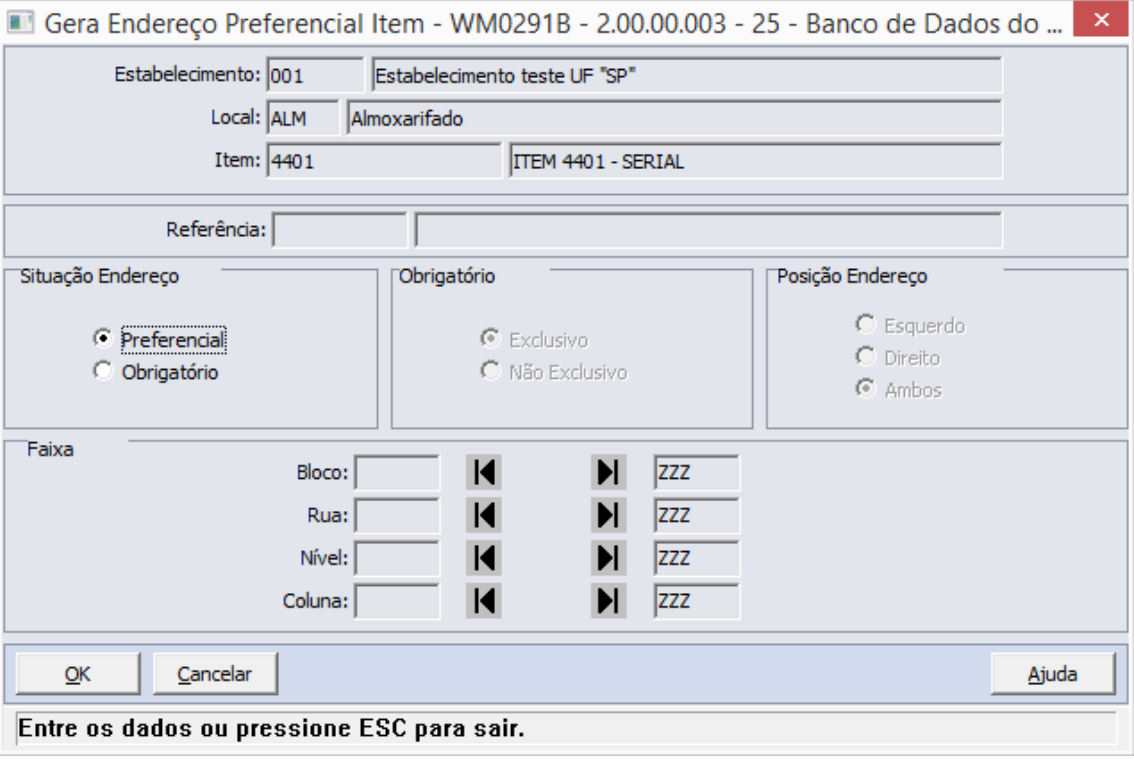

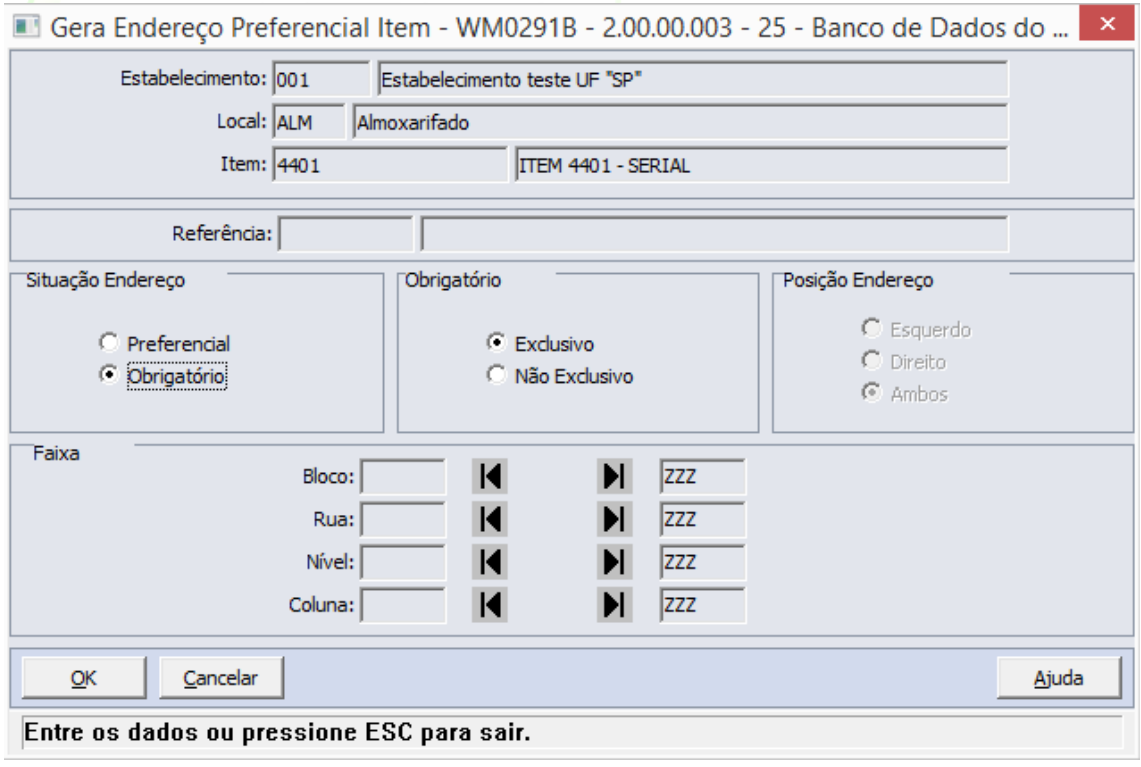

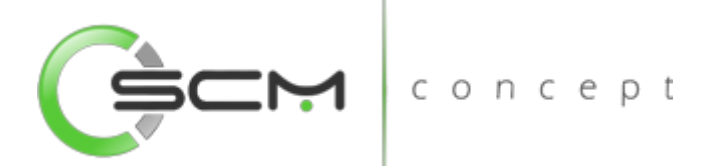

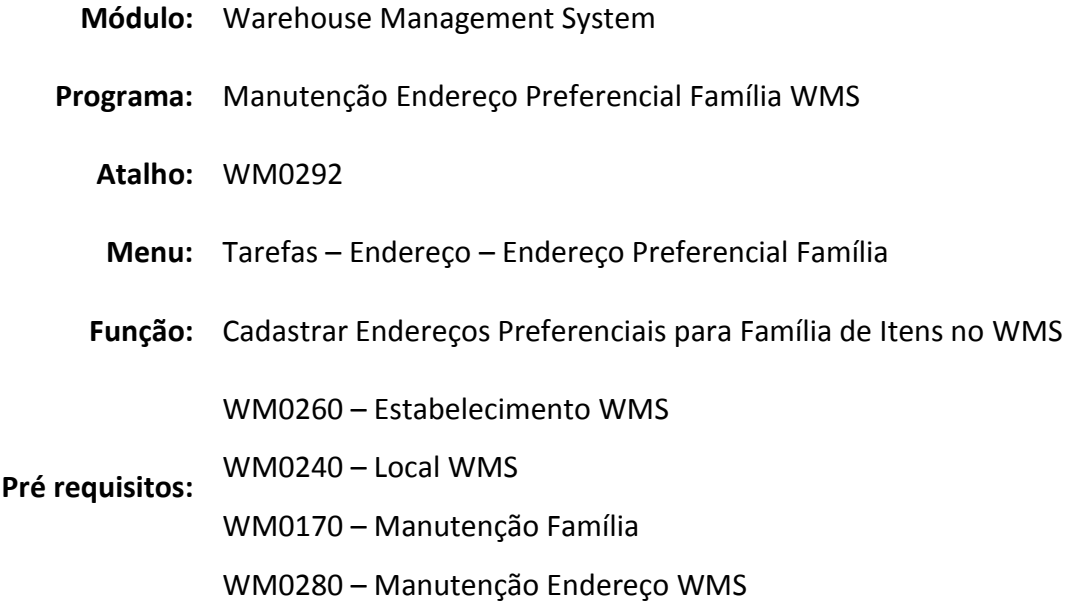

# Endereços Preferenciais WMS

Os endereços Preferenciais e Obrigatórios são utilizados no WMS para efetuar o armazenamento de um item.

O WMS determinará os endereços a serem utilizados para a sugestão de armazenamento de um item de acordo com os seguintes critérios:

- Se o item e/ou família possuir Endereço Obrigatório: o WMS irá sugerir o armazenamento do item nestes endereços enquanto houver capacidade disponível. Quando não houver mais capacidade disponível nos endereços obrigatórios, o WMS não permitirá que a sugestão de armazenamento seja realizada.
- Se o item e/ou família possuir Endereço Preferencial: o WMS irá sugerir o armazenamento do item nestes endereços enquanto houver capacidade disponível. Quando não houver mais capacidade disponível nos endereços preferenciais, o WMS irá sugerir o armazenamento nos endereços Normais.

O cadastro de endereços preferenciais deverá ser usado quando existir a necessidade de um determinado item precisar ser armazenado obrigatoriamente ou preferencialmente em um local, por motivos como climatização, perigos de explosão e diversas outras particularidades de armazenamento.

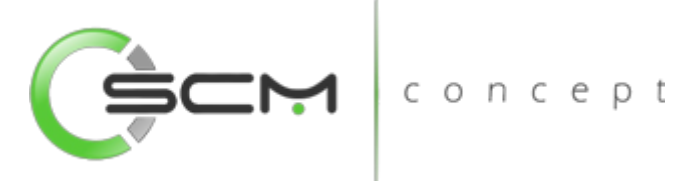

# Filtro – Estabelecimento / Local

Podendo o item estar em diferentes estabelecimentos e locais, se faz necessário primeiramente, através do filtro, informar para qual estabelecimento e local deseja-se relacionar os endereços preferenciais ou obrigatórios para o item.

Para selecionar o estabelecimento e local do item, o usuário deverá selecionar o botão "Filtro" conforme mostrado na ilustração a seguir:

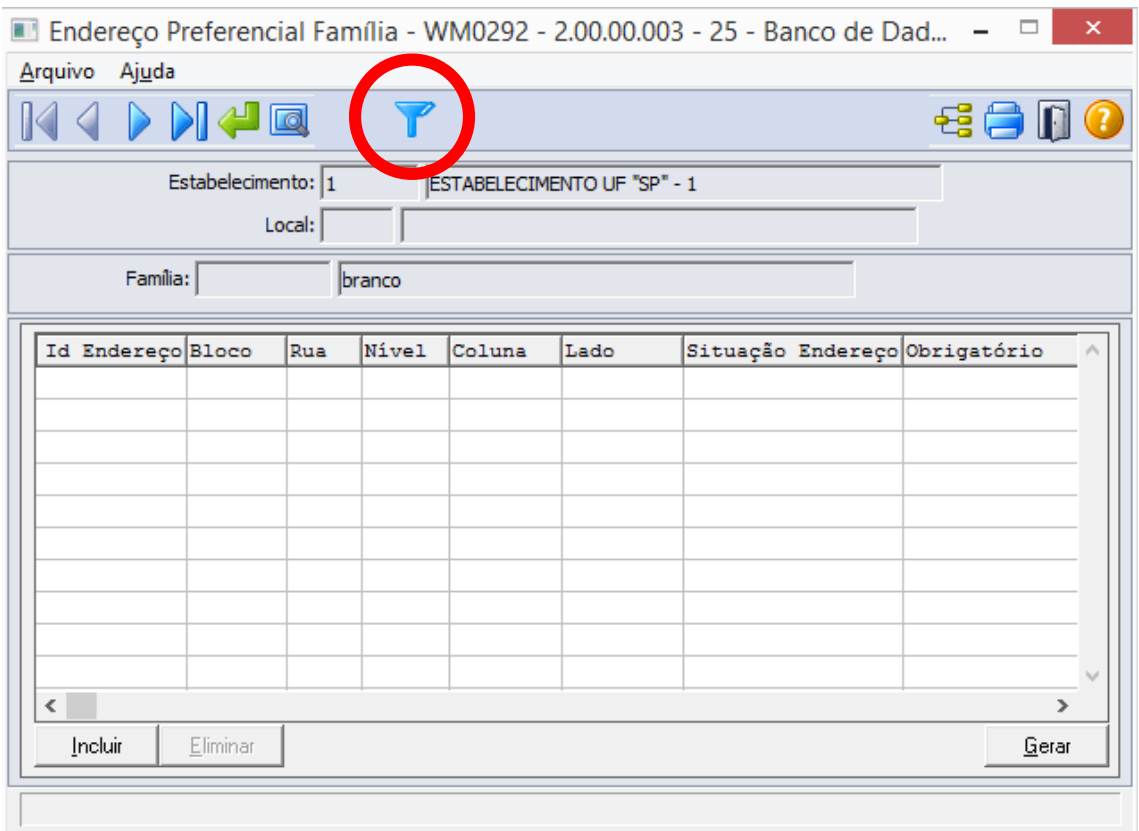

Após selecionar o botão "Filtro", o sistema apresentará ao usuário o programa de filtro WM0800 onde o mesmo deverá informar o estabelecimento e local onde encontra-se o item que terá os endereços preferenciais ou obrigatórios relacionados:

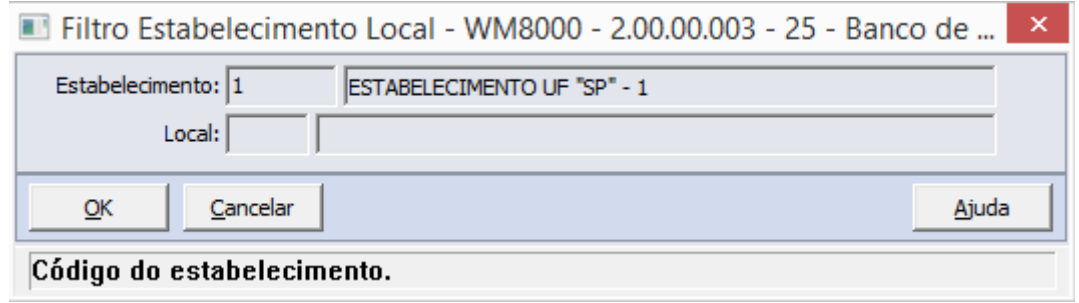

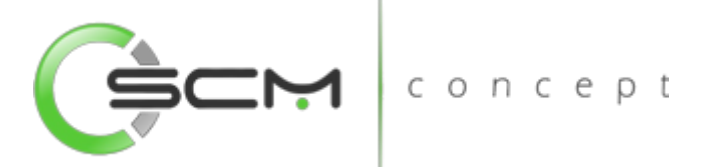

Selecionados o estabelecimento e local, o usuário poderá realizar a consulta da família.

# Filtro – Família

O usuário poderá localizar a família de duas maneiras. Através do botão "Vá para", quando o usuário já sabe o código da família a ser selecionada ou através do botão "Pesquisa", podendo esse filtrar por faixa de famílias ou faixa de descrição, conforme mostra a ilustração a seguir:

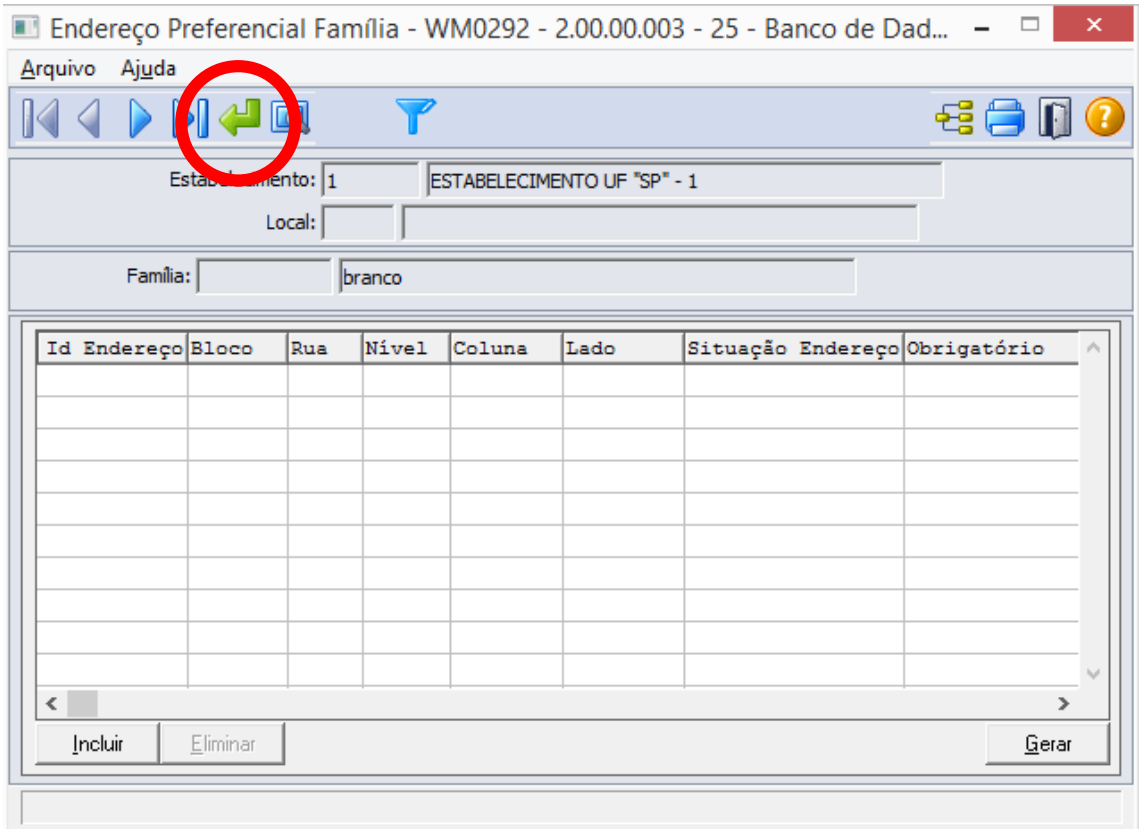

Ao clicar no botão "Vá para", o sistema solicitará que o usuário informe o código da família que deseja parametrizar como preferencial:

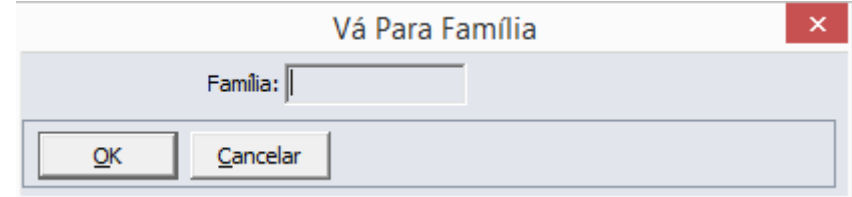

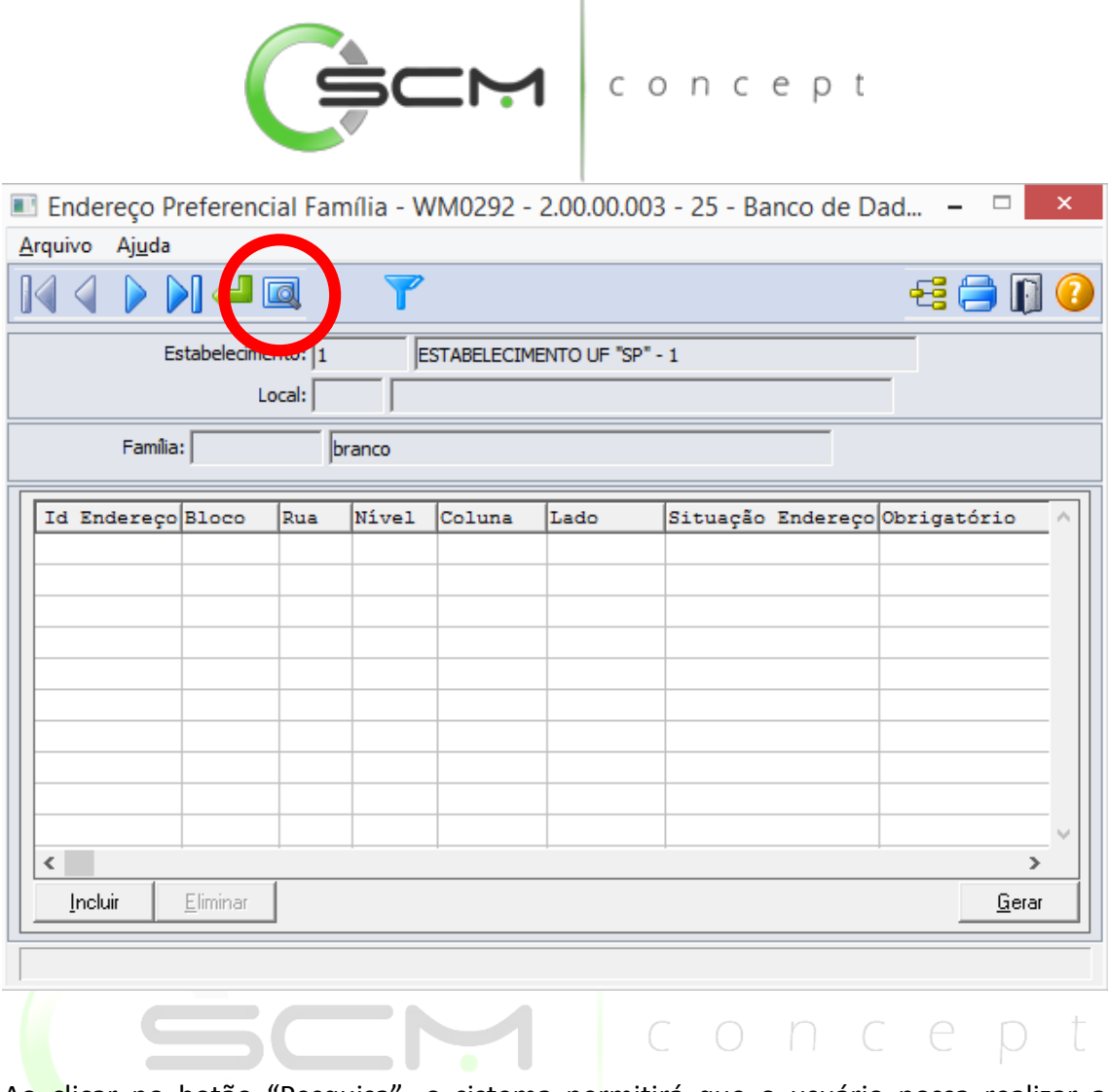

Ao clicar no botão "Pesquisa", o sistema permitirá que o usuário possa realizar a pesquisa da família de duas formas:

- Família Informar a faixa inicial e final do código da família que deseja pesquisar;
- Descrição Informar a faixa inicial e final da descrição da família que deseja pesquisar.

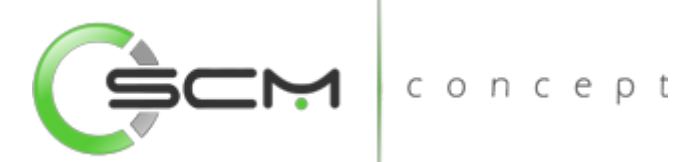

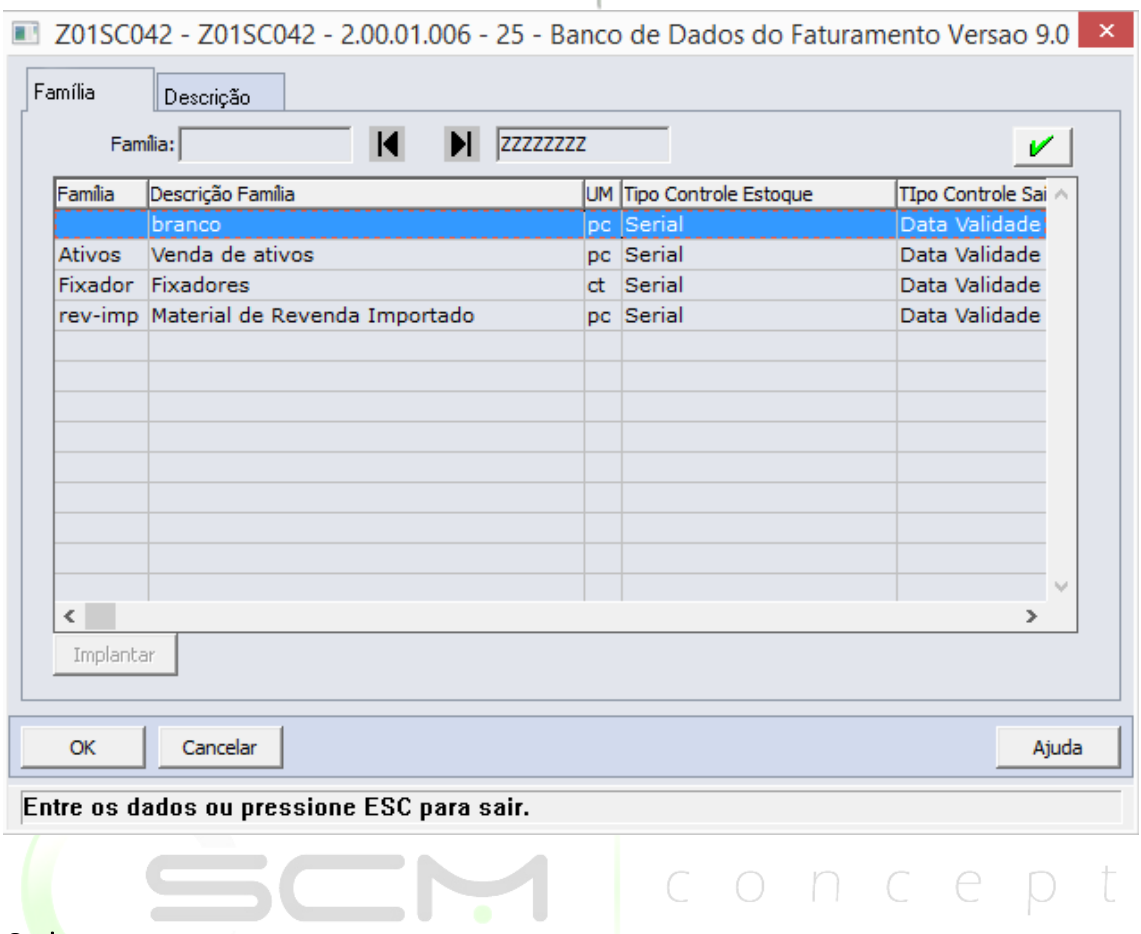

#### Cadastro

Logo após a localização da família do item no programa, o usuário poderá realizar a manutenção e relacionamento dos endereços preferenciais para a família selecionada.

#### Botões

- Incluir: Ao acionar esse botão, será apresentada a janela Manutenção Endereço Preferencial (WM0292A), na qual é possível informar que um endereço é preferencial da família em questão;
- Eliminar: Ao acionar esse botão, será eliminado o endereço preferencial ou obrigatório selecionado no *browser*.

Ao incluir um novo registro, o sistema solicitará as seguintes informações:

- Situação Endereço Permite ao usuário selecionar o status do endereço podendo ser:
	- o Preferencial Indica que a família deve ser armazenada preferencialmente nesse endereço.

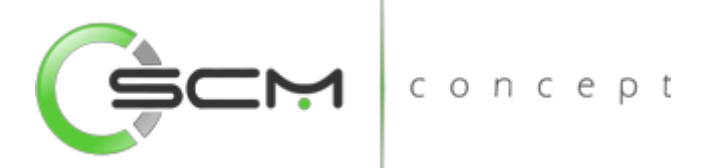

- o Obrigatório Indica que a família deve ser armazenada obrigatoriamente nesse endereço.
- Status Obrigatório Ao selecionar o Status Obrigatório, o sistema irá habilitar ao usuário a possibilidade de selecionar as opções de Exclusivo ou Não Exclusivo:
	- o Exclusivo Não compartilha armazenagem de diferentes itens e ou famílias relacionados ao endereço.
	- o Não Exclusivo Compartilha armazenagem de diferentes itens e ou famílias relacionados ao endereço.
- ID Endereço O sistema solicitará que o usuário informe o código identificador correspondente ao endereço WMS.

Caso o usuário não saiba o ID correspondente ao endereço desejado, poderá preencher os campos de Bloco / Rua / Nível / Coluna que o sistema irá preencher o campo "ID Endereço" automaticamente. Clicando duas vezes no campo "ID Endereço" o sistema

Clicando duas vezes no campo "ID Endereço" o sistema abrirá a tela de consulta onde permitirá ao usuário realizar o filtro do endereço por faixa.

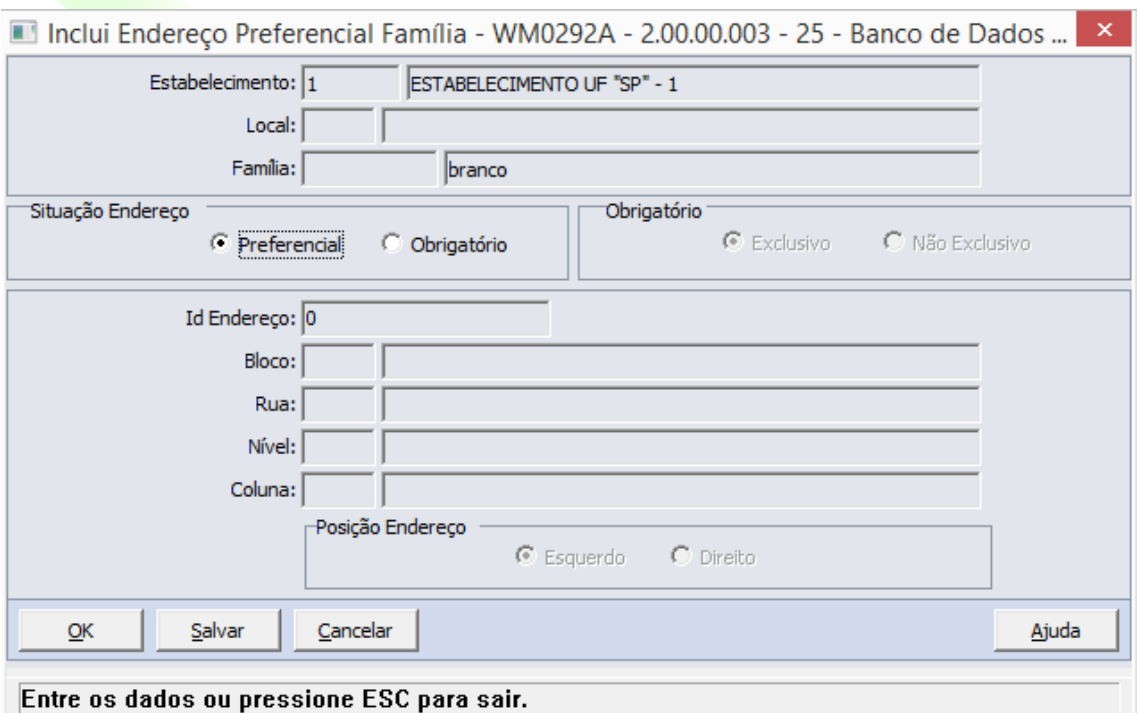

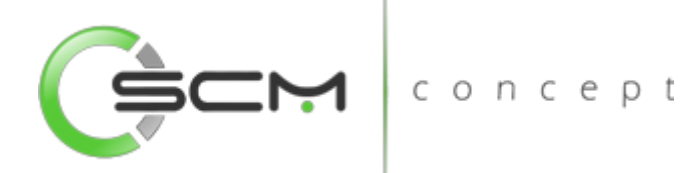

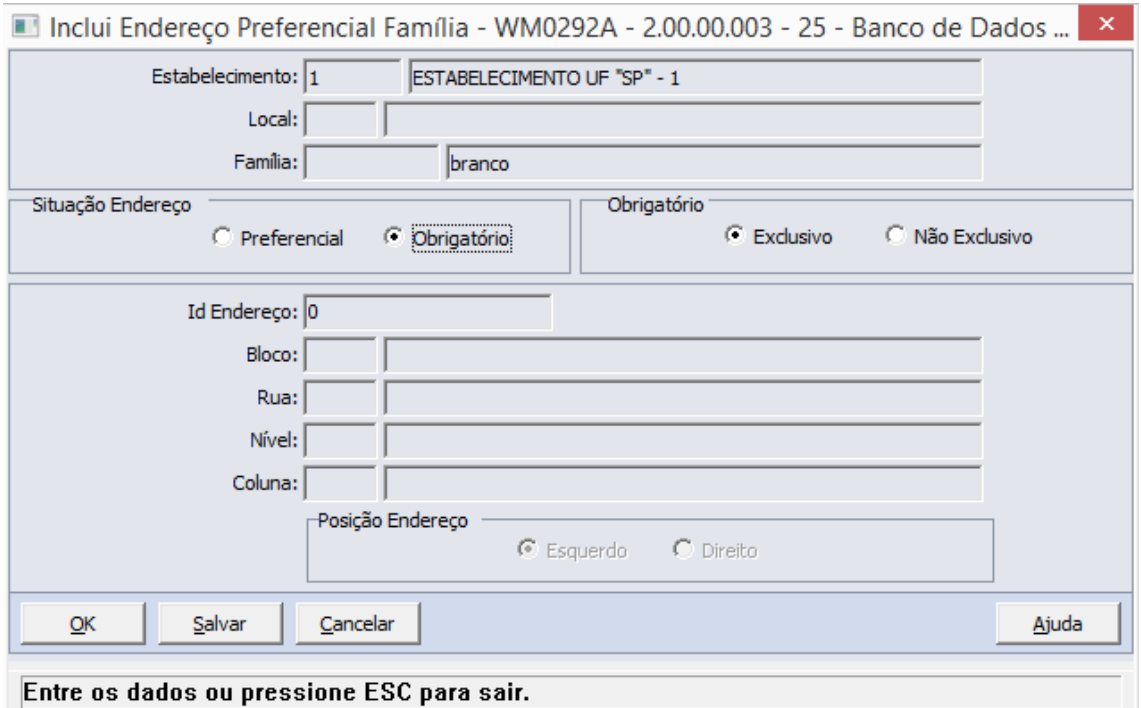

# Botão – Geração

O sistema permite que o usuário possa gerar endereços preferenciais e obrigatórios para a família em questão.

concep

Ao acionar esse botão gerar, será apresentada a janela Gera Endereço Preferencial Item (WM0292B), na qual é possível gerar endereços preferenciais para a família por faixa de endereços.

Serão solicitadas as seguintes informações para a geração:

- Situação Endereço Permite ao usuário selecionar o status do endereço podendo ser:
	- o Preferencial Indica que família em questão deve ser armazenada preferencialmente nesse endereço.
	- o Obrigatório Indica que a família em questão deve ser armazenada obrigatoriamente nesse endereço.
- Status Obrigatório Ao selecionar o Status Obrigatório, o sistema irá habilitar ao usuário a possibilidade de selecionar as opções de Exclusivo ou Não Exclusivo:
	- o Exclusivo não compartilha armazenagem de diferentes itens e ou famílias relacionados ao endereço.

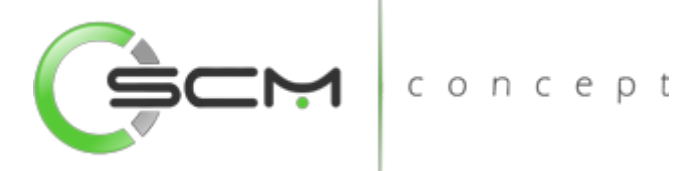

- o Não Exclusivo compartilha armazenagem de diferentes itens e ou famílias relacionados ao endereço.
- Bloco Informar o bloco ou faixa de blocos do depósito a serem parametrizados como preferencial ou obrigatório para o item;
- Rua Informar a rua ou faixa de ruas do depósito a ser parametrizadas como preferencial ou obrigatório para o item;
- Nível Informar o nível ou a faixa de níveis das estruturas de armazenagem a serem parametrizados como preferencial ou obrigatório para o item.

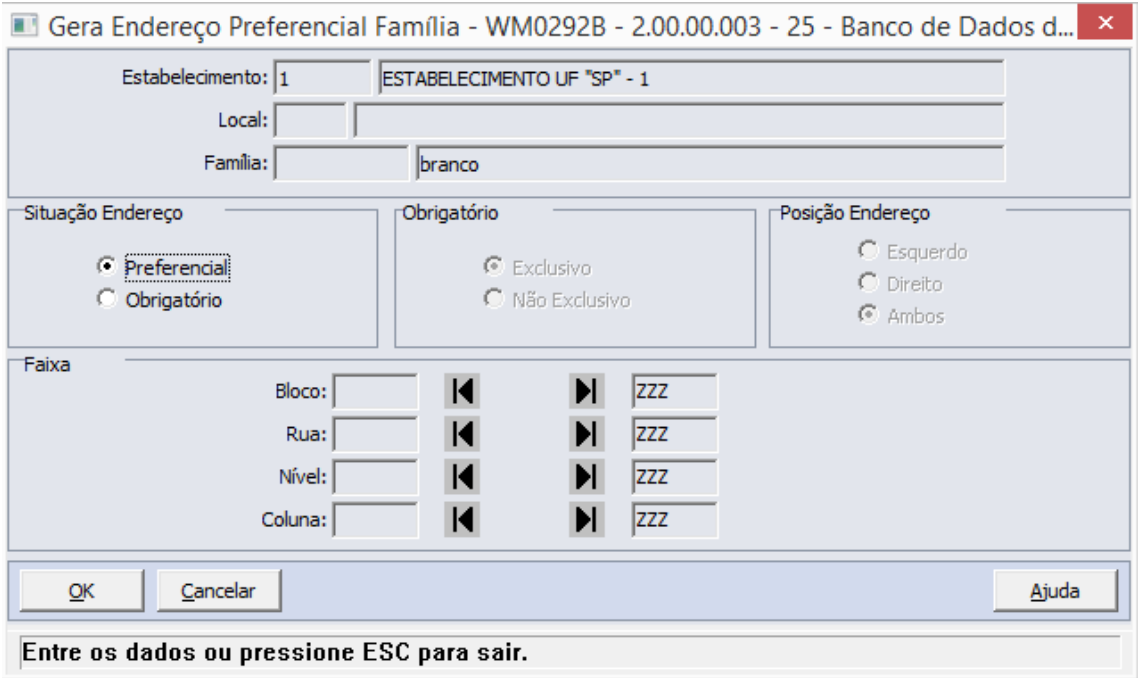

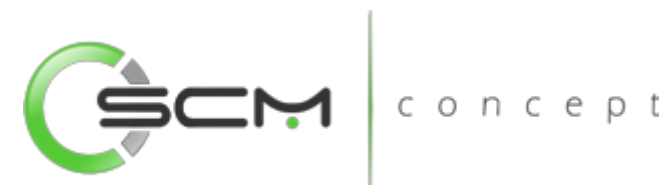

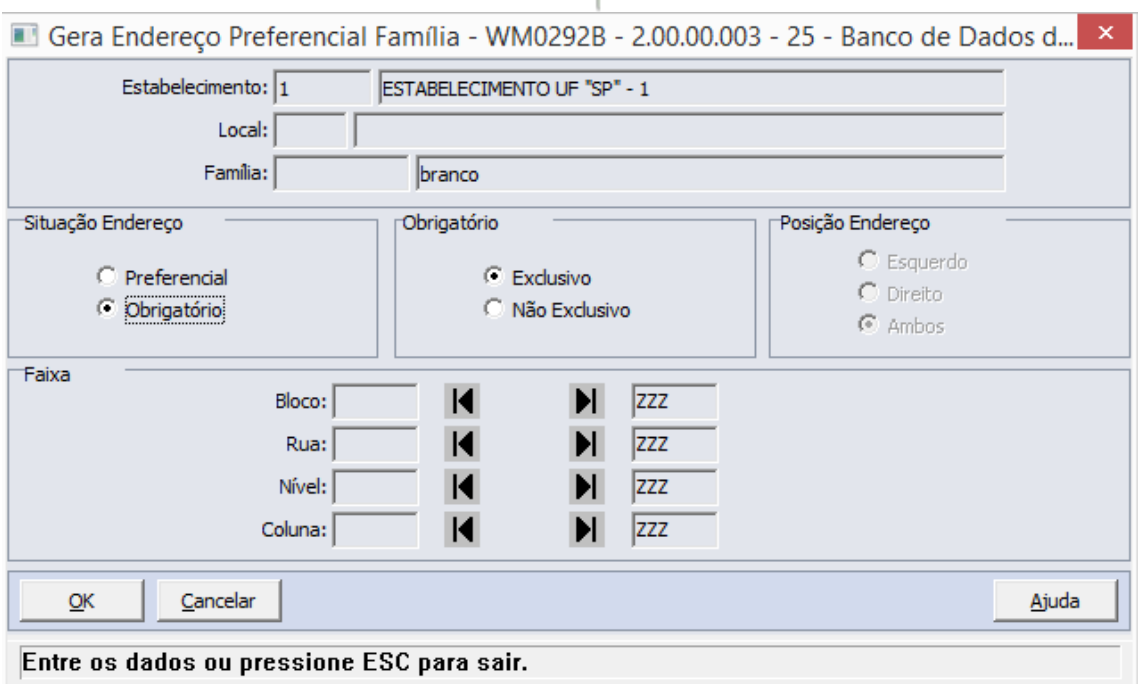

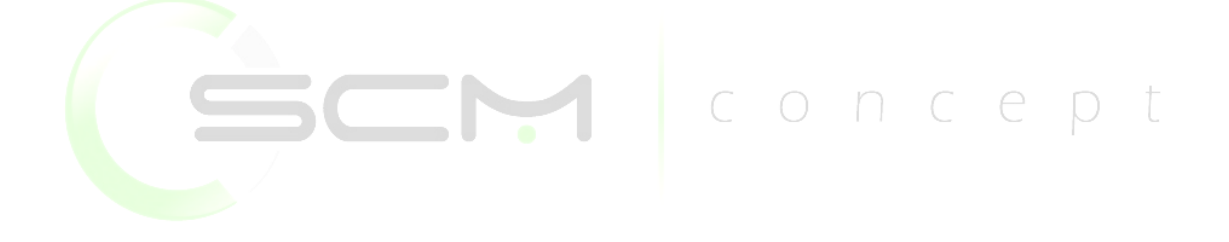